# **TABLE OF CONTENTS**

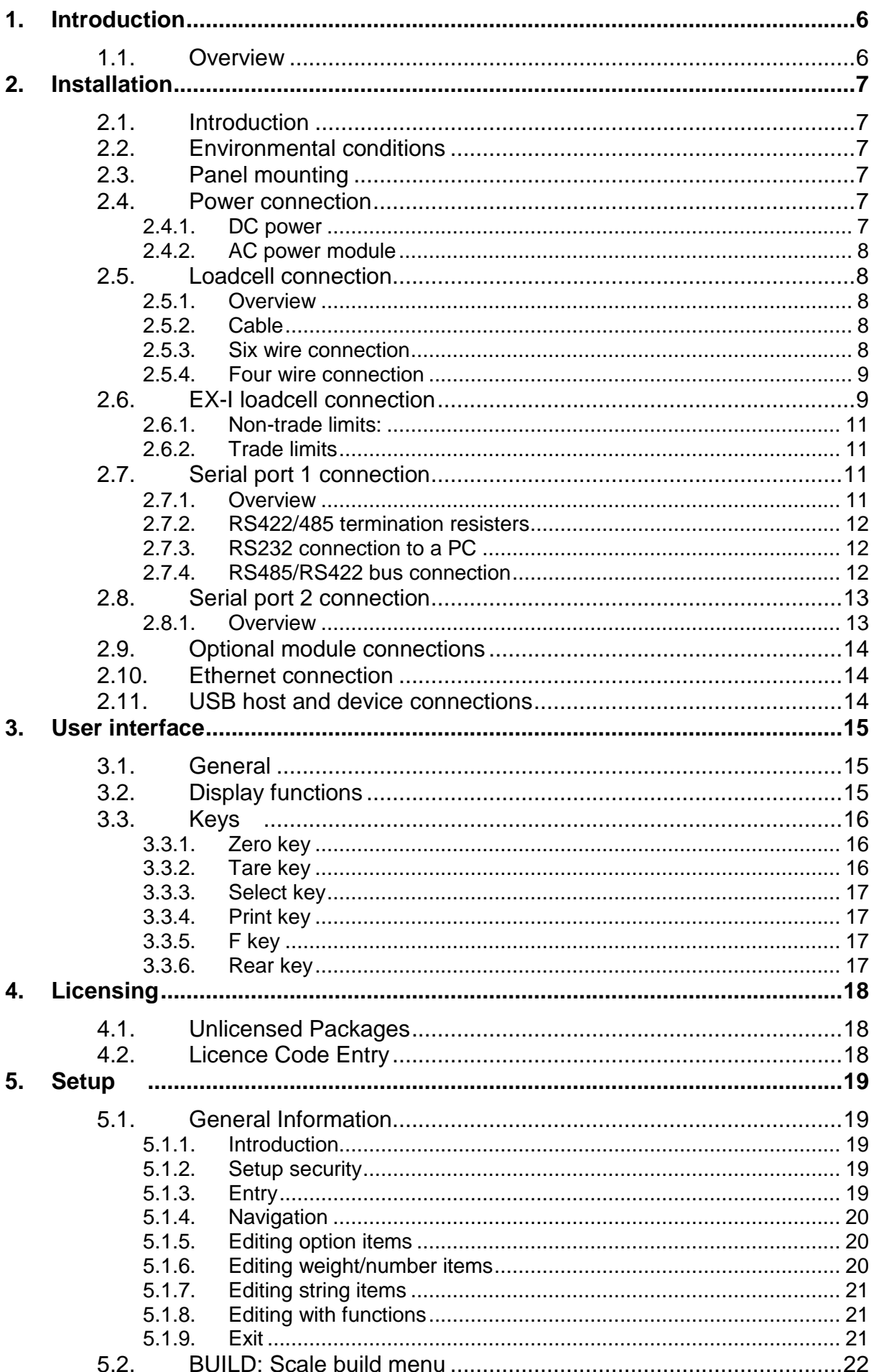

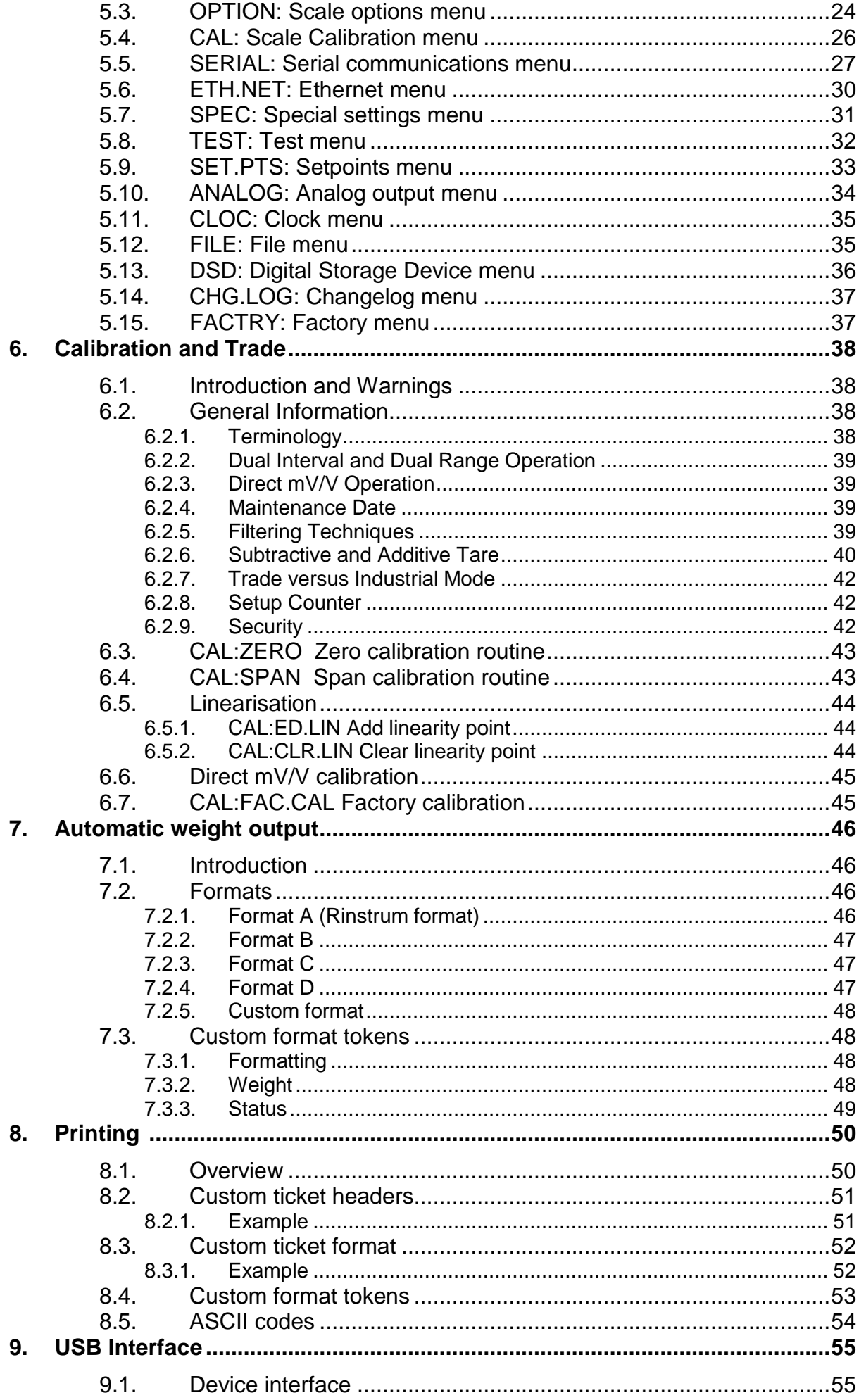

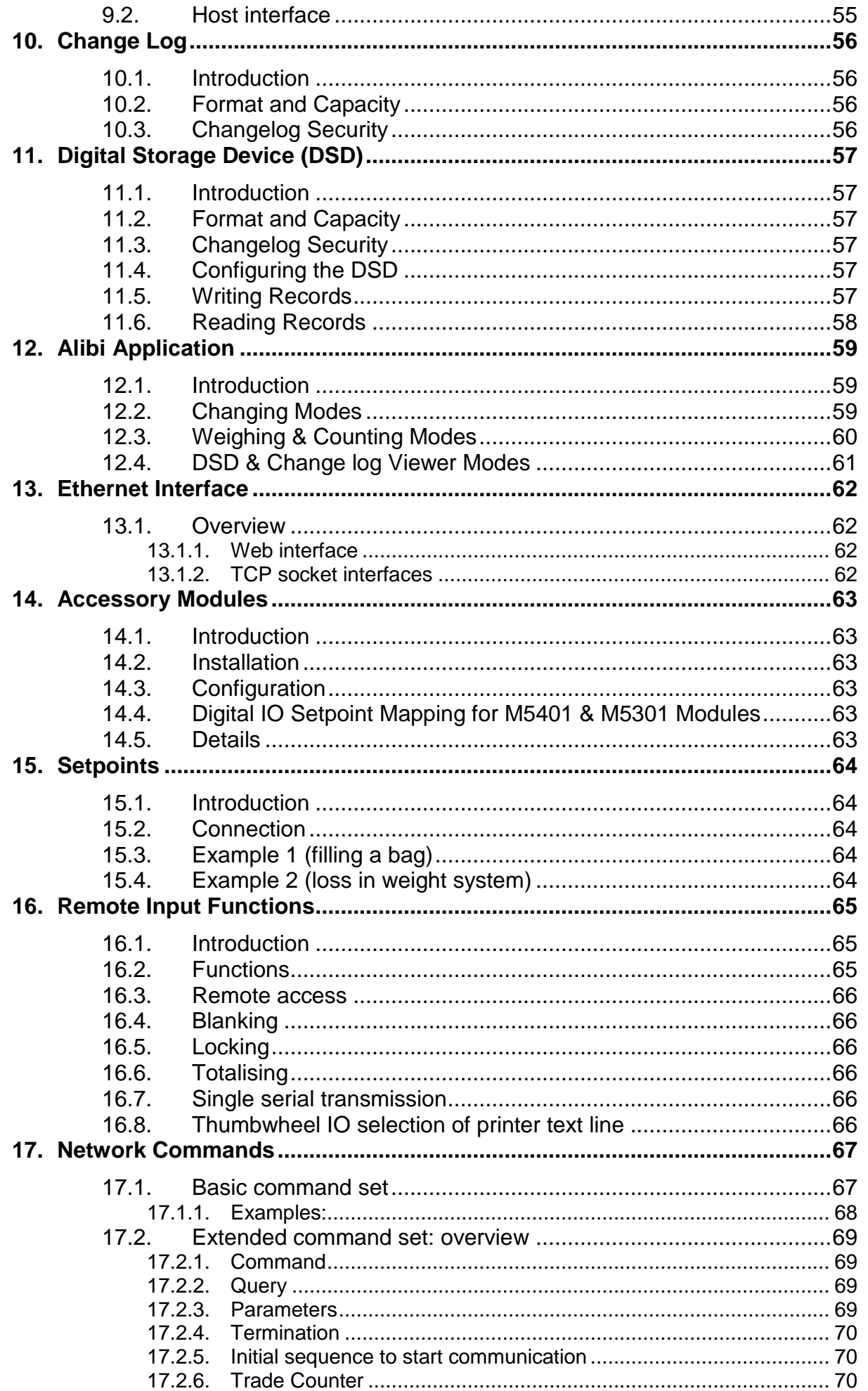

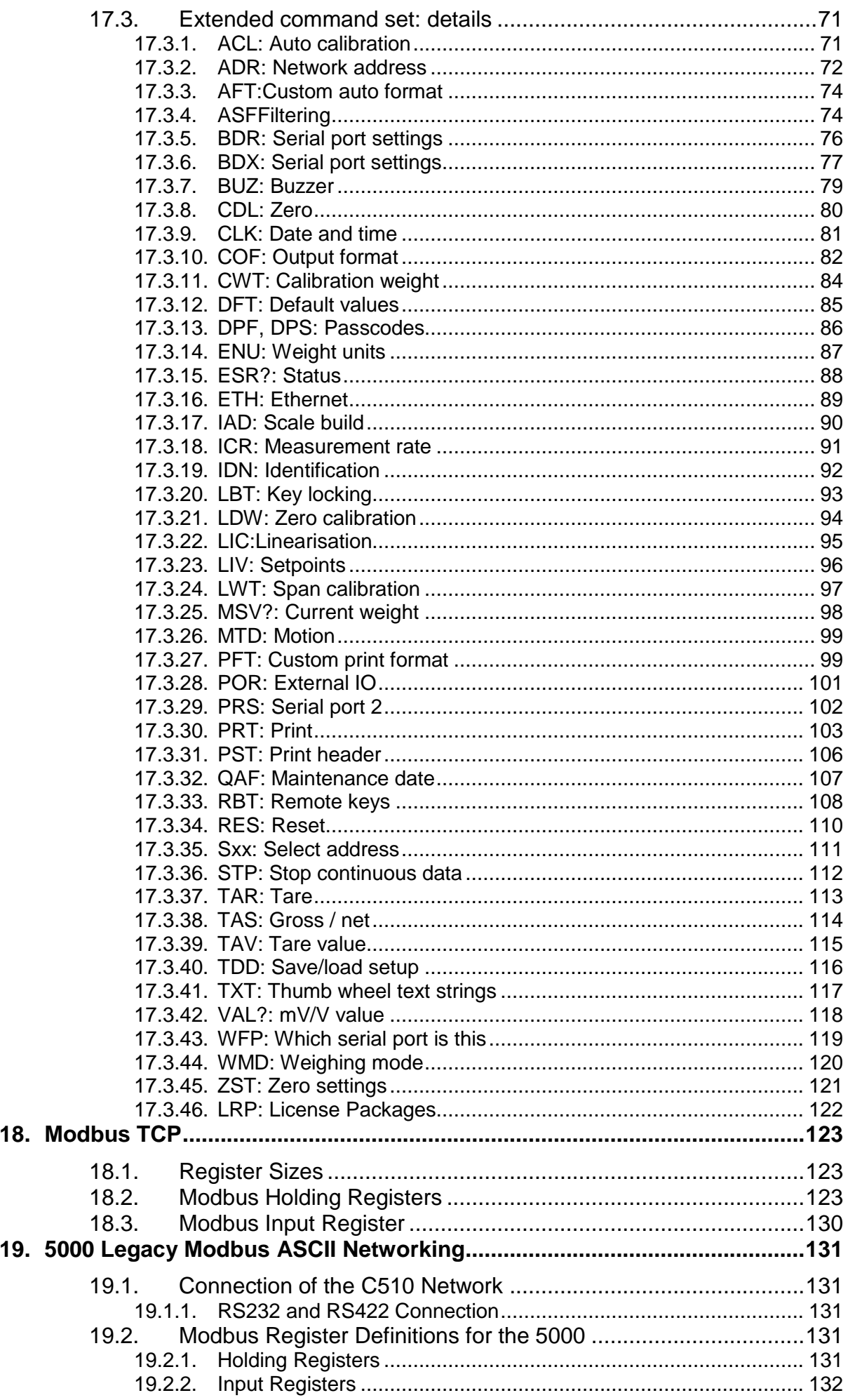

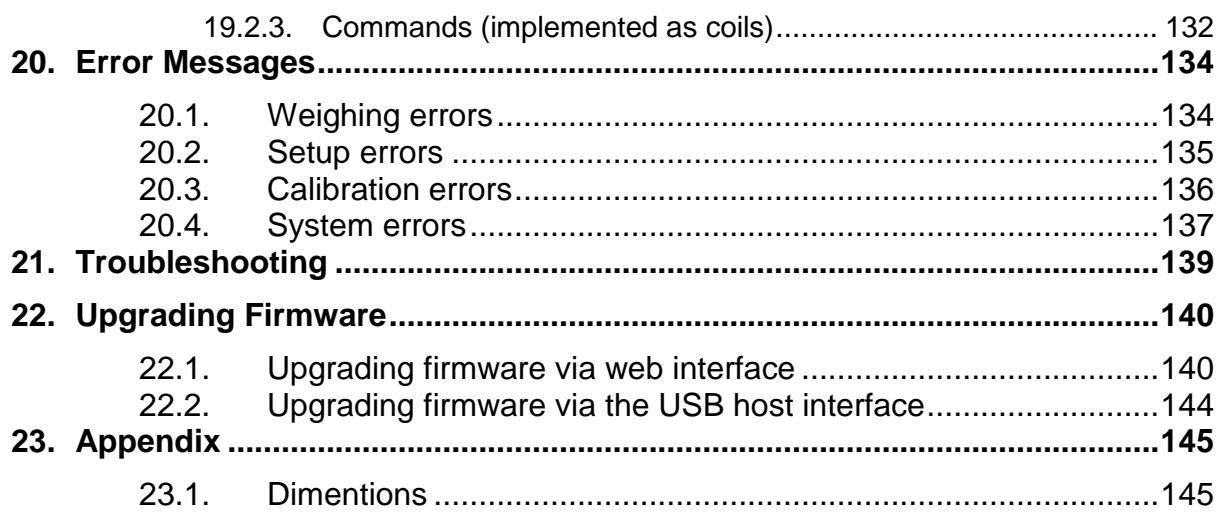

## **1. Introduction**

## **1.1. Overview**

The C510 is a precision digital indicator. It uses a sigma-delta analog-to-digital (A/D) converter to ensure extremely fast and accurate weight readings. This advanced technology allows the C510 to be configured for up to 100,000 divisions with up to 100 A/D conversions per second. The C510 has extended sensitivity adjustment which can handle scales with outputs 0.2-5.0mV/V for full range. Its design is optimized to deliver precision performance on scale bases delivering above 0.5mV/V at display resolutions of up to 10000 divisions in single range mode, or 5000 divisions in dual range mode.

The C510 has a green six-digit 14mm LED display with additional indication of weighing status. The instrument also has 8 setpoints with status display on the front panel.

The C510 can either operate from mains AC supply (86-260VAC 48-62Hz) or from stable DC supplies (12-24VDC).

The setup and calibration are digital, with a non-volatile security store for all setup parameters. The built-in clock can be used to date-stamp printouts. There is an NVRAM store to ensure day to day operating settings (zero, tare, date/time, etc) are retained when power is removed.

Serial outputs are standard in the C510**.** These allow communication with external computers, printers and remote displays. Two RS232 Serial outputs are available. One of the outputs can also provide RS422/485 format.

2 optional accessory modules can be fitted to the C510. These provide additional hardware interface features such as:

- AC power input
- Additional serial ports
- Inputs and outputs
- Analog outputs

## **2. Installation**

## **2.1. Introduction**

The C510 can be used as either a desk-top or panel-mount instrument. It contains precision electronics and must not be subject to shock, excessive vibration, or extremes of temperature, either before or after installation. The operating environment must fall within the allowed temperature range and humidity.

The inputs of the C510 are protected against electrical interference, but excessive levels of electromagnetic radiation and RFI may affect the accuracy and stability of the instrument. The C510 should be installed away from any sources of electrical noise. The loadcell cable is particularly sensitive to electrical noise and should be located well away from any power or switching circuits. Termination of the loadcell shield at the C510 end (with a sound connection to the C510 case via the DB9 plug) is important for EMC immunity.

The C510 must be installed in a manner and location that is protected from impacts.

Warning: If the equipment is not installed and used as specified by the manufacturer, the protection provided by the equipment may be impaired.

## **2.2. Environmental conditions**

The C510 is designed for use in the following environmental conditions:

- Indoor use: Although the front of the device can be washed down (as per IP65), the rear of the device, along with cable attachments and optional accessories, must be protected from liquids and small objects (as per IP30).
- Altitude: up to 2000m
- Operating temperature range:  $-10^{\circ}$ C to  $40^{\circ}$ C
- Storage temperature range:  $-20^{\circ}$ C to  $50^{\circ}$ C
- Humidity: Maximum relative humidity of 80% for temperatures up to 31°C decreasing linearly to 50% at  $40^{\circ}$ C
- Mains supply voltage fluctuations: up to  $+/-10\%$ .
- Pollution degree: 2

## **2.3. Panel mounting**

The unit fits a DIN 43 700 standard 138(-0/+1) mm x 67(-0/+1)mm panel cut-out. Panel mounting is included standard. To panel mount:

- 1. Insert the 4 supplied M3 screws in the mounting tabs in the corners.
- 2. Insert the C510 into the panel and rotate the 4 tabs out from the indicator.
- 3. Tighten the screws to clamp the indicator into the panel. Do not over tighten.

## **2.4. Power connection**

The C510 can be powered from DC or AC supplies.

#### $2.4.1$ **DC power**

The C510 requires a 12-24VDC power supply. The supply need not be regulated, if it is free of excessive electrical noise and sudden transients. The C510 can operate from

good quality plug-packs of high enough capacity to drive both the C510 and the loadcells.

The case ground connection is available via the earth stake on the rear of the unit. The resistance measured between the case of the C510 and the nearest earth point should be less than 2 ohms.

### $2.4.2.$ **AC power module**

There is an optional AC supply module which requires an AC input of: 100-240VAC, 50-60Hz, ~0.6A. Maximum supply voltage variations should not exceed +/-10% of the voltage range specified.

The AC supply module also provides a 12DC 0.5A(max) output.

## **2.5. Loadcell connection**

### $2.5.1.$ **Overview**

The C510 can drive any number of full bridge strain gauge loadcells up to the equivalent of 16 x 350-ohm cells (21-ohm load).

The span range of the loadcell outputs (the change of signal from the loadcells between zero load and full gross load) must be within the range of 0.2 to 5.0 mV/V. Very low output scale bases can be used with the C510 but may induce some instability in the weight readings when used with higher resolutions. The higher the output, or the lower the number of divisions, the greater the display stability and accuracy.

When shunting loadcells use only good quality metal film resisters with high temperature stability ratings. Typical values for zero adjustment would fall within the range of 500k ohms (small effect) to 50k ohms (larger effect).

The C510 has an mV/V meter test mode which can be used to check scale base signal output levels. Refer to Section [5.8.](#page-31-0)

Warning: Sense Lines must be connected. Failure to do this will result in the C510 displaying an error message (E00040, E00080 or E000C0).

### $2.5.2.$ **Cable**

When wiring loadcells use only high quality shielded multi-core cable. The cable should be run as far away from any other cabling as possible (minimum separation distance 150mm). Do not bundle loadcell cables with power or control switching cables as interference can trigger display instability and cause unreliable operation.

The loadcell shield must be installed to connect electrically with the metal shell of the DB9 plug for the C510 to provide its full EMC resistance. Any noise absorbed by the cable shield must be conducted as quickly as possible to the C510 case via the DB9 plug shell, then direct to a solid earthing point via the earth terminal in the power input socket (or earthing lug on DC models).

### $2.5.3.$ **Six wire connection**

The connection is made using a standard DB9 male plug. The loadcell socket is wired for six wire systems as follows:

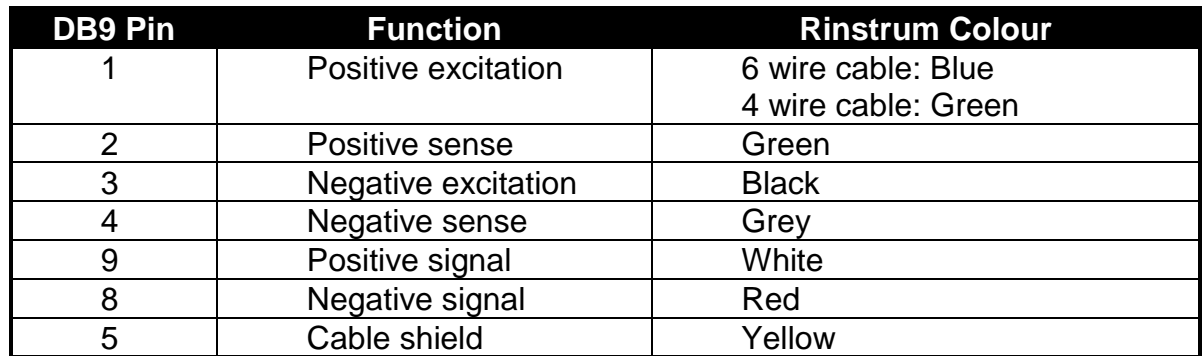

### $2.5.4$ **Four wire connection**

When a four wire loadcell system is connected, pins 1 and 2, and pins 3 and 4 must be joined by solder bridge or wire bridge to ensure that the excitation voltages are fed into the sense inputs (pins 2 and 4).

## <span id="page-8-0"></span>**2.6. EX-I loadcell connection**

The C510 can be installed with barriers for EX-I applications. Six-wire connection is necessary in this case to achieve an acceptable performance. The C510 is not intrinsic safe and must be installed outside the hazardous area. Connections for an EX-I application are:

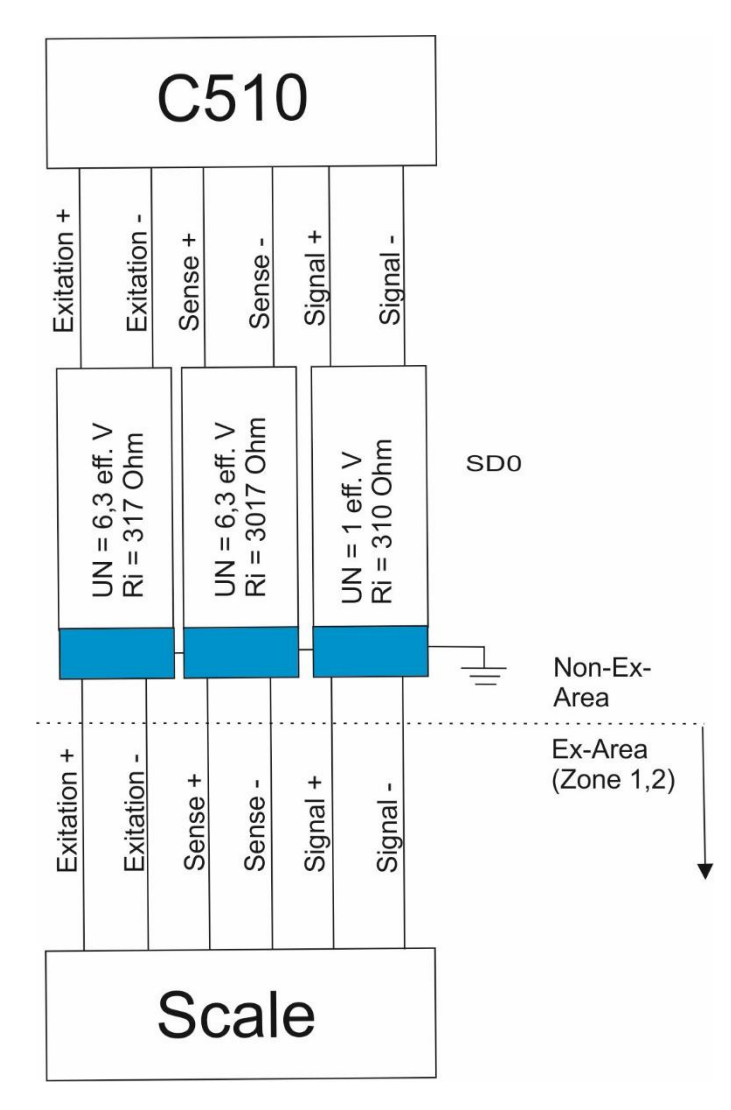

If Error E00040, E00080 or E000C0 occur in an EX-I application the check of the voltage drop over the sense lines can be turned off with the OPTION: SENS.CH setting. Thus, the C510 will accept a higher voltage drop over the sense lines but will no longer detect problems with the sense connections.

### $2.6.1.$ **Non-trade limits:**

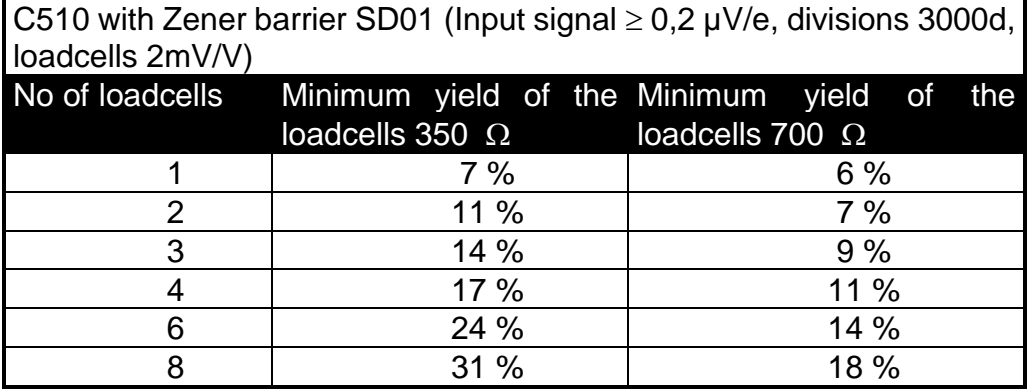

### $2.6.2.$ **Trade limits**

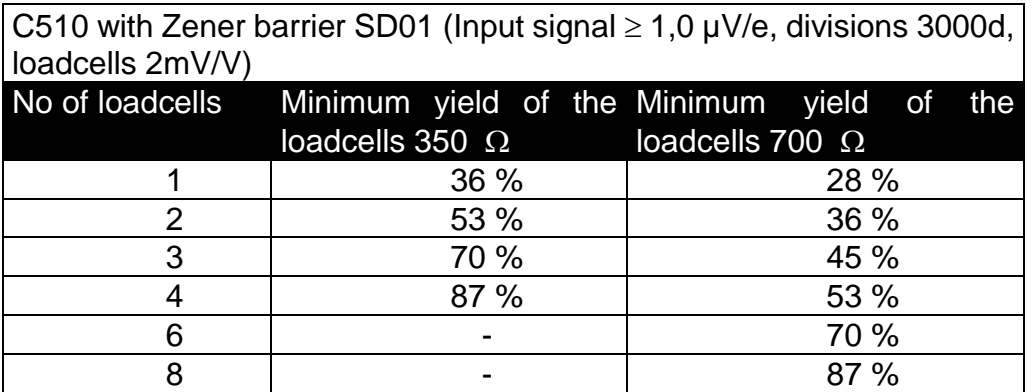

The minimum yield of the loadcells is proportional to the divisions. E.g. at 2000d and 4 loadcells 350 Ohm the minimum yield is 58%. These calculations are valid for an overall maximum cable resistance of 3.5 Ohm per lead. Larger cable resistance increases the minimum yield.

## **2.7. Serial port 1 connection**

### $2.7.1$ **Overview**

This port has two types of output drivers: RS232 and RS422/RS485. It is generally used for connecting external computers or PLCs, or as a driver for remote displays. External devices can be connected as either RS232 or RS422/485 (4 wire).

All connections for the port are on the Serial 1 connector. This is a standard DB9 socket requiring a female DB9 plug. Since both the RS232 and RS422/485 are connected in parallel within the C510, they will both output the same message. The connections for the outputs are shown below

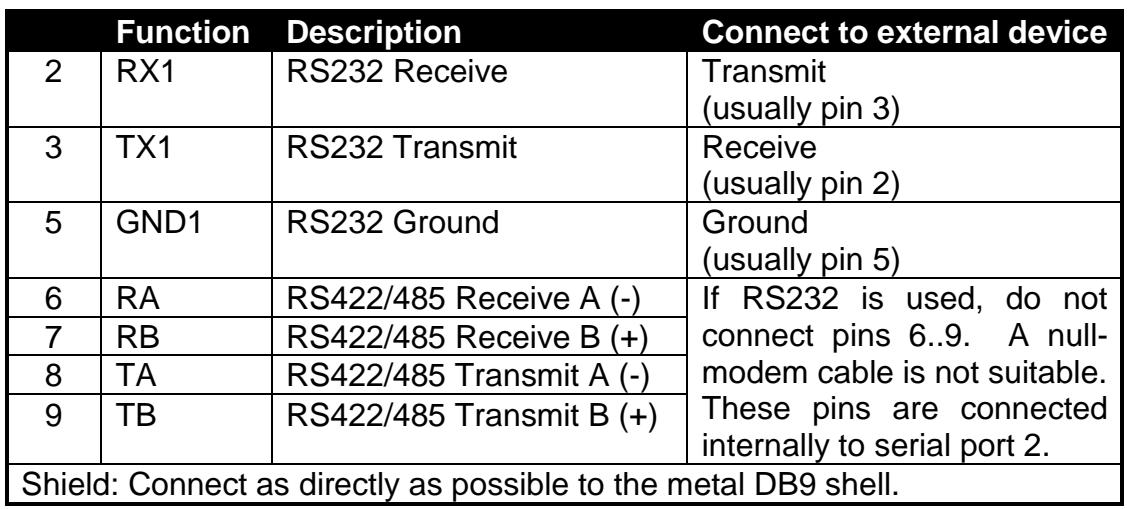

### $2.7.2.$ **RS422/485 termination resisters**

The termination resistors required by RS422 or RS485 networks are built into the C510. The resisters are used to terminate the ends of the network to provide a balanced loading.

### $2.7.3$ **RS232 connection to a PC**

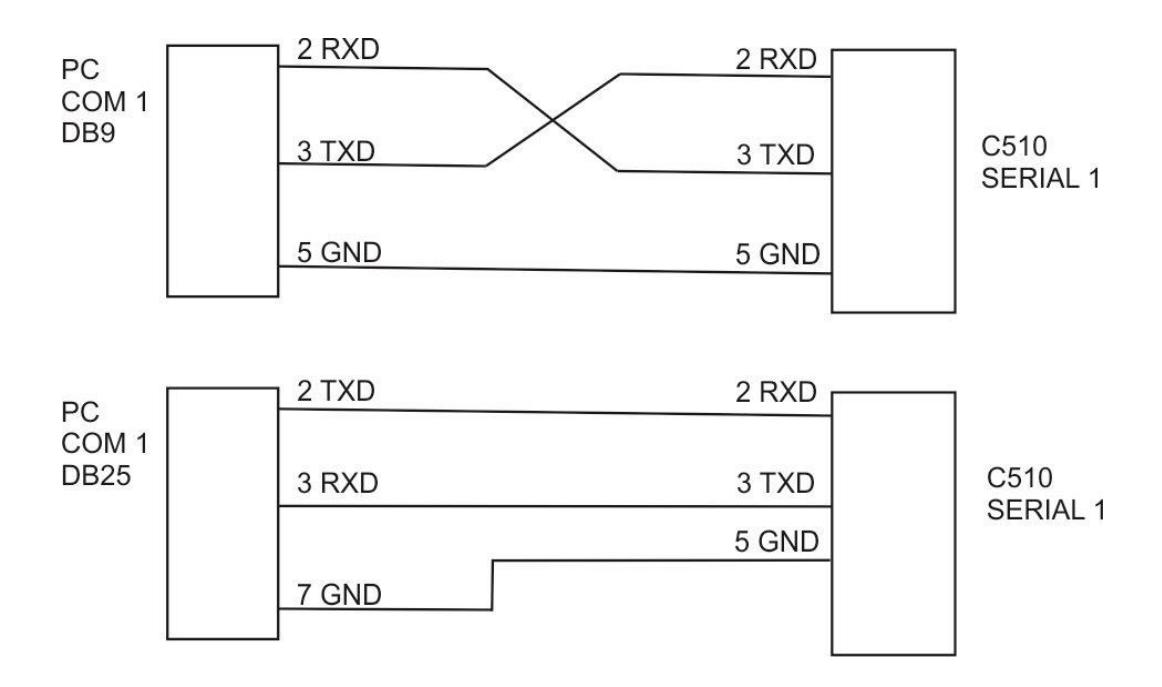

## $2.7.4.$ **RS485/RS422 bus connection**

Pins 6..9 of serial 1 are connected directly to pins 6..9 of the Serial 2 connector. This provides for convenient implementation of multi-drop RS422 or RS485 communications.

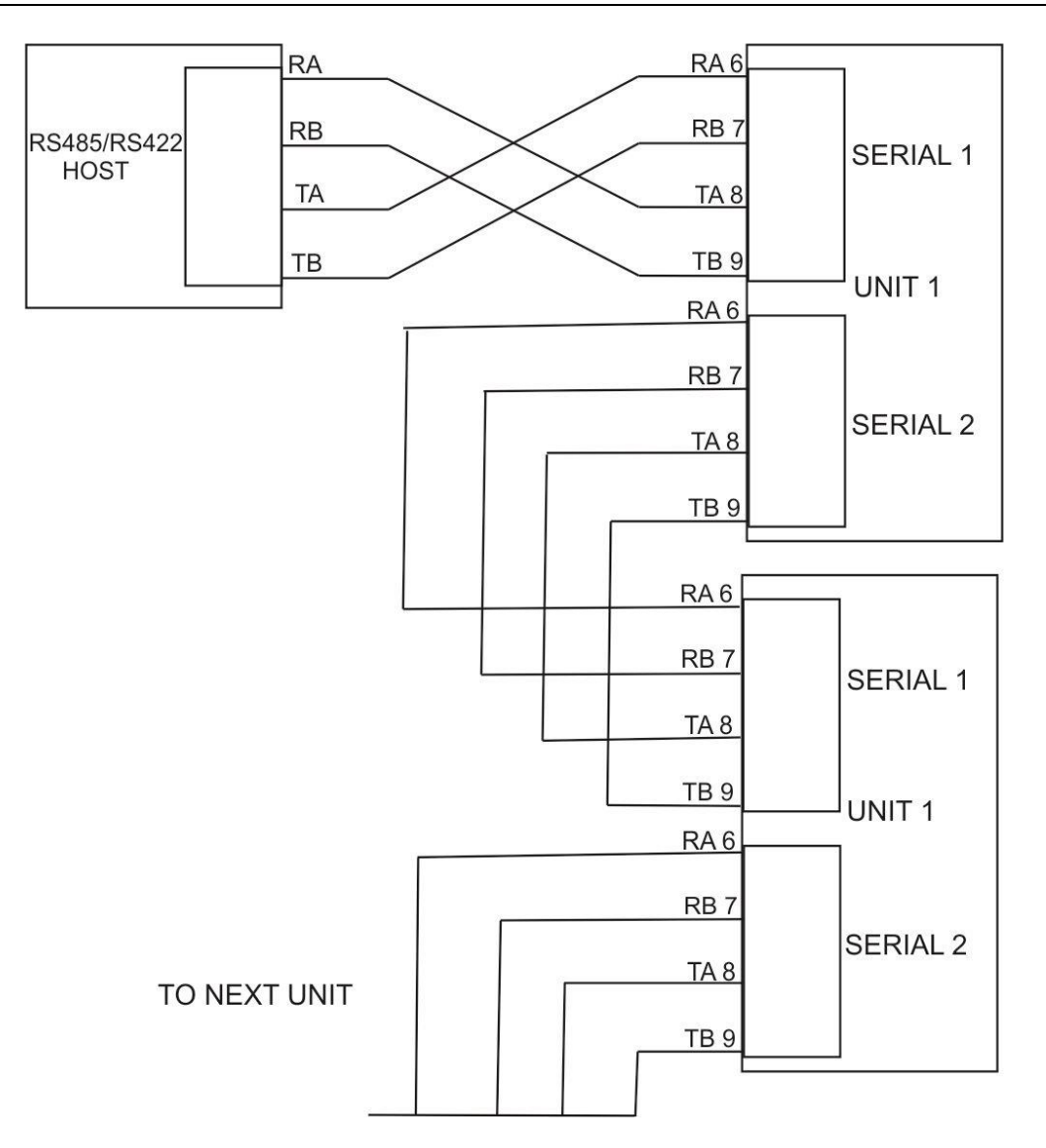

# **2.8. Serial port 2 connection**

### $2.8.1.$ **Overview**

This port is generally used to drive serial printers (with DTR handshaking) and remote displays. It can also be used as a network port. Serial 2 always listens for network commands. Printing and automatic transmitting are disabled for 10 seconds after a command is received.

All connections for the port are on the Serial 2 connector. This is a standard DB9 socket requiring a female DB9 plug. The only output available from Serial 2 is RS232. The connections for this are shown below.

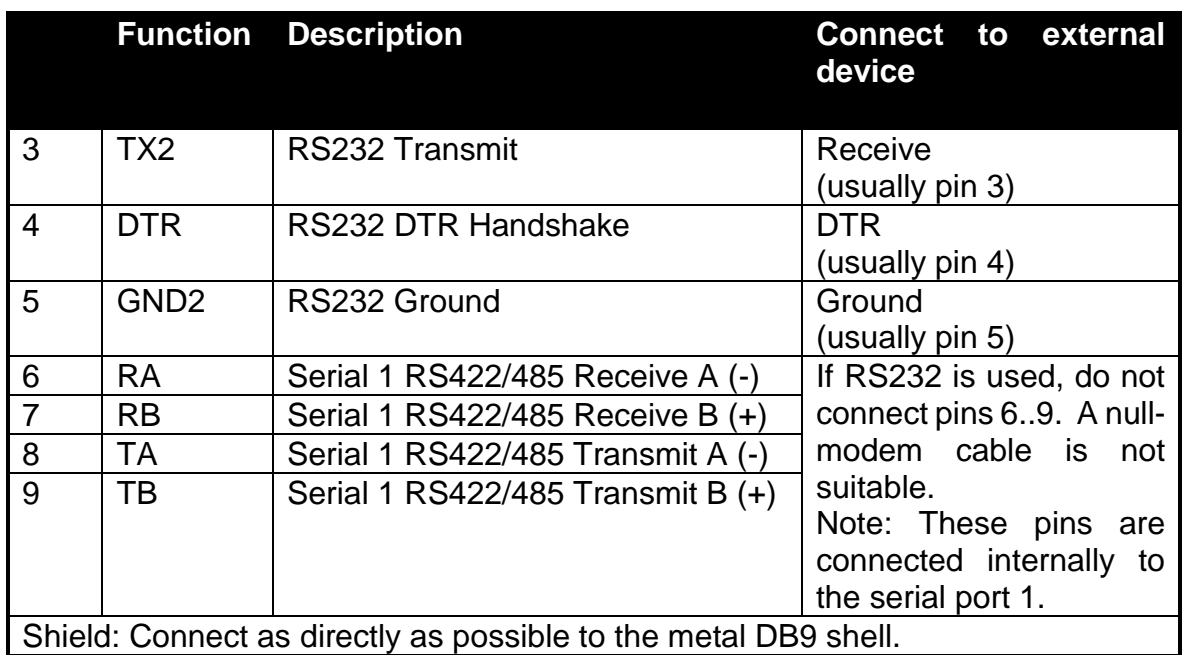

# **2.9. Optional module connections**

Two optional modules can be connected. These provide a range of external drivers and features. See section [14](#page-62-0) and the module datasheets (for module specific connection details).

# **2.10. Ethernet connection**

A standard 10/100 ethernet port is provided. See section [13.](#page-61-0)

## **2.11. USB host and device connections**

A USB host and USB device interface are provided. See section [9.](#page-54-0)

## **3. User interface**

## **3.1. General**

The front panel of the C510 has a six-digit LED display and a 5-key keypad. A cover on the rear allows access to a hidden key which can be used to enter full digital setup and calibration. The diagram below shows the main elements of the front panel.

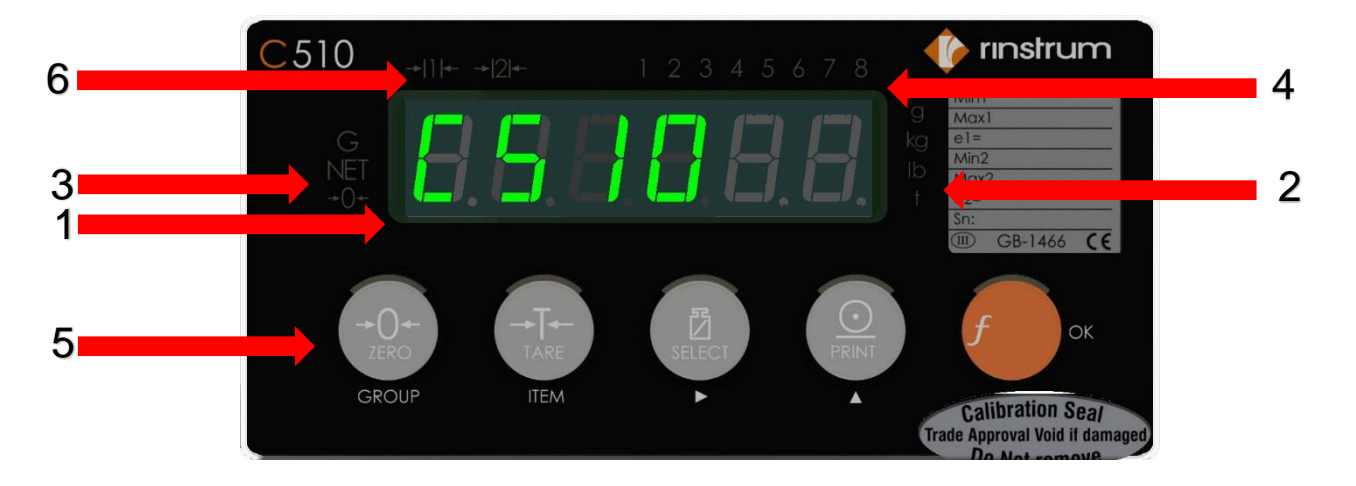

The C510 user interface includes:

- 1. 6-digit LED display
- 2. Units indicator
- 3. Weighing status
- 4. Setpoint status
- 5. 5-key keypad
- 6. Multiple range/interval status
- 7. Full setup key (on the rear of the indicator)

## **3.2. Display functions**

- Display (1): weight readings, errors, information and setup.
- Units indicator (2): units for the weight reading (grams (g), kilograms (kg), pounds (lb) and tons (t)).
- Status indicators (3), (4) and (6):The indicator bank made up of 3 groups of LEDs. The weighing status (3) shows the status of the displayed reading. The multirange status (6) shows the current multirange operation. The setpoint status set (4) shows the status of the 8 setpoints (IO).

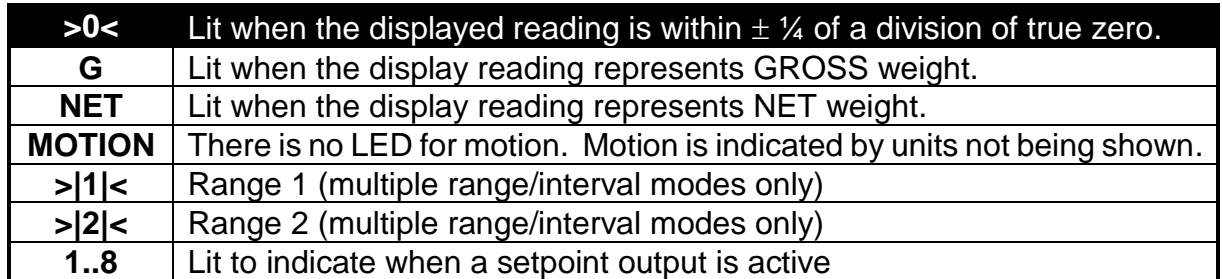

## **3.3. Keys**

The C510 has 5 front panel keys that control the operation of the instrument. The 6th key (SETUP) is on the rear of the instrument. The setup key can be sealed to prevent unauthorized tampering of trade critical settings and calibration.

Each of the front panel keys has two separate functions:

- a normal function that is available during normal weighing (as printed on the key)
- a setup function which is available during setup and calibration (as printed beneath the key)

### $3.3.1.$ **Zero key**

The range of the zero setting is limited according to settings OPTION:USE and OPTION:Z.RANGE.

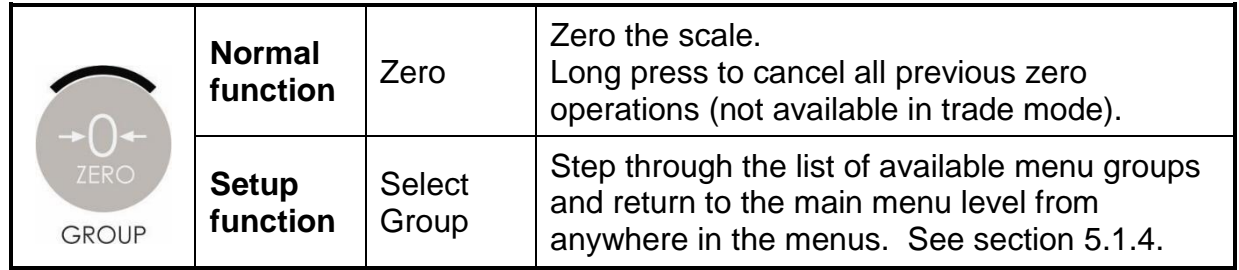

### $3.3.2.$ **Tare key**

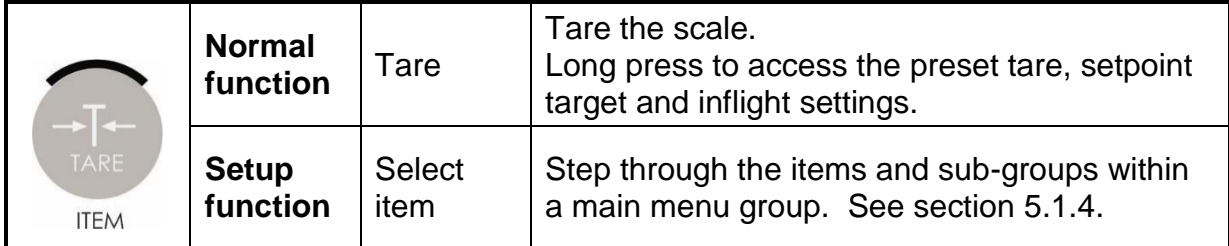

The Tare key can operate over the entire weight range.

A long press accesses the preset tare, setpoint targets and inflights. Usage:

- 1. Long press the Tare key to enter the setpoint settings menu.
- 2. Press the Tare key repeatedly until the name of the required setting is shown.
- 3. Press the Select key to view the value.
- 4. To edit the value, use the Select and Print keys.
- 5. Press the F key to save and exit.

### $3.3.3.$ **Select key**

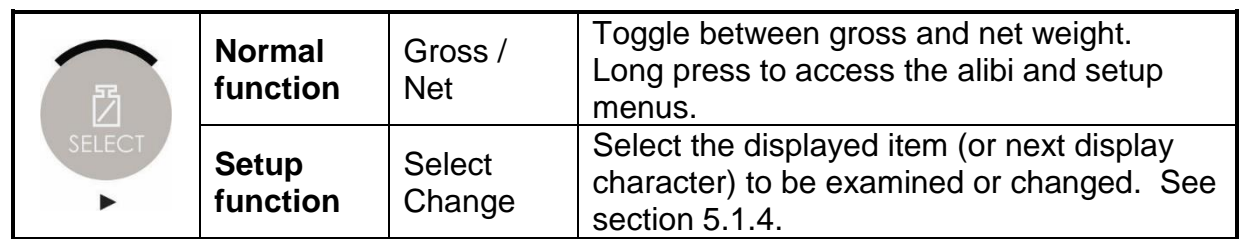

## $3.3.4.$ **Print key**

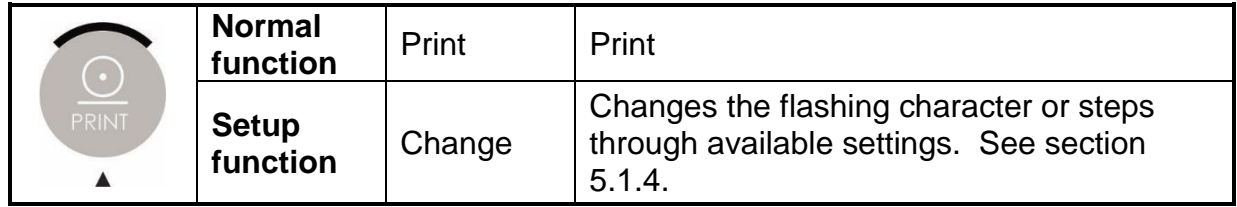

If the manual print function selected, the print key will output the current weight reading (see [17.3.30\)](#page-102-0).

## $3.3.5.$ **F key**

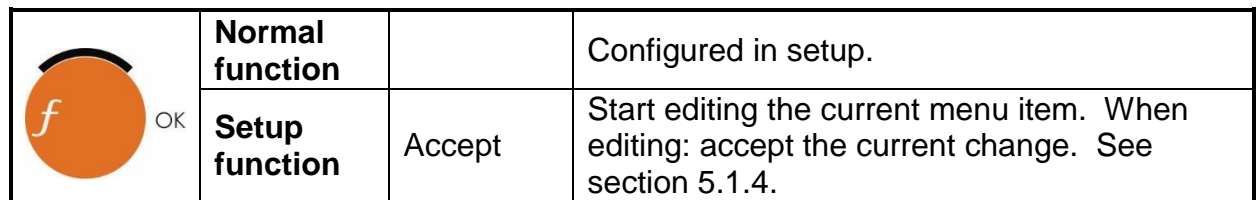

## $3.3.6.$ **Rear key**

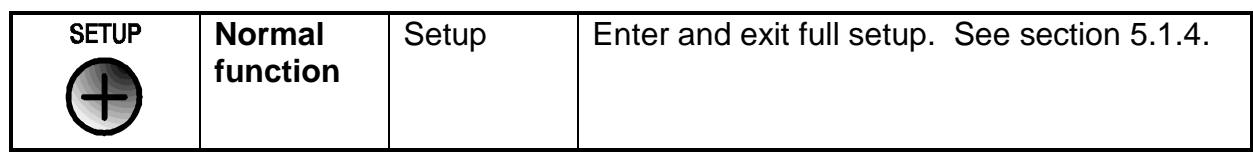

## **4. Licensing**

The C510 series uses licence codes to activate software packages installed on the indicator. All packages with names in the C510-K5xx and L9xx-5xx range will require a license to be entered.

Licence codes are unique for each indicator and can be acquired from the nearest Rinstrum office.

## **4.1. Unlicensed Packages**

If a package requiring a license is installed but not yet licensed, a message like "C510" "K501" "NOT" "LCNSED" will be displayed when the indicator has finished start-up. In this example the package C510-K501 requires a license. Care must be taken to ensure the license entered matches the package name the indicator is displaying.

When an unlicensed package is installed, the indicator cannot be used until the package is licensed or uninstalled.

To allow temporary use of the indicator, license entry can be skipped by pressing the cancel key. The indicator will allow 5 minutes of normal operation before returning to a license entry prompt. If the license is not successfully entered at this stage the indicator will restart.

## **4.2. Licence Code Entry**

To license a package on the C510 series, first install the required firmware (see the Install Firmware section for details). After successful start-up, the indicator will prompt the user with the text 'C510", "K501", "NOT", "LCNSED". Pressing the OK button will allow the user to enter the licence code.

Once the license code has been entered, press OK. If successful, the indicator will prompt "LCNSE" "OK" and the indicator will continue to normal operation.

Note: - The  $\blacklozenge \blacktriangleright$  Keys are used to move to the next letter and the  $\blacktriangle \blacktriangleright$  keys used to select the appropriate letter.

Alternatively, the network communication command LRP can be used to license packages (see Section [17.3.46\)](#page-121-0).

## **5. Setup**

## **5.1. General Information**

### $511$ **Introduction**

Setup and calibration are carried out entirely from the front panel using the setup functions on the control keys. There are 2 types of setup:

- Full setup: Allows access to all setup parameters, including calibration.
- Safe setup: Allows access to setup parameters which are not critical for trade operation of the scale.

The setup menus are a menu tree of parameters. All parameters can be edited using the C510 interface. They can also be edited using the PC configuration tool.

Note: There are several layers of menu settings. This document uses a colon to show these layers. For example, BUILD:DP refers to the DP setting (decimal point) in the BUILD menu.

### $5.1.2.$ **Setup security**

There are 2 types of security for unauthorised setup access:

- Passcodes:
	- o Access to the setup can be passcode protected to prevent unauthorized tampering.
	- o Safe and full setup have separate passcodes. These are set in SPEC:SAFE.PC and SPEC:FULL.PC:
	- o The full setup passcode can be used to access safe setup.
	- o The safe passcode cannot be used to access full setup.
	- o Set these passcodes to 0 to disable passcode protection. This is the default.
- Physical seals: It is possible to disable access to the full setup via the Select key (using SPEC:R.ENTRY). The rear key must then be used to access full setup. The rear key can be sealed via physical seals such as destructible labels, lead seals, etc.

#### $5.1.3.$ **Entry**

There are 2 methods of entering the setup program:

- Safe/full setup (front keys):
	- 1. Long press the Select key.
	- 2. Press the Select key to choose which level of setup is required. Note: full setup will not be available if this has been disabled in the setup.
	- 3. Press the OK key.
	- 4. If a passcode has been set: Use the Select and Print keys to enter the passcode. Then press the OK key.
- Full setup (rear key):
	- 1. Press the key on the rear of the indicator. The security cover may have to be removed.
	- 2. If a passcode has been set: Use the Select and Print keys to enter the passcode. Then press the OK key.

### <span id="page-19-0"></span> $5.1.4.$ **Navigation**

The setup menus are organised in a tree structure. Main menus are called groups. Groups contain sub-groups and items. Items are settings which can be edited. All items in a groups or sub-groups have related functions.

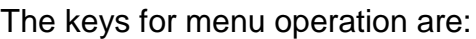

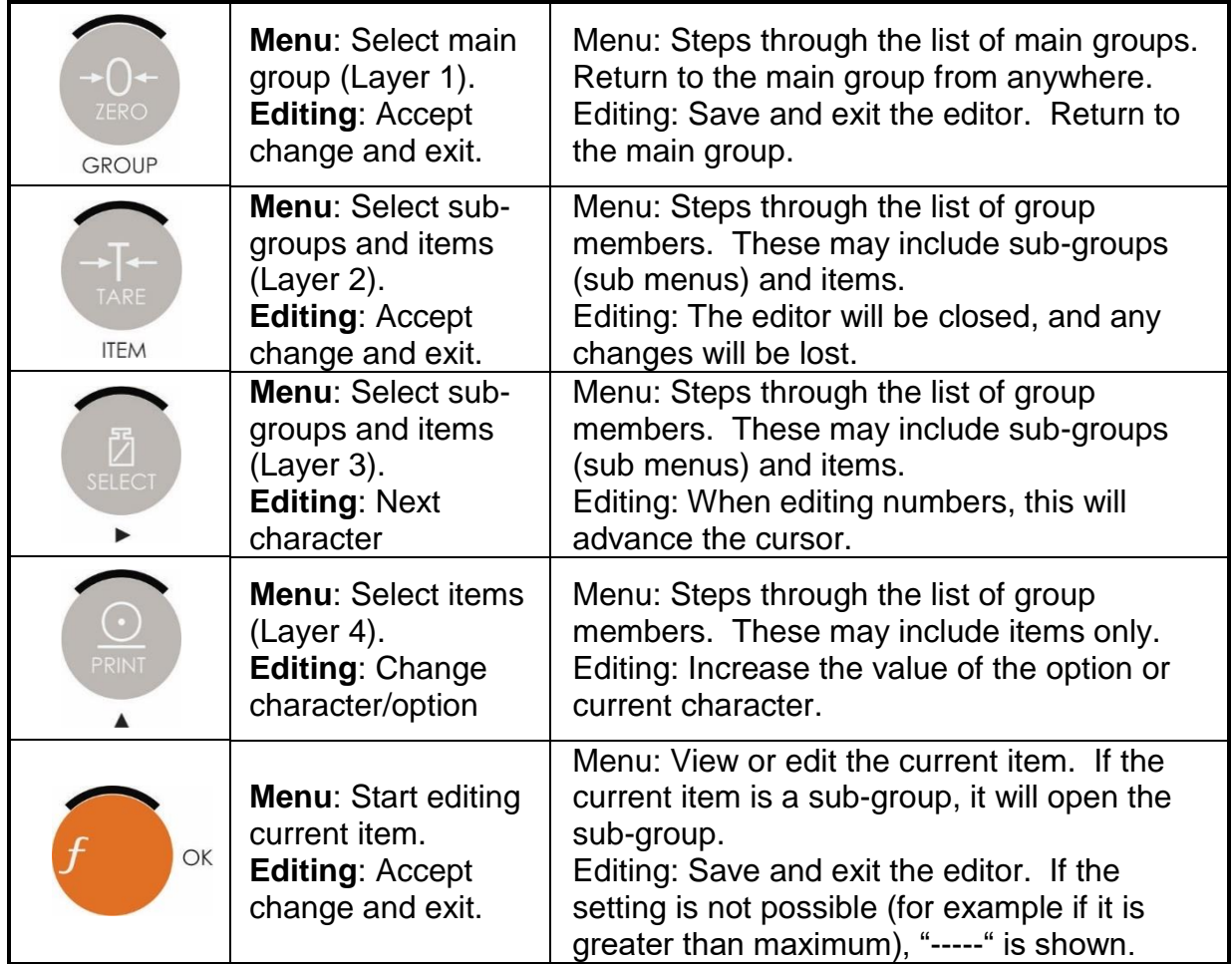

## $5.1.5.$ **Editing option items**

Some settings allow the choice of an option from a predefined list of options. Examples are BUILD:DP or OPTION:USE.

To show/edit:

- Press the F key to show the current setting
- Press the Print key until the correct setting is shown
- Press the F key to exit the editor

## $5.1.6.$ **Editing weight/number items**

Some settings require the entry of a weight or other number. Examples are BUILD:CAP1 or OPTION:Z.BAND. The correct decimal point and units (if applicable) are shown while editing.

To show/edit:

- Press the F key to show the current setting
- Use the Select key (change digit) and the Print key (increment digit) to show the correct value
- Press the F key to exit the editor

 $\circ$  If the setting is not possible (for example if the value is greater than the allowed maximum), "-----"is shown and the editor will not exit.

### $5.1.7.$ **Editing string items**

Some settings require the entry of a text or token string. Examples are SERIAL:AUT.OPT:AUT.FMT or SERIAL:PRN.OPT:HEADER.

To show/edit:

- Press the F key to show the first character in the string.
	- o The character is shown as *xxx.yyy*.
	- o *xxx* is the character position in the string (e.g: 001, 002, 003, etc).
	- o *yyy* is the ascii code for the character (e.g: 065='A', 002=STX). See the ASCII table in section [8.5.](#page-52-0)
- Use the Select key (change digit) and the Print key (increment digit) to enter the correct ASCII value.
- Use the F key to advance to the next character in the string.
- Press the Zero key to exit the editor

### $5.1.8.$ **Editing with functions**

Some settings have a special function to control their use. These are not simple settings but are more complex routines. Examples are CAL:ZERO or TEST:SCALE.

To use:

- Press the F key to start the function
- All functions are different and there are no standard keys. The user will be prompted for what is required.
- Use the Zero key to exit the function

### $5.1.9.$ **Exit**

There are several methods of exiting the setup menu.

- Method 1: Save and exit
	- o Long press the Select key.
- Method 2: Save and exit
	- 1. Press the Zero key until –END- is shown.
	- 2. Press the tare key
- Method 3: Save and exit
	- o Press the rear key
- Method 4: Exit without saving
	- o Remove the power from the instrument.

# **5.2. BUILD: Scale build menu**

Items in this group configure the scale build. It is important to set the build options before calibrating. Changes after calibration may invalidate the calibration.

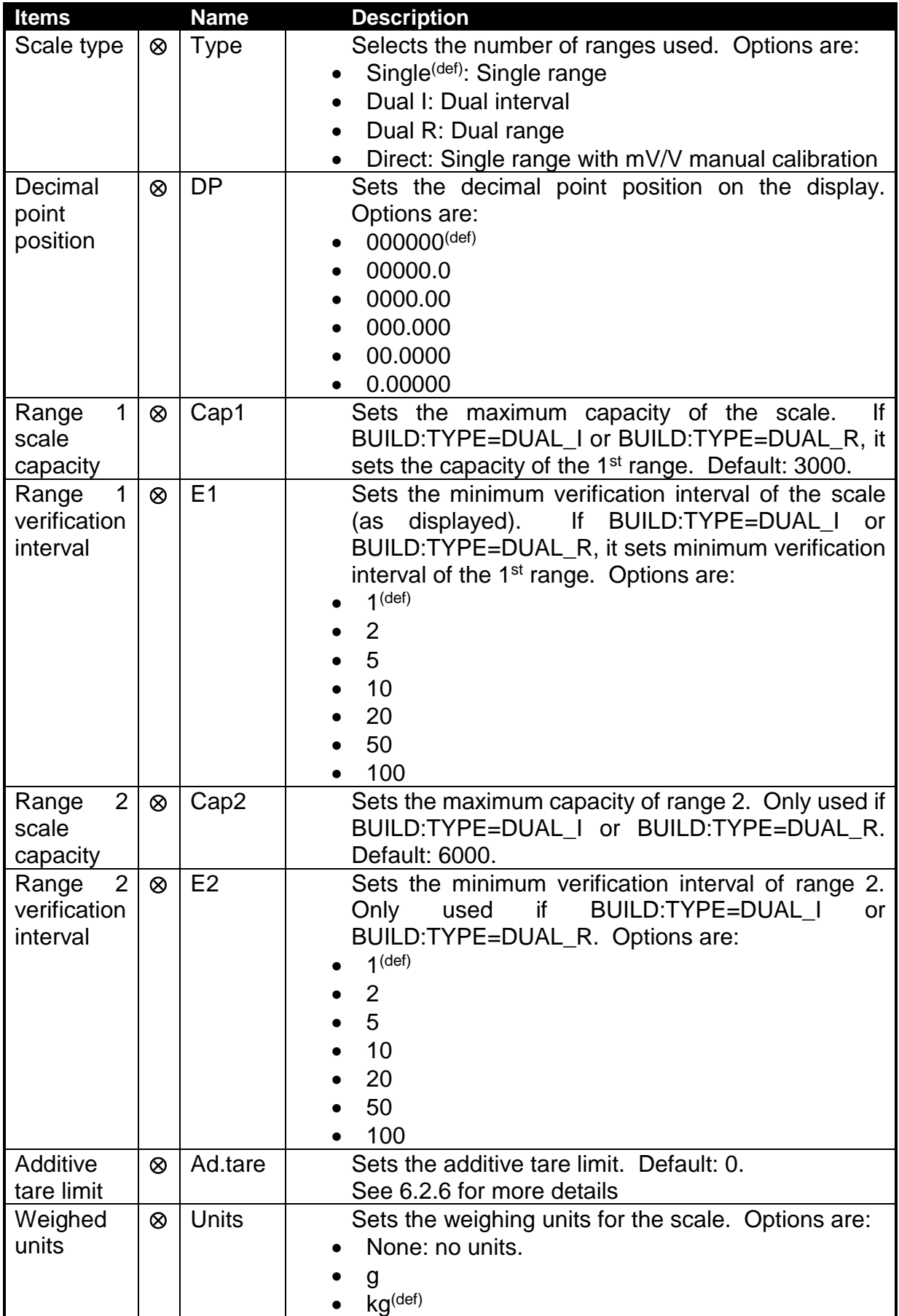

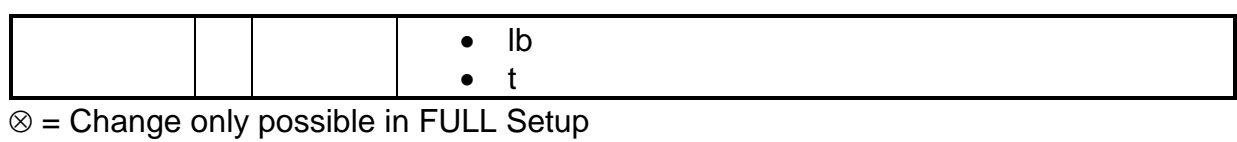

# **5.3. OPTION: Scale options menu**

Items within this group set various weighing options for the scale. Changes of some items will affect certification.

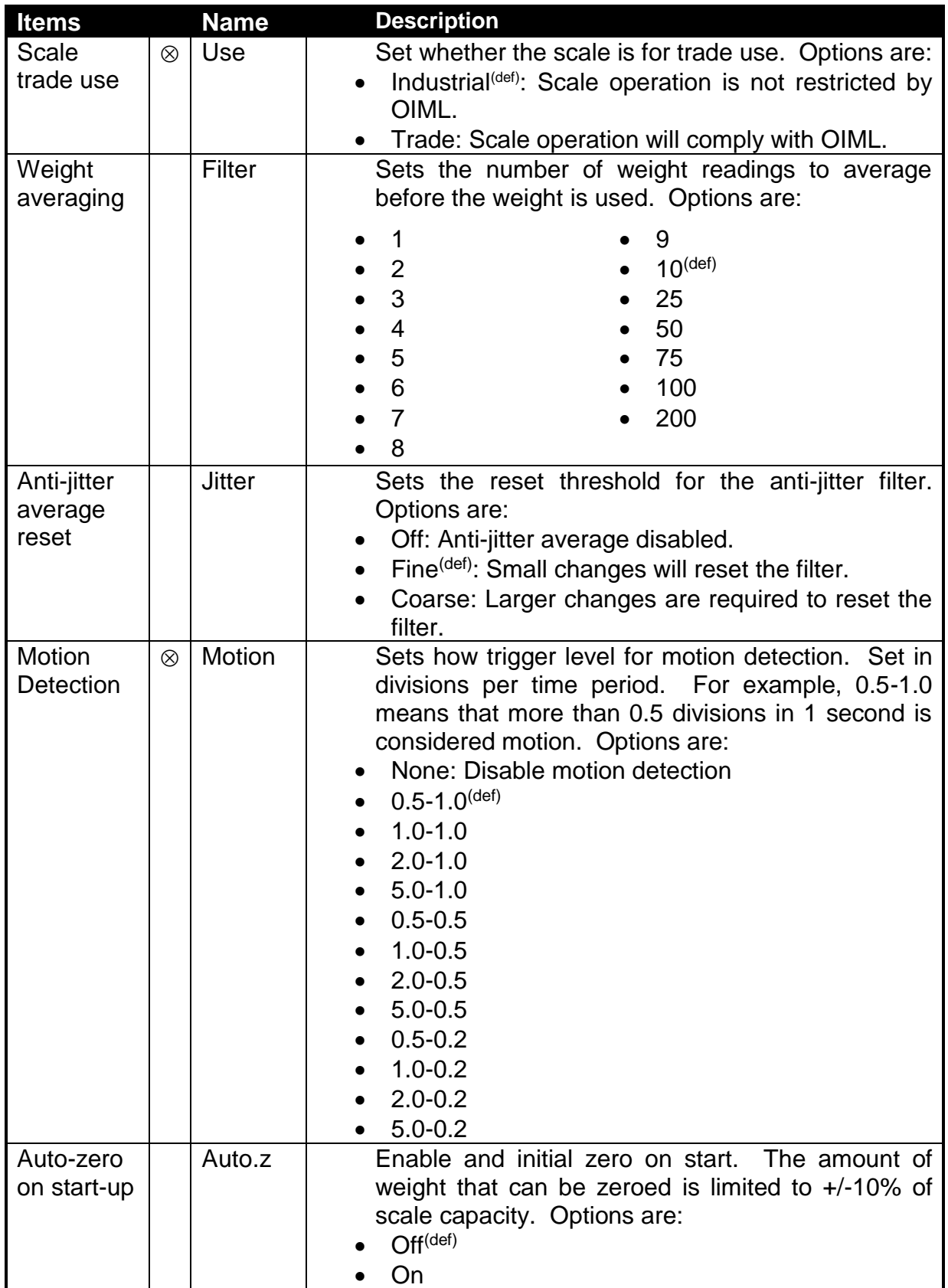

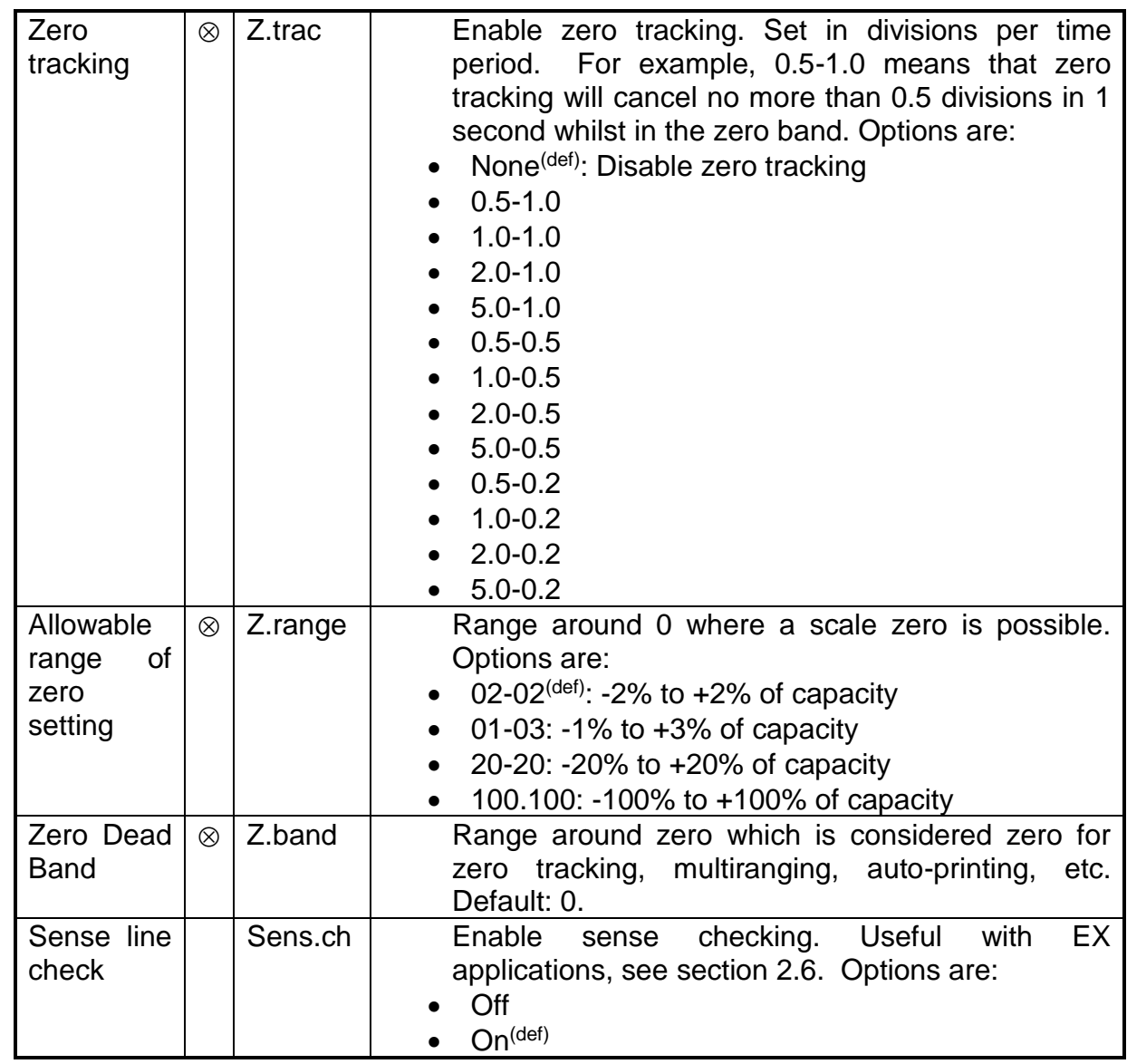

 $\otimes$  = Change only possible in FULL Setup

# **5.4. CAL: Scale Calibration menu**

Items in this group are used for scale calibration. See section 6.

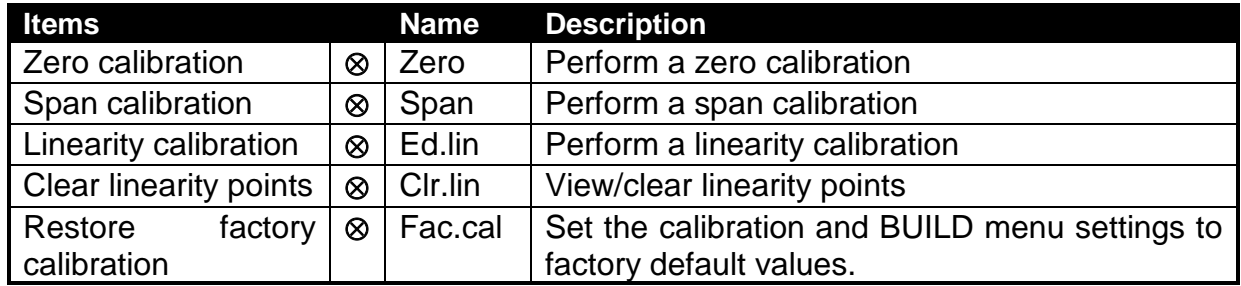

 $\overline{\otimes}$  = Change only possible in FULL Setup

# **5.5. SERIAL: Serial communications menu**

Items within this Group set the serial and printing outputs.

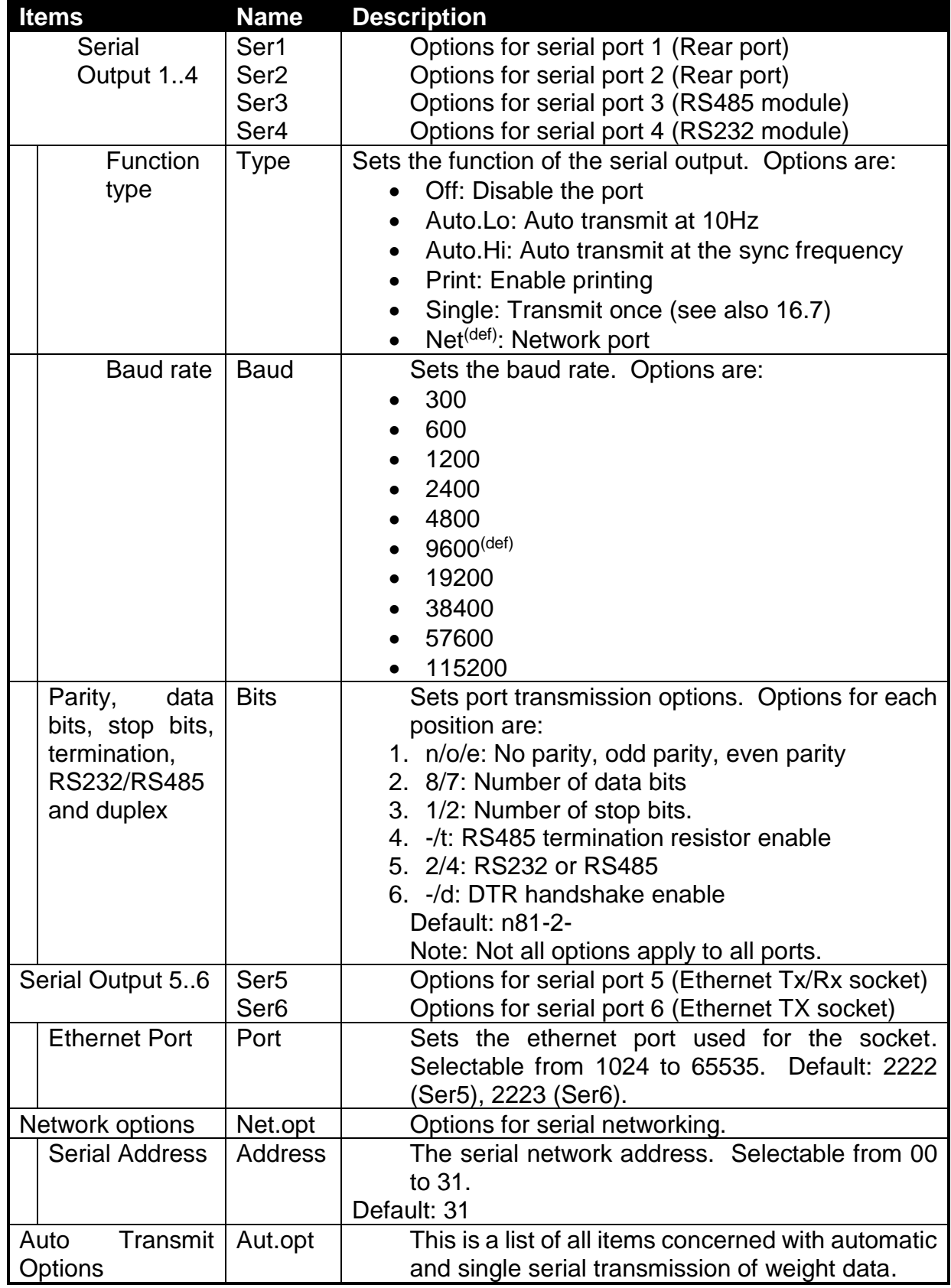

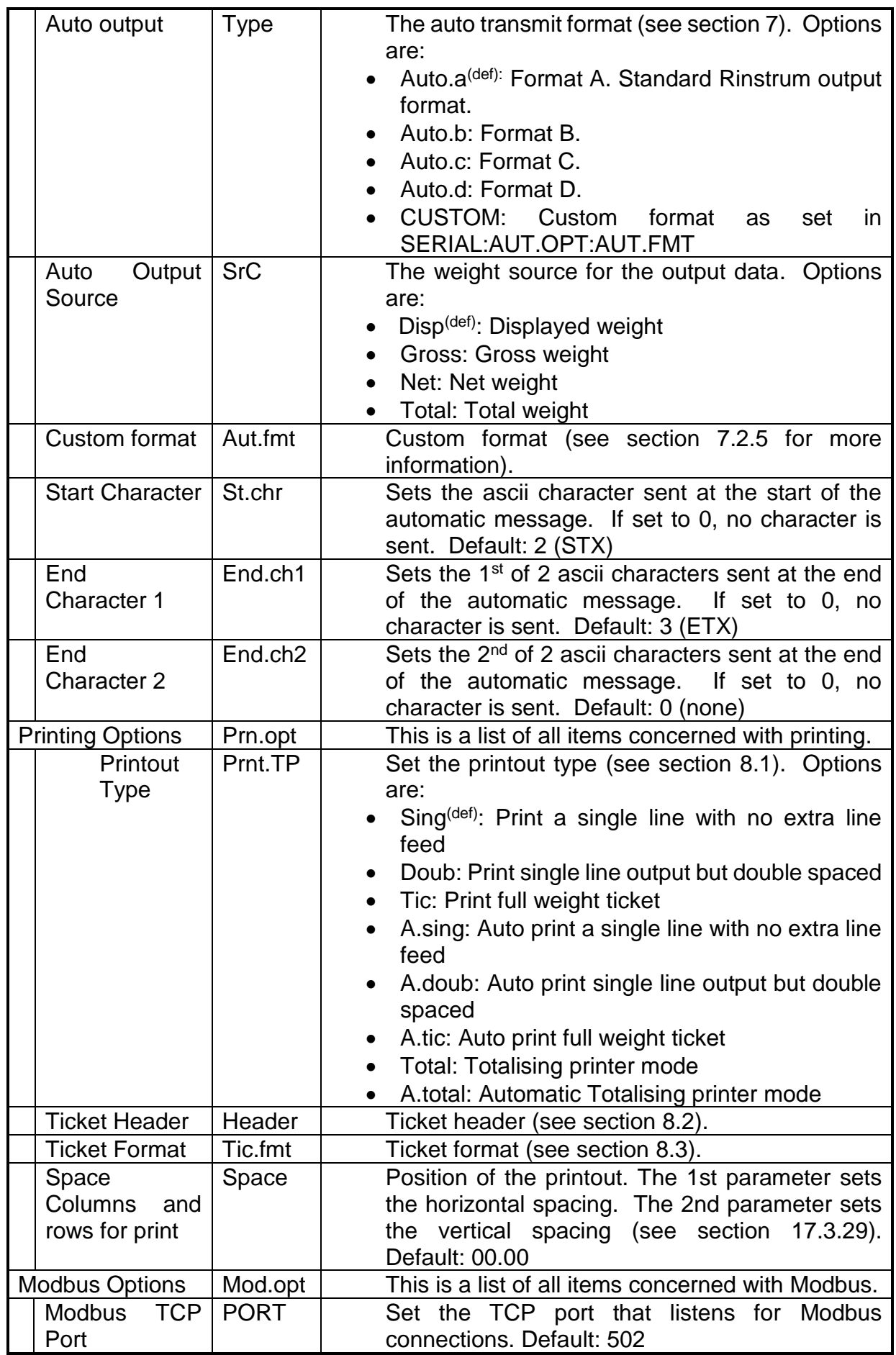

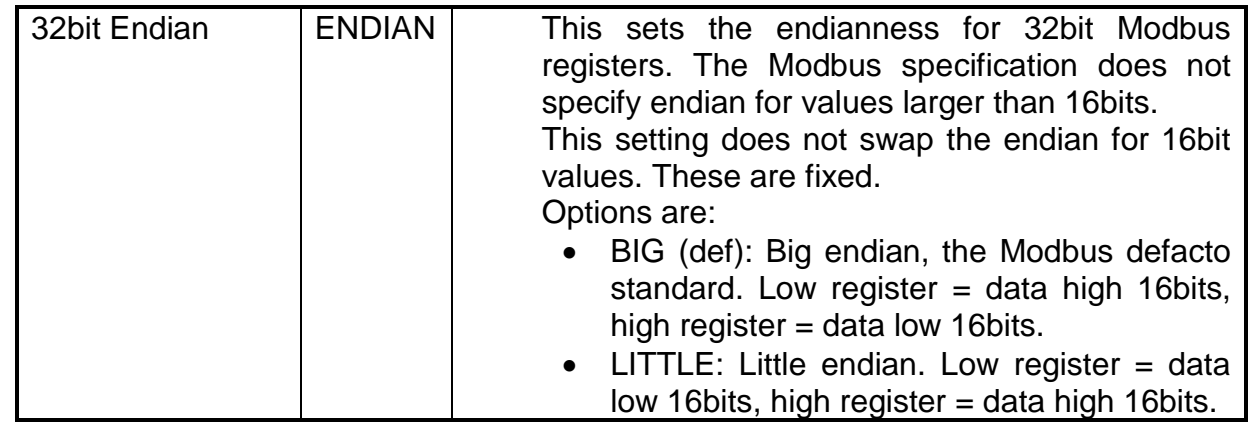

# **5.6. ETH.NET: Ethernet menu**

Items within this group set the ethernet parameters.

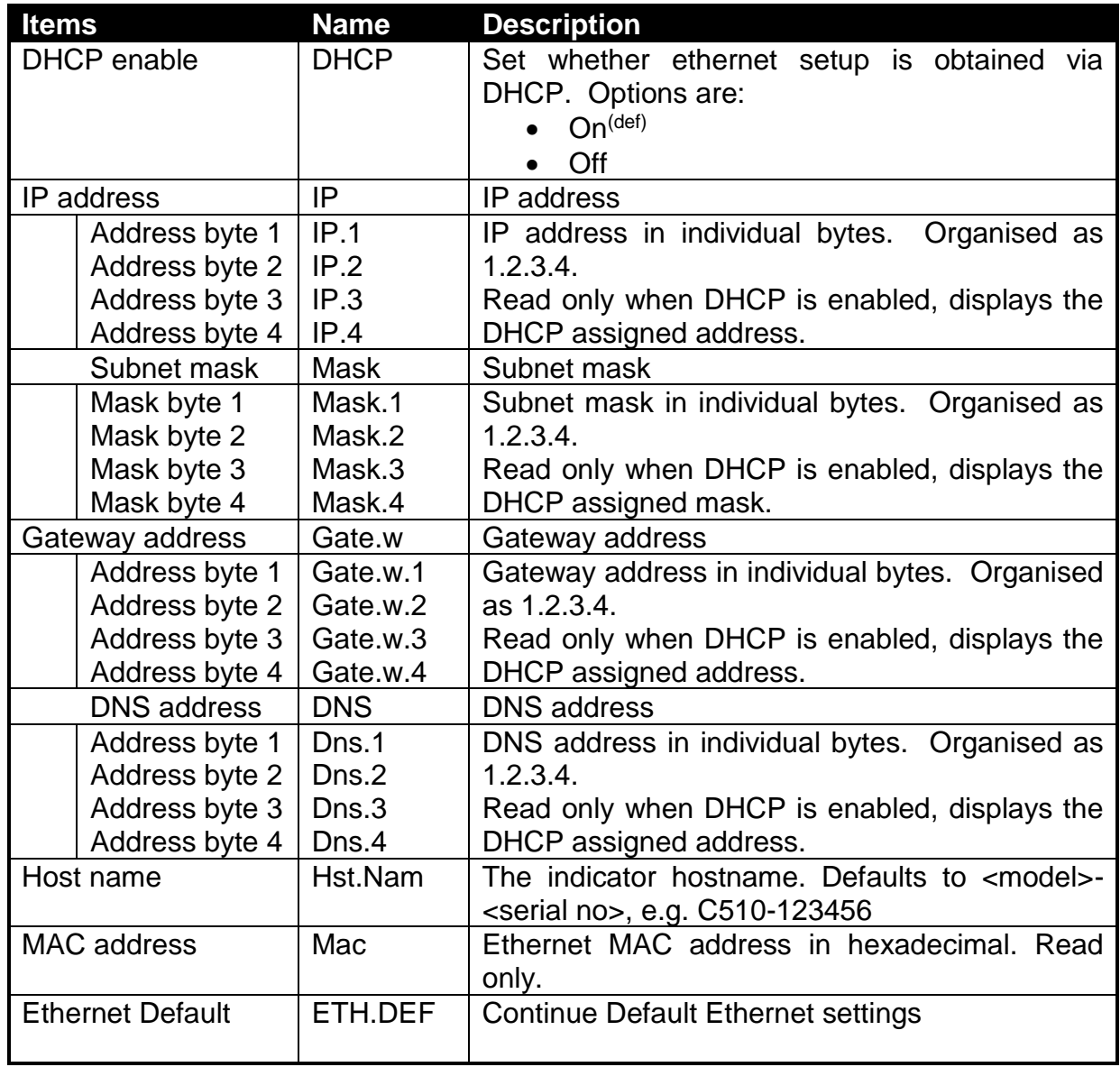

# **5.7. SPEC: Special settings menu**

Items within this Group set the Security Code, key locking and special modes.

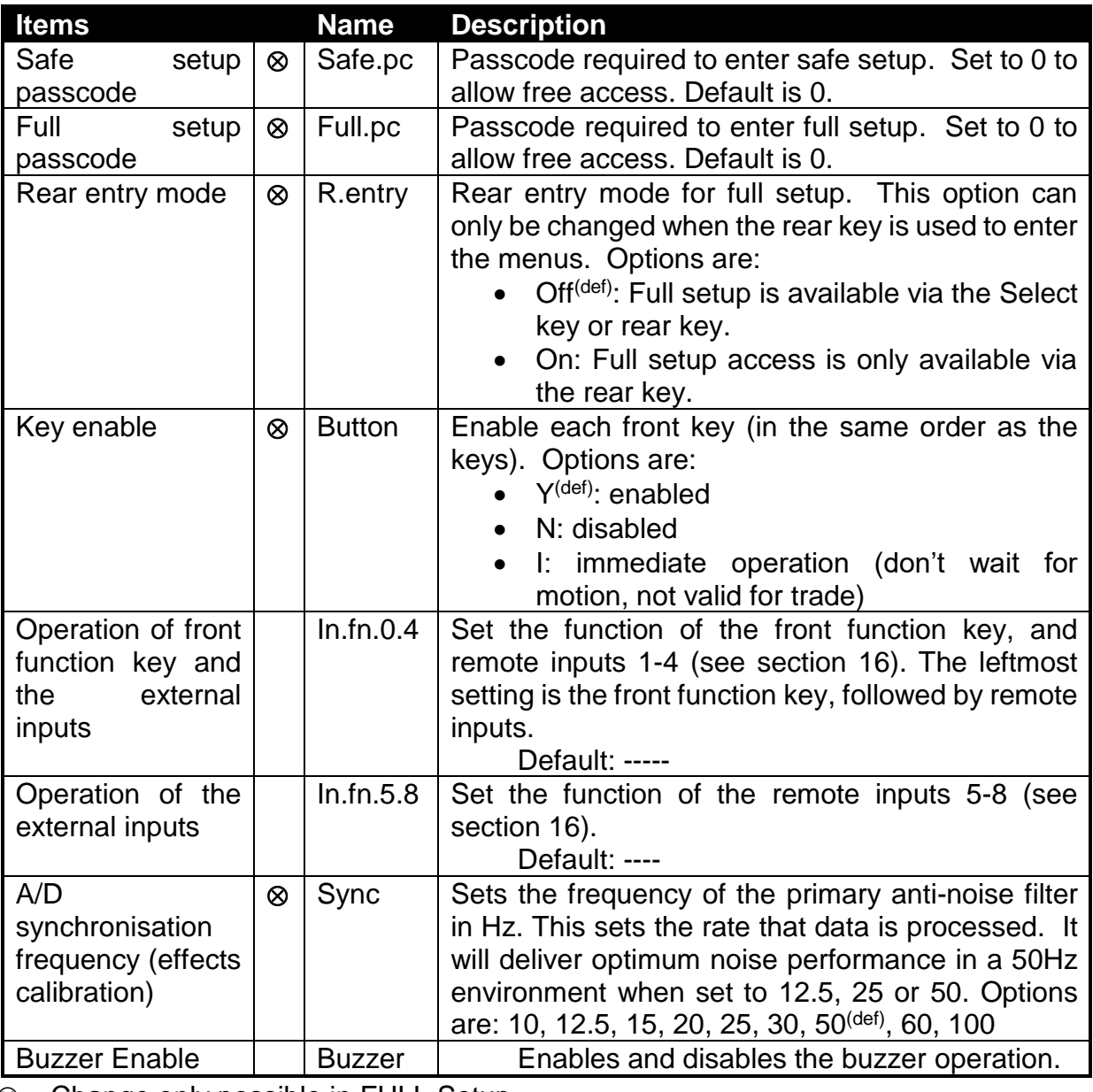

 $\otimes$  = Change only possible in FULL Setup

# <span id="page-31-0"></span>**5.8. TEST: Test menu**

Items within this group are used with testing.

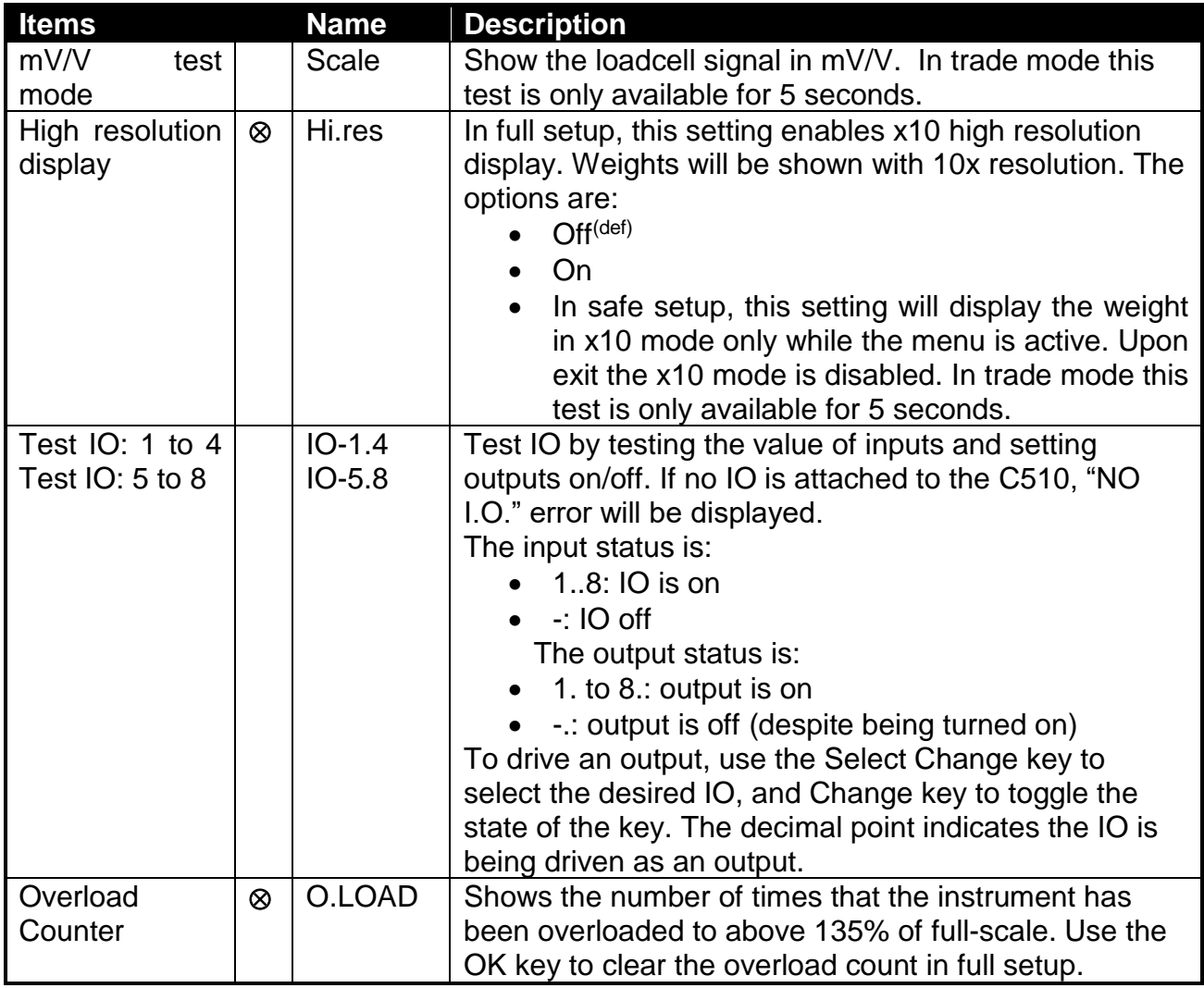

 $\overline{\otimes}$  = Change only possible in FULL Setup

# **5.9. SET.PTS: Setpoints menu**

This section is used to set all the operational logic of the setpoint system, as well as provide for the entry of secure setpoint target and inflight values.

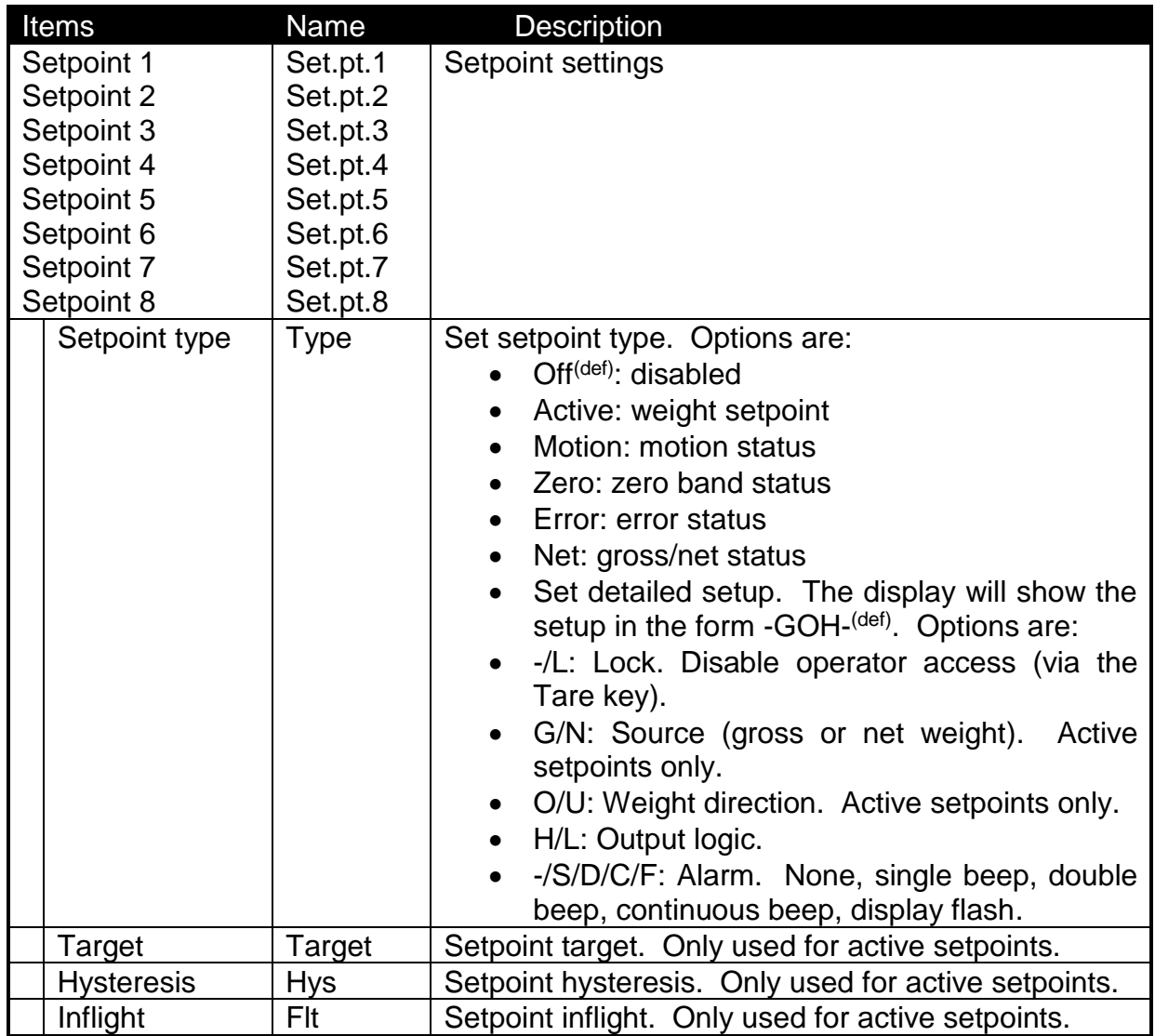

# **5.10. ANALOG: Analog output menu**

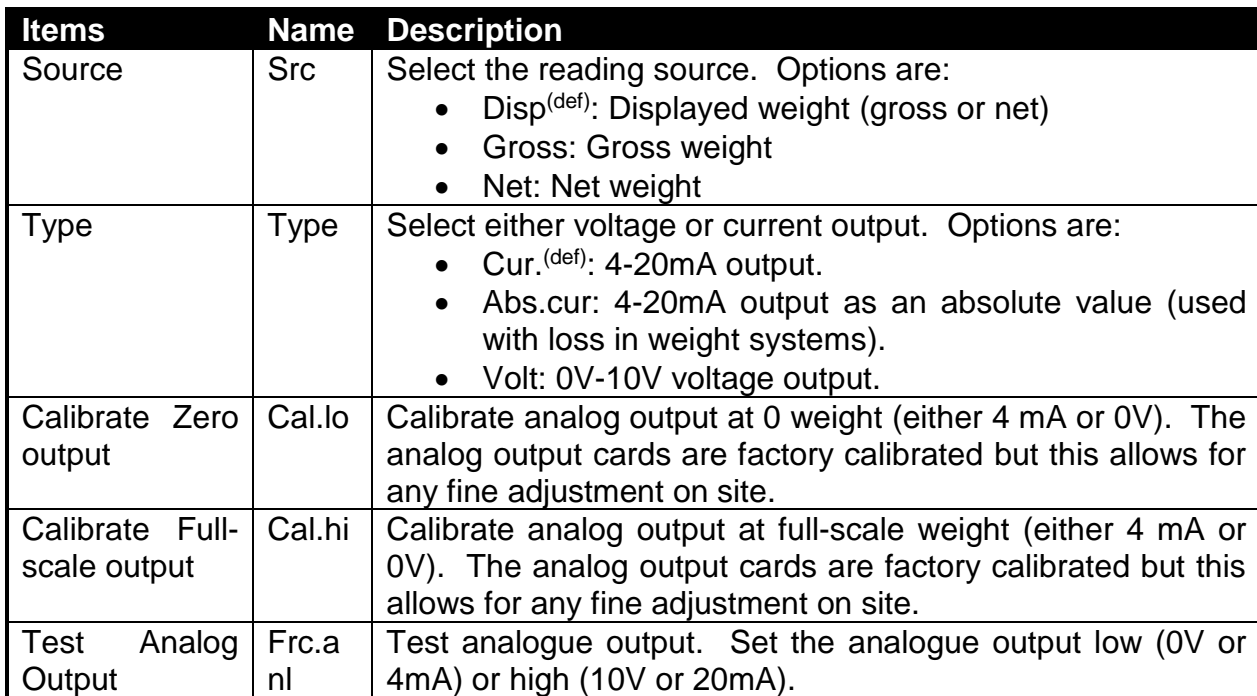

Items within this Group set the options for the optional analog output module.

# **5.11. CLOC: Clock menu**

This Group is used to set the clock/calendar and QA options.

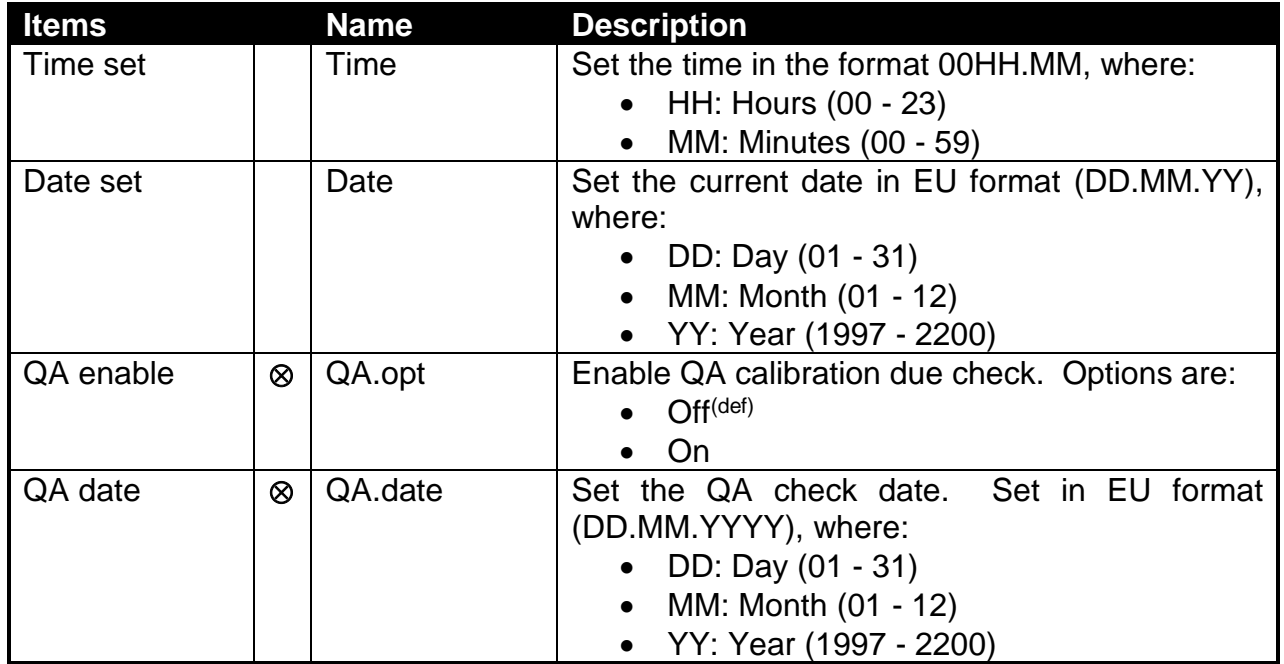

 $\otimes$  = Change only possible in FULL Setup

## **5.12. FILE: File menu**

This group is used for saving and loading files to and from a USB disk attached to the C510. The C510 only supports USB disks formatted with the FAT32 file system.

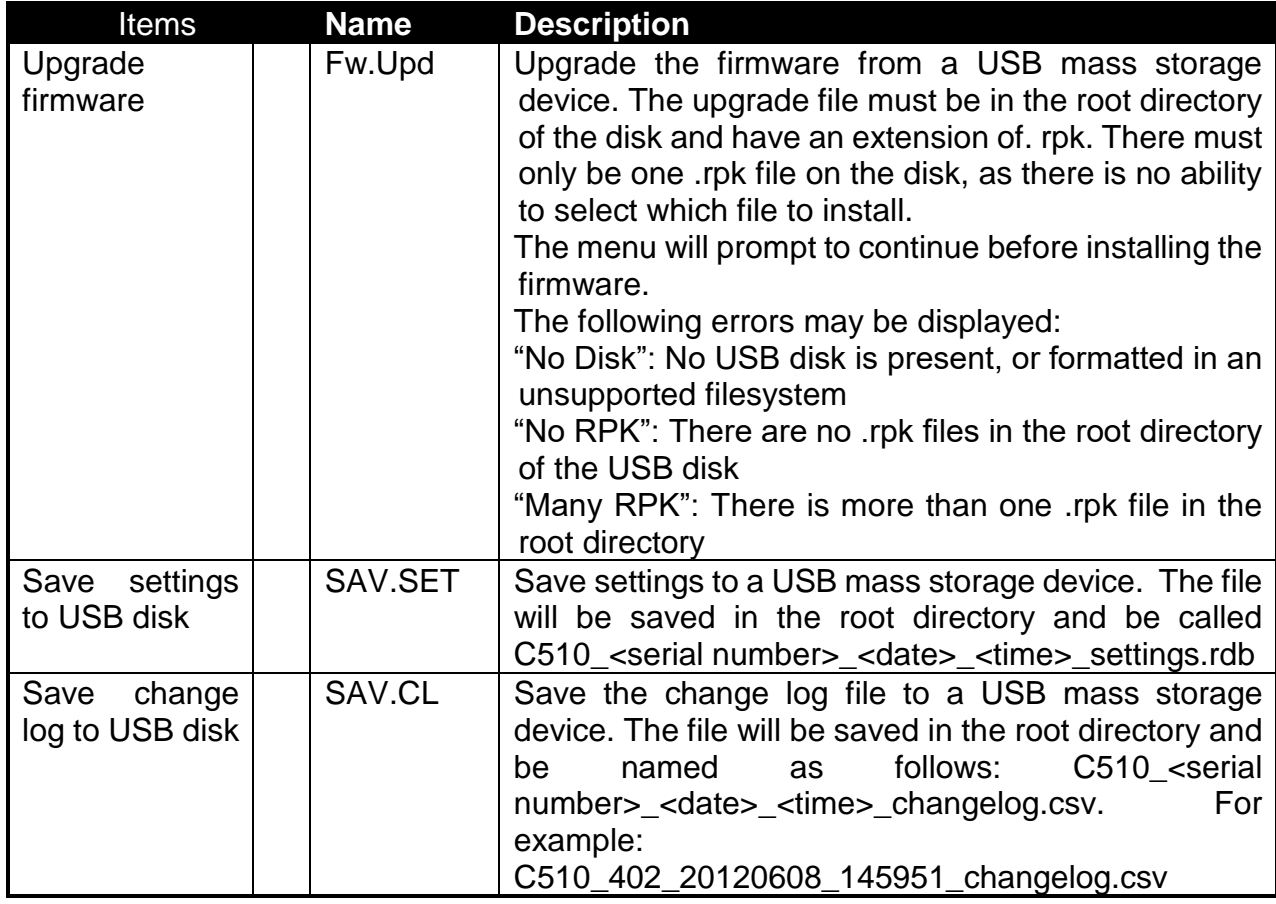

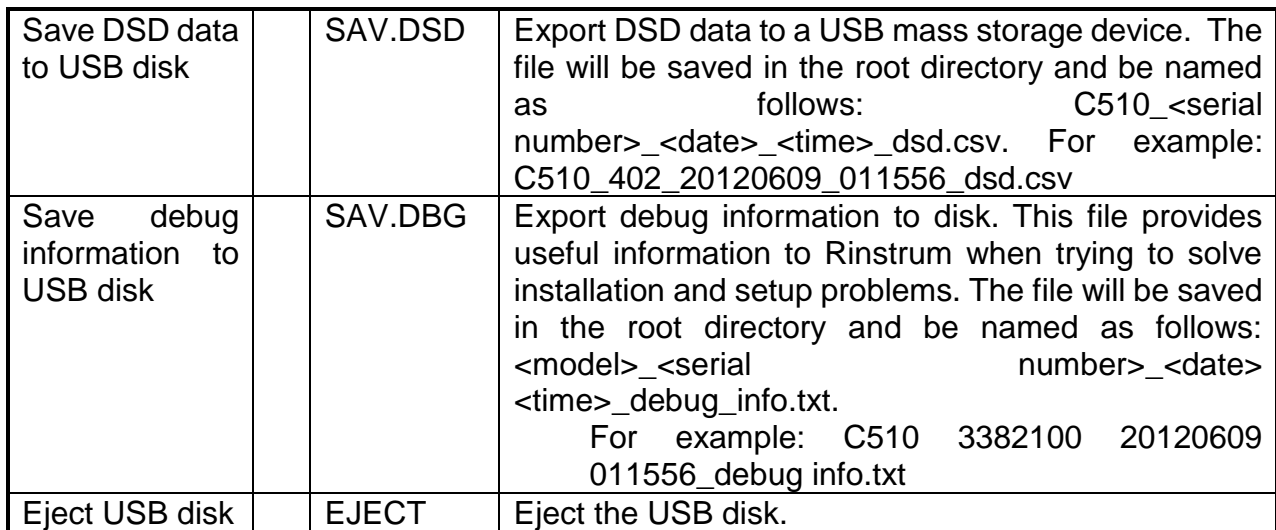

 $\overline{\otimes}$  = Change only possible in FULL Setup

# **5.13. DSD: Digital Storage Device menu**

This group is used for digital storage device options.

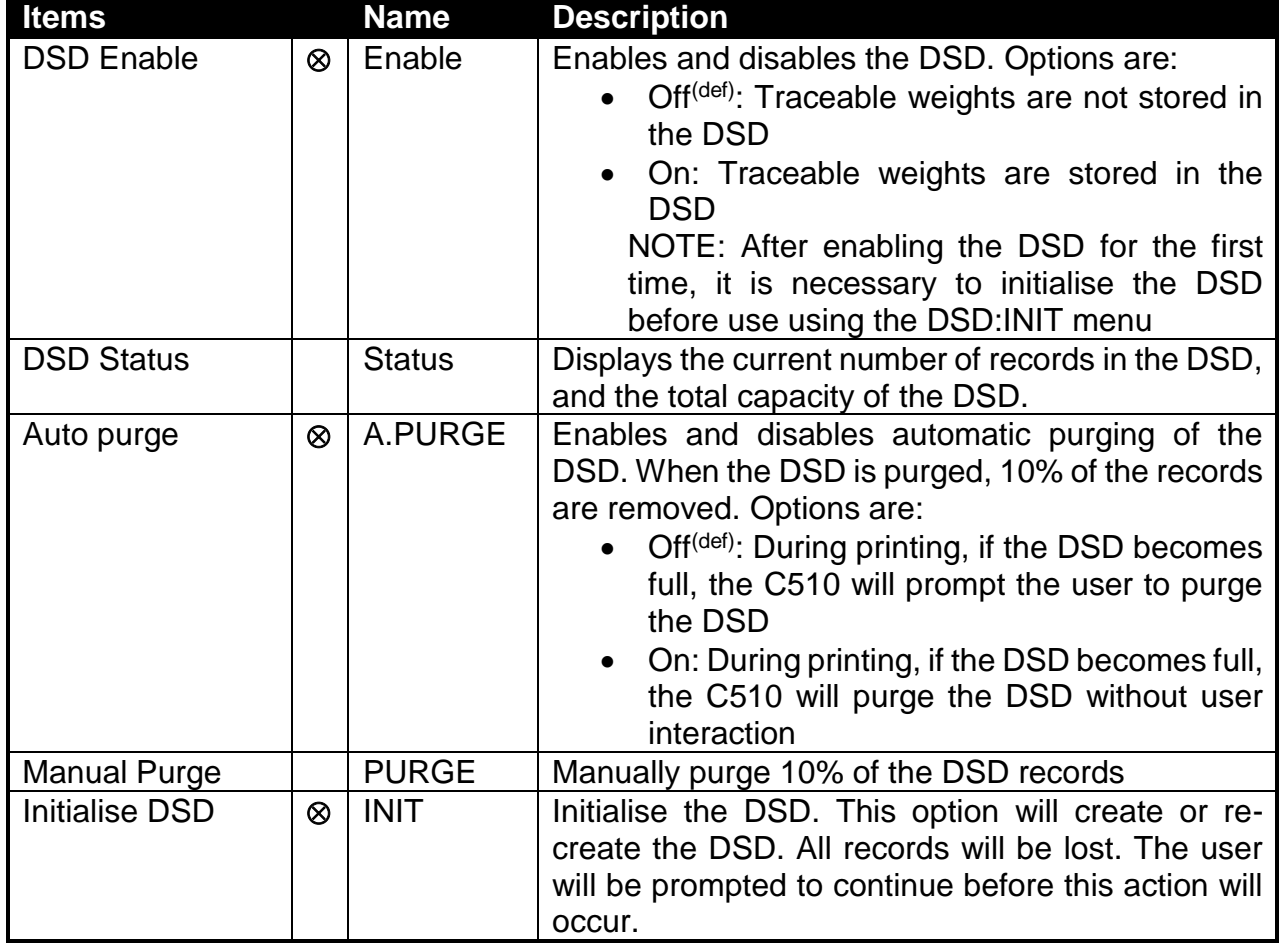

 $\otimes$  = Change only possible in FULL Setup
# **5.14. CHG.LOG: Changelog menu**

This group is used for change log options.

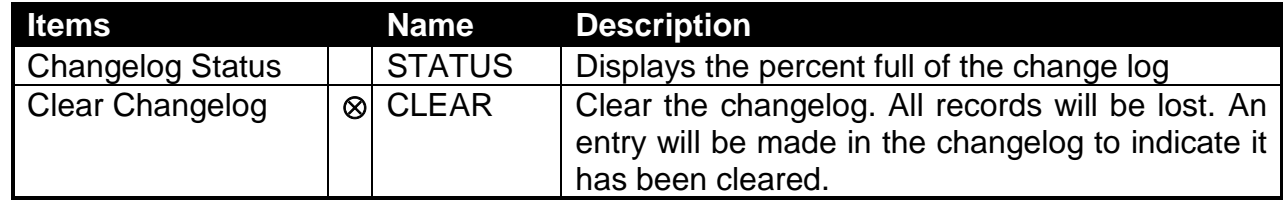

 $\overline{\otimes}$  = Change only possible in FULL Setup

# **5.15. FACTRY: Factory menu**

This group is used for factory options.

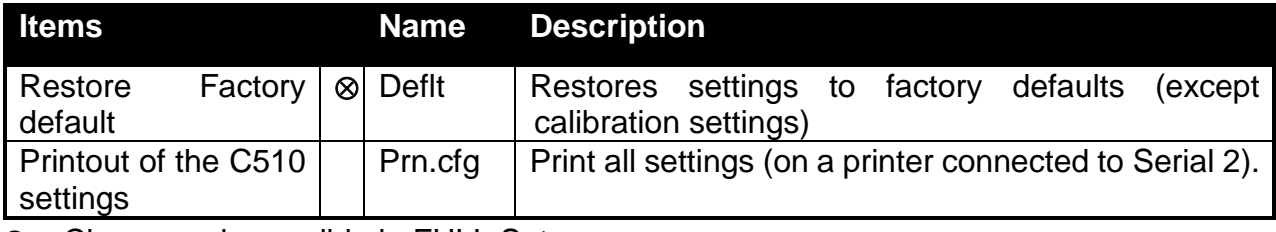

 $\otimes$  = Change only possible in FULL Setup

### **6. Calibration and Trade**

### **6.1. Introduction and Warnings**

The calibration of the C510 indicator is fully digital. The calibration results are stored in permanent memory for use each time the unit is powered up.

Some of the menu settings affect calibration. The BUILD and SPEC:SYNC settings must be set before calibration. Changing these settings after calibration may alter the calibration.

All calibration operations are in the CAL menu. Calibration Routines are available in full setup only (not safe setup).

The calibration program will automatically prevent the C510 from being calibrated into an application outside its specification. If an attempt is made to calibrate the C510 outside of the permitted range, an error message will show, and the routine will be abandoned. Refer Section [17.](#page-66-0)

The C510 has a wide-range amplifier section. The non-trade calibration range of the instrument extends well beyond the Trade approved range. It should not be assumed that just because the C510 has successfully calibrated a scale, that the scale is correct for trade use. Always check the scale build against the approval specification.

### **6.2. General Information**

#### $6.2.1.$ **Terminology**

A knowledge of basic weighing terms is useful in setting up and calibrating the C510. These terms are used throughout the setting procedure and are defined as follows:

- Weighing range: This is the range of weights which can be measured. The C510 can be setup with 1 or 2 ranges.
- Division / count-by: The smallest unit of weight change which is displayed. This will be different for each range. This is setup in BUILD:E1 and BUILD:E2.
- Full-scale / full capacity: The maximum amount of weight used on the scale. This will be different for each range. This is setup in SCALE:CAP1 and SCALE:CAP2.
- Number of divisions: The number of divisions between 0 and full capacity. It is equal to full capacity / count-by. This might be different for each range. For example, 20000kg / 10kg = 2000 divisions.
- Units: describes the unit of measurement used for the weight (kg, t, lb, etc).
- Loadcell signal at full capacity: This is the loadcell signal at full capacity.
- Signal resolution: This is the change in loadcell signal for each division.

Example:

- A 10000kg, 2.0mV/V loadcell is used in an application with a 5000kg capacity, displaying in 5kg steps.
- The values of each of the above terms is:
	- $\circ$  Units = kg
	- $\circ$  Capacity = 5000kg
	- $\circ$  Count-by = 5kg
	- $\circ$  Number of divisions = 1000 divisions
- The loadcell signal at full capacity =  $(5000kg / 10000kg) \times 2.0mV/V = 1.0mV/V$
- The signal at capacity =  $5V$  excitation  $*$  1.0mV/V =  $5mV$
- The signal resolution =  $5mV / 1000$  divisions =  $5\mu V/div$ ision

#### $6.2.2.$ **Dual Interval and Dual Range Operation**

The C510 provides single range, dual interval and dual range modes. In non-trade operation, up to 100,000 divisions are available so it is rare for the precision of the displayed reading to be a problem. However, in Trade applications where the number of divisions that can be legally displayed is limited, the use of Dual Interval or Dual Range operation allows greater precision in the displayed readings without exceeding the maximum number of graduations available in the certification of the loadcell.

Both modes of operation allow for C510 to operate with 2 count-by settings so that it is possible to weigh for example up to 2 kg in 1g increments and then up to 5kg in 2g increments.

Dual Interval and Dual Range are identical in many respects and can be treated the same for the purposes of setup and calibration. The difference in the two comes about in the operation of the scale. With Dual Range operation the range is determined based on the gross weight. Once the scale changes from low range to high range it may not change back to low range again until the scale is returned to a stable zero reading. Dual Interval operation however is based on the net weight and no restrictions are placed on the change from the high interval to the low interval. With Dual Interval operation it is therefore possible to weigh in the low interval with high tare weights.

The C510 is equally accurate in either mode but due to hysteresis effects with many loadcells it may not be possible to operate accurately in Dual Interval mode. In these cases, Dual Range mode ensures that the weight readings taken from the loadcell are accurately displayed during loading and unloading operations.

#### $6.2.3.$ **Direct mV/V Operation**

It is possible to calibrate C510 without test weights if the output capacity of the loadcell is known. For applications like silo weighing etc where it is impractical to use test weights this mode of operation allows the mV/V signal strength at no load, as well as the mV/V signal strength of the span to be entered directly. This type of calibration is only as accurate as the loadcell output figures but for many applications this is more than adequate. Extended features like multi-range and linearisation are not compatible with this form of calibration. For more details see [6.6.](#page-43-0)

#### $6.2.4.$ **Maintenance Date**

The C510 can indicate when it is due for recalibration or regular maintenance. This is set in CLOCK:QA.OPT and CLOCK:QA.DATE. When due, the C510 displays (CAL) (DUE). Pressing any key will hide this message temporarily. This message can only be disabled by changing the QA settings (which requires full setup).

#### $6.2.5.$ **Filtering Techniques**

The C510 has several advanced filtering options which allow it to be optimized to produce the most accurate readings possible in the shortest time. There is a trade-off between noise reduction and step response time. Note: The step response is the time between placing a weight on the scale and the correct weight reading being displayed.

FIR Filter:

• The first level of filtering provided is a FIR filter that is linked to the measurement rate. The measurement rate is set in SPEC:SYNC. This filter is a very high performance 'tuned' filter that provides up to 180 dB of attenuation at multiples of the SYNC frequency and broad band filtering of between 40 and 80 dB generally. For example, setting the SYNC frequency at 25Hz would provide 180 dB of noise rejection at 25, 50, 75 … Hz.

- The primary noise source is usually the mains power, so the SYNC is usually set to ½ the mains frequency or the mains frequency. For example, with 50Hz mains power, use 12.5, 25 or 50Hz SYNC frequency. The FIR filter introduces a delay of 3 samples to the step response. So, for a SYNC frequency of 50Hz (i.e. readings every 20 milliseconds) there is a delay of 60 milliseconds between a weight change and the final weight reading (before averaging is applied).
	- Digital Averaging:
- In addition to the FIR filter the C510 has two levels of digital averaging.
- The first is a fixed length sliding window average where the average of the last 'n' readings is calculated. As each new reading is taken the oldest reading is discarded and a new average calculated. The length of the window is set in OPTION:FILTR from 1 reading to 200 readings. Increasing the average will increase the step response. For example, an average of 10 readings with a SYNC frequency of 50Hz gives a step response =  $(10 + 3) / 50$ Hz = 0.26 seconds.
- The second average is like the first but has a variable length which grows from 1 reading up to a maximum of 10 readings. If a disturbance on the scale is detected the old readings are discarded and a new average starts all over again. Each of the 10 readings is calculated over the window length of the fixed average. In this way very, long term averages are calculated without causing any delays. The amount of fluctuation that causes the average to be restarted can be selected as FINE or COARSE in OPTION:JITTER. The COARSE setting is more tolerant of weight change than the FINE.

#### $6.2.6.$ **Subtractive and Additive Tare**

The C510 can operate subtractive and additive tare:

Subtractive tare: The weight tared is subtracted from the total weight that can be measured. For example, if the scale capacity is 100kg and the tare is 40kg, then the scale can only measure a maximum 60kg NET.

• Additive tare: The weight tared is not subtracted from the total weight that can be measured. For example, if the scale capacity is 100kg and the tare is 40kg, then the scale can still measure to a maximum 100kg NET. The maximum amount of additive tare is setup in BUILD:AD.TARE.

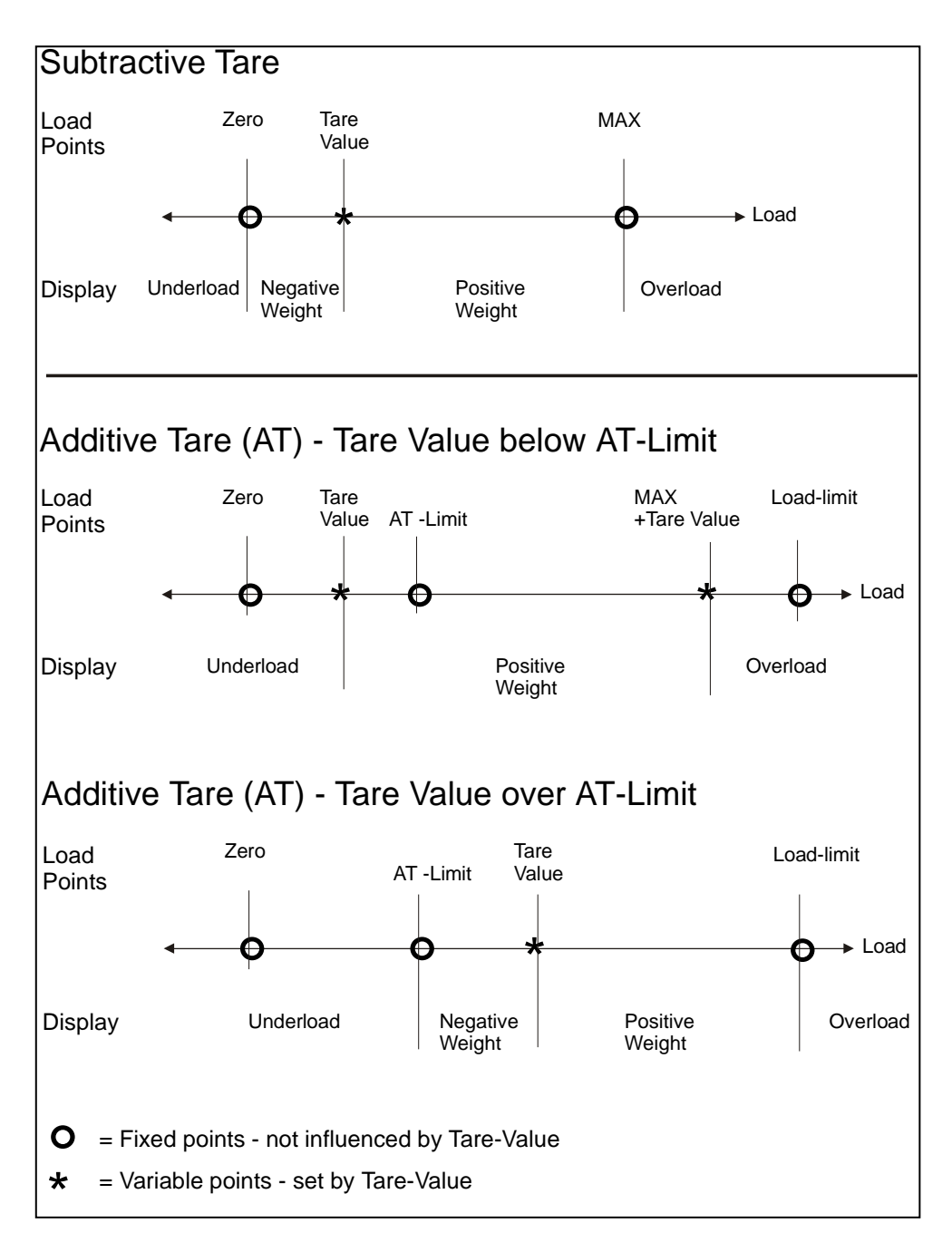

Warning: When using additive tare, ensure that the scale is rated to the additional load.

#### $6.2.7.$ **Trade versus Industrial Mode**

The C510 may be operated in trade or industrial mode. The differences in operation are:

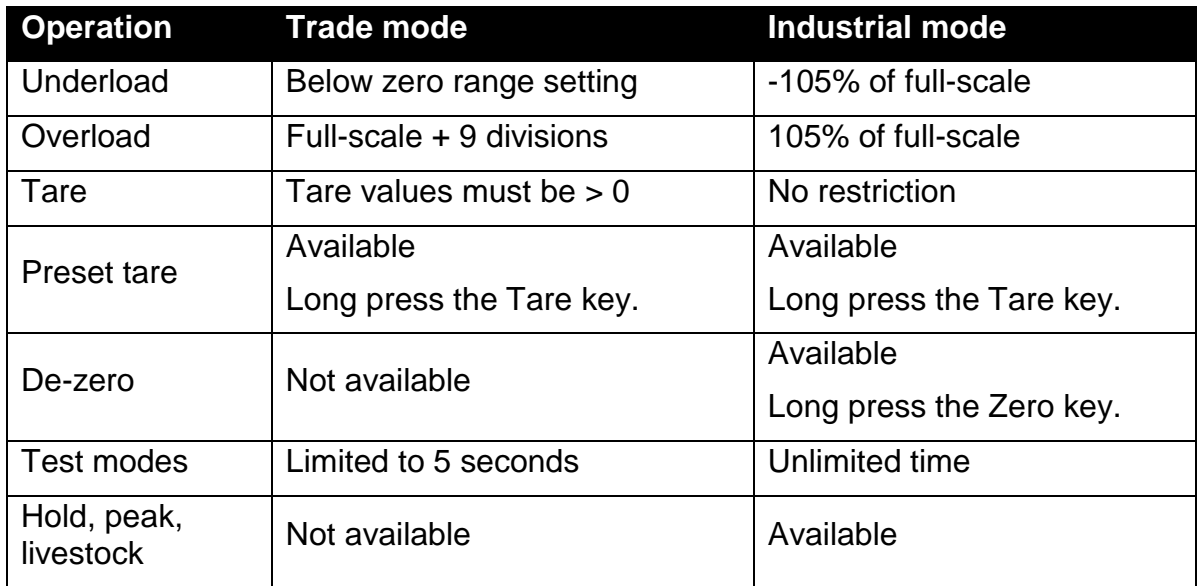

#### $6.2.8.$ **Setup Counter**

Within the Setup program there are several parameters that can affect trade performance. If any of these steps are altered, the trade certification of the scale could be voided. These parameters are automatically blocked in safe setup.

There is a built-in setup counter to monitor the number of times the trade parameters are altered. The value of this counter is stored within the unit and can only be reset at the factory. Each time a trade parameter is altered, the counter will increase by one. Whenever the C510 is powered up or setup menus entered/exited, the current value in the counter is displayed.

#### $6.2.9.$ **Security**

See section [5.1.2.](#page-18-0)

# **6.3. CAL:ZERO Zero calibration routine**

- 1. Go to CAL:ZERO in the setup menus: enter full setup (see [5.1.2\)](#page-18-0); press the Zero key until CAL is shown; press the Tare key to show the CAL:ZERO setting (displays ZERO).
- 2. Press the Select key. The display will show the current weight. Remove all weight from the scale.
- 3. Press the Print key to start the zero calibration. The display will show (Z.in.P) to show that calibration is in progress. When the process is complete the display will show the weight to allow the zero to be checked.
- 4. Press the Tare key to exit zero calibration and return to the menu.

# **6.4. CAL:SPAN Span calibration routine**

- 1. A zero calibration should always be performed before a span calibration.
- 2. Go to CAL:SPAN in the setup menus: enter full setup (see [5.1.2\)](#page-18-0); press the Zero key until CAL is shown; press the Tare key until the CAL:SPAN setting is shown (displays SPAN).
- 3. Press the Select key. The display will show the current weight. Add the test weight to the scale.
- 4. Press the Print key to enter the actual weight on the scale. Use the Select and Print keys to edit the weight if required.
- 5. Press the F key to start the span calibration. The display will show (S.in.P) to show that calibration is in progress. When the process is complete the display will show the weight to allow the span to be checked.
- 6. Press the Tare key to exit span calibration and return to the menu.

## **6.5. Linearisation**

Up to ten linearisation points can be set independently anywhere in the operating range of the scale. Unused points may be cleared.

Linearisation is not possible with direct mV/V calibration (where BUILD:TYPE = DIRECT).

Warning: Linearisation changes the signal resolution. If this is close to the limit, it should be checked.

#### $6.5.1$ **CAL:ED.LIN Add linearity point**

- 1. A zero and span calibration must be done before linearisation. Zero and span are assumed to be accurately set and have no linearisation error.
- 2. Go to CAL:ED.LIN in the setup menus.
- 3. Press the Select key. The list of linearisation points will be shown.
- 4. Select a linearity point. Press the Select key until the correct linearity point is shown, then press the Print key. The display will show the current weight. Add the test weight to the scale.
- 5. Press the Print key to enter the actual weight on the scale. Use the Select and Print keys to edit the weight if required.
- 6. Press the F key to start the calibration. The display will show (L.in.P) to show that calibration is in progress. When the process is complete the display will show the weight to allow the calibration to be checked.
- 7. Press the Tare key to exit calibration and return to the menu.

#### $6.5.2.$ **CAL:CLR.LIN Clear linearity point**

- 1. Go to CAL:CLR.LIN in the setup menus.
- 2. Press the Select key to view the linearity points. The percentage of full-scale where the point was entered is shown.
- 3. Press the Select key until the unwanted linearity point is shown.
- <span id="page-43-0"></span>4. Press the Print key to clear the linearity point and return to the menu. To exit without clearing, press the Zero key.

## **6.6. Direct mV/V calibration**

It is possible to enter the mV/V values of zero and span directly. To do this, BUILD:TYPE must be set to DIRECT. The internal mV/V accuracy of the C510 has a tolerance of 0.1%. Linearisation is not available with direct calibration.

Calibration procedure:

- 1. Go to CAL:ZERO in the setup menus: enter full setup (see [5.1.2\)](#page-18-0); press the Zero key until CAL is shown; press the Tare key to show the CAL:ZERO setting (displays ZERO).
- 2. Press the Select key. The display will show the current weight.
- 3. Press the Print key to enter the mV/V value of the scale with no load. Use the Select and Print keys to edit the mV/V value.
- 4. Press the F key to enter the calibration. The display will show the weight.
- 5. Press the Tare key to exit zero calibration and return to the menu.
- 6. Press the Tare key to show the CAL:SPAN setting (displays SPAN).
- 7. Press the Select key. The display will show the current weight.
- 8. Press the Print key to enter the mV/V value of span at full-scale. Use the Select and Print keys to edit the mV/V value.
- 9. Press the F key to enter the calibration. The display will show the weight to allow the calibration to be checked.
- 10.Press the Tare key to exit span calibration and return to the menu.

# **6.7. CAL:FAC.CAL Factory calibration**

The calibration can be reset to the factory calibration using the CAL:FAC.CAL menu item.

## **7. Automatic weight output**

# **7.1. Introduction**

The automatic output is normally used to drive remote displays, dedicated computer connections or PLCs. The output generates a simple weight message at predefined intervals.

## **7.2. Formats**

There are 4 standard format options plus a custom format. The start and end characters of the format strings can be set (even for the standard formats) in the SERIAL:AUT.OPT menu.

Basic format:

Start Format End1 End 2

where:

- Start: Start character (set in SERIAL:AUT.OPT:ST.CHR)
- Format: Format string (set in SERIAL:AUT.OPT:TYPE)
- End1: 1<sup>st</sup> termination character (set in SERIAL:AUT.OPT:END.CH1)
- End2: 2<sup>nd</sup> termination character (set in SERIAL:AUT.OPT:END.CH2)

#### $7.2.1.$ **Format A (Rinstrum format)**

Format: Sign Weight Status where:

- Sign (1 character): SPACE or '-'
- Weight (7 characters): The weight in 7 characters with decimal point and leading spaces.
- Status (1 character) = 'G', 'N', 'U', 'O', 'M' or 'E' for Gross, Net, Underload, Overload, Motion and Error.

#### $7.2.2.$ **Format B**

Format: Status Sign Weight Units where:

- Status (1 character) = 'G', 'N', 'U', 'O', 'M' or 'E' for Gross, Net, Underload, Overload, Motion and Error.
- Sign (1 character): SPACE or '-'
- Weight (7 characters): The weight in 7 characters with decimal point and leading spaces.
- Units (3 characters): Weight units with leading spaces, e.g. ' kg' or ' t'. When the weight is unstable ' ' is sent.

#### $7.2.3.$ **Format C**

Format: Sign Weight S1 S2 S3 S4 Units Where:

- Sign (1 character): SPACE or '-'
- Weight (7 characters): The weight in 7 characters with decimal point and leading spaces.
- S1 (1 character) = 'G', 'N', 'U', 'O' or 'E' for Gross, Net, Underload, Overload and Error.
- S2 (1 character) = 'M' if motion, otherwise SPACE.
- S3 (1 character) = 'Z' if centre-of-zero, otherwise SPACE.
- S4 (1 character) = If in single range mode  $\cdot\cdot$ , otherwise, '1' for range 1, and '2' for range 2.
- Units (3 characters): Weight units with leading spaces, e.g. ' kg' or ' t'.

#### $7.2.4.$ **Format D**

Format: Sign Weight where:

- Sign (1 character): SPACE or '-'
- Weight (7 characters): The weight in 7 characters with decimal point and leading spaces.

#### $7.2.5.$ **Custom format**

Custom formats are specified in SERIAL:AUT.OPT:AUT.FMT. The format is entered character by character in ASCII codes and format tokens:

- ASCII codes: See the ASCII table in section [8.5.](#page-52-0)
- Format tokens: See the codes in [7.3.](#page-47-0)

Up to 50 characters can be entered. If ASCII 0 needs to be sent, enter the token 128.

For example, the following format string would transmit the weight reading in a fixed 7 character field with leading zero suppression and no decimal point:

172 184 188 200 000

### <span id="page-47-0"></span>**7.3. Custom format tokens**

#### $7.3.1.$ **Formatting**

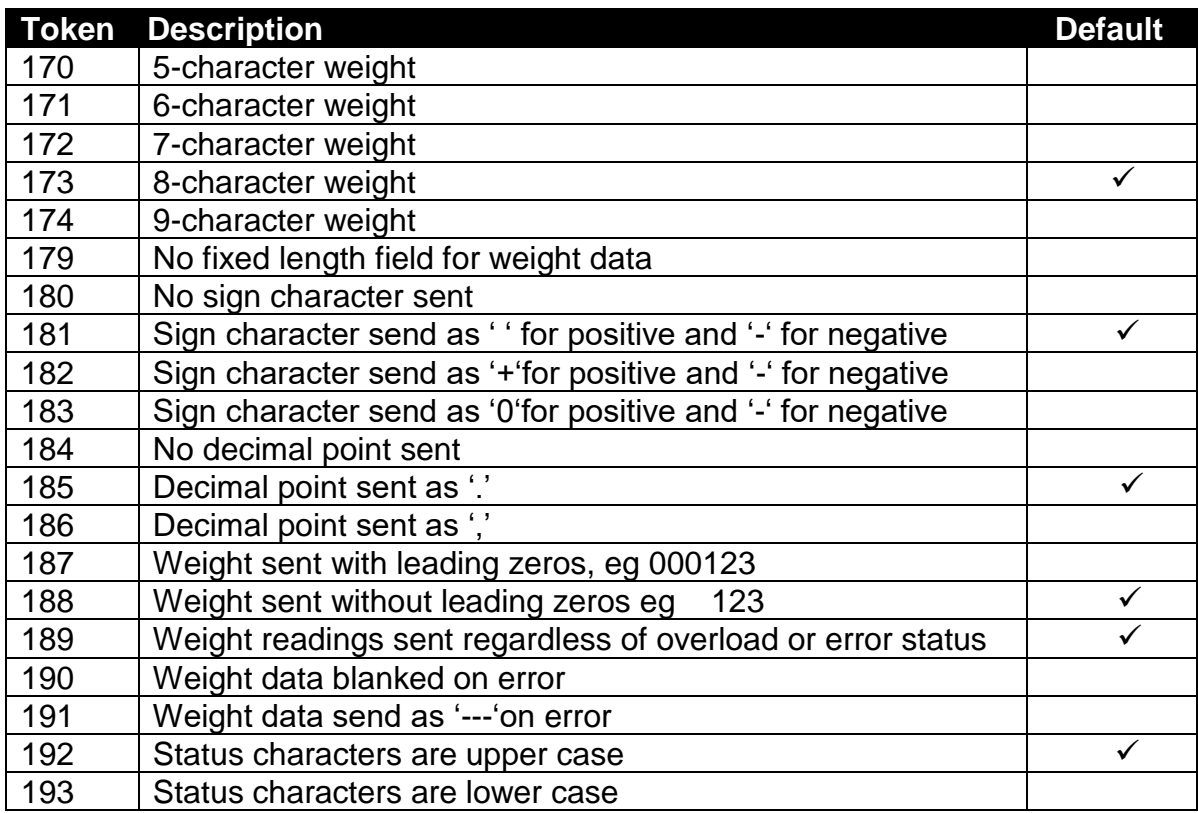

#### $7.3.2.$ **Weight**

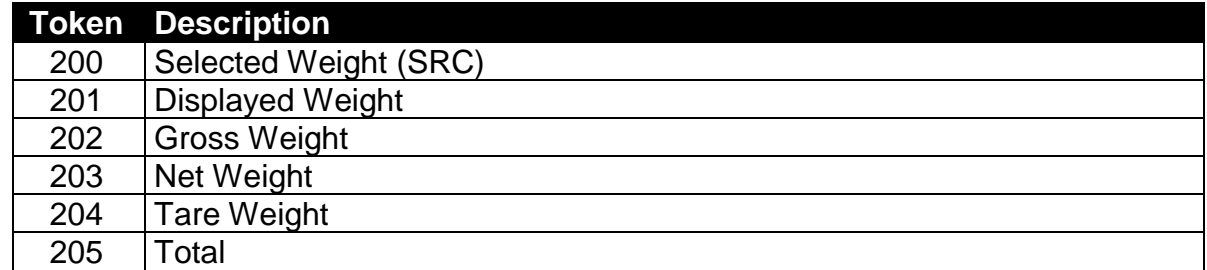

#### $7.3.3.$ **Status**

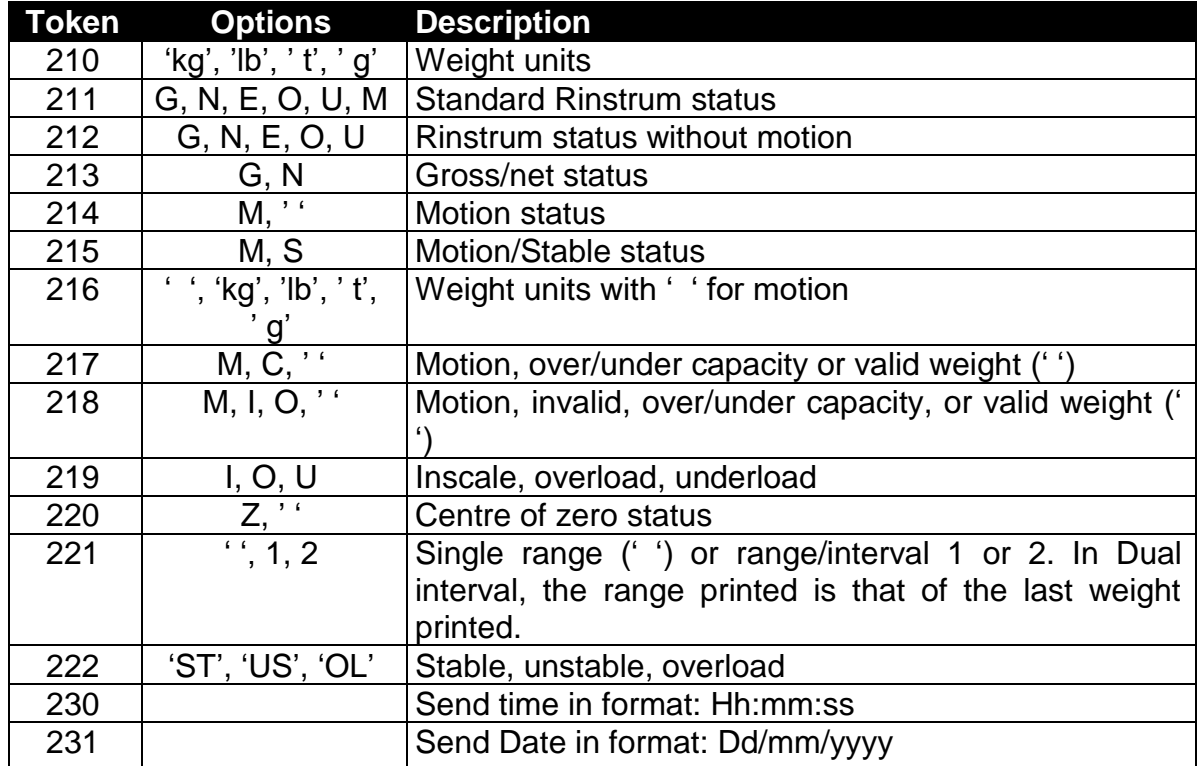

#### **8. Printing**

#### <span id="page-49-0"></span>**8.1. Overview**

Four print formats are available. They are based on a 20 or 40 column width printer and may be printed on a 20 or 40 column tally roll serial printer, or a 80 column dot matrix serial printer.

Printing may be triggered manually by the Print key or automatically (auto-printing). Auto-printing prints when the scale reaches no motion with a weight above the zero band.

The printout will be sent to 1 printer only. If a USB printer is connected, this is used. Otherwise, the lowest serial port number which is configured as a printer is used. For example, if SERIAL:SER1:TYPE=PRINT and SERIAL:SER2:TYPE=PRINT, the printout will be sent via SER1 only.

The print format and manual/auto-printing are selected using SERIAL:PRN.OPT:PRNT.TP. The following table shows the options:

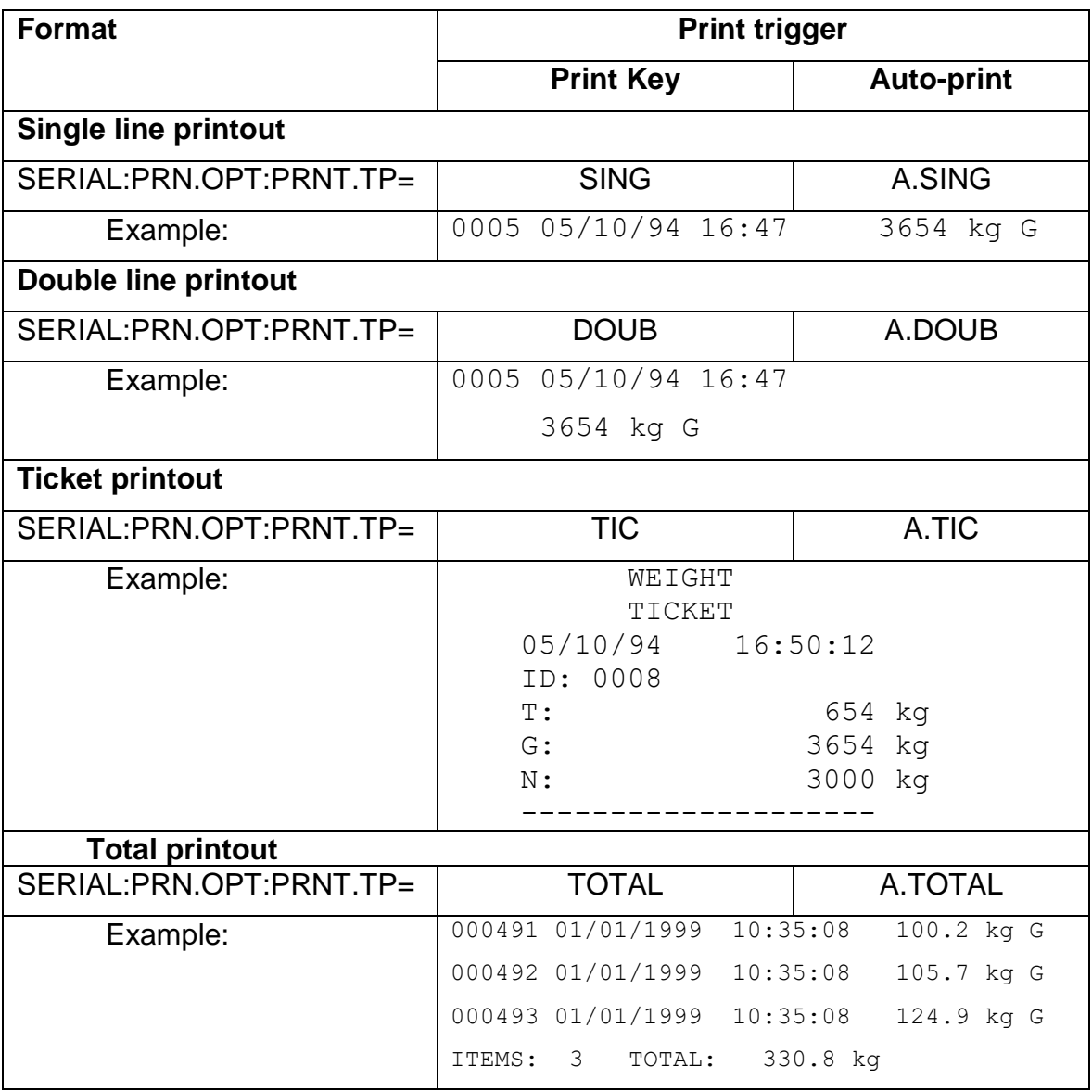

## **8.2. Custom ticket headers**

A custom header is available for ticket printouts (SERIAL:PRN.OPT:PRNT.TP=TIC or A.TIC) in the SERIAL:PRN.OPT:HEADER setting. Up to 6 lines of 30 characters can be entered.

Within this setting item, the display shows each of the heading characters in turn using the following format:

L.CC.XXX

Where:

- L: the line number  $(1..6)$
- CC: the position of the character in that line (01..30)
- XXX: the ASCII code for the printed character

Use the Select and Print keys to edit the ASCII code for the character. Use the F key to select the next character. Use the Zero key to exit the editor and return to the menu. Any printable ASCII codes can be used.

#### $8.2.1.$ **Example**

The following table shows the coded entry for "JOE'S FRUIT & VEG". The 'J' would be entered as 1.08.074 for line 1, column 8, ASCII Code 74.

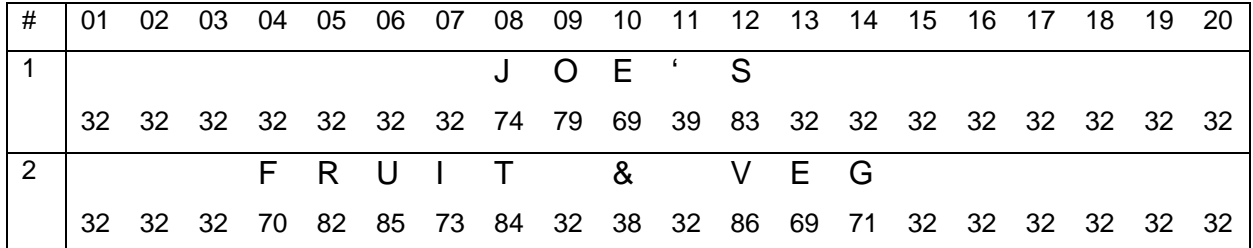

## **8.3. Custom ticket format**

Custom ticket formats can be entered in the SERIAL:PRN.OPT:TIC.FMT setting. Up to 250 characters can be entered to define the exact style of ticket printout.

Within this setting item, the display shows each of the characters in turn using the following format:

CC.XXX

Where:

- CC: the character number (01 to 250)
- XXX: the ASCII code for the format character

Use the Select and Print keys to edit the ASCII code for the character or token. Use the F key to select the next character. Use the Zero key to exit the editor and return to the menu. Any printable ASCII codes (see [8.5\)](#page-52-0) or token (see [8.4\)](#page-51-0) can be used.

#### $8.3.1.$ **Example**

To print a ticket which looks like:

 JOE'S FRUIT & VEG ID:000005 10/10/2012 10:25:30 25.5 kg N

use the following characters/tokens:

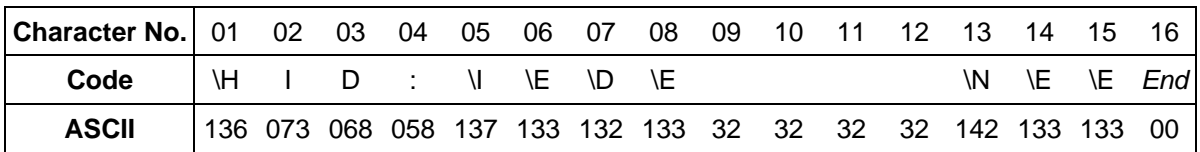

<span id="page-51-0"></span>Note: This uses the header defined above.

# <span id="page-52-1"></span>**8.4. Custom format tokens**

These format characters may be sent in a temporary weight string via the network communications to define the format of a single printout.

<span id="page-52-0"></span>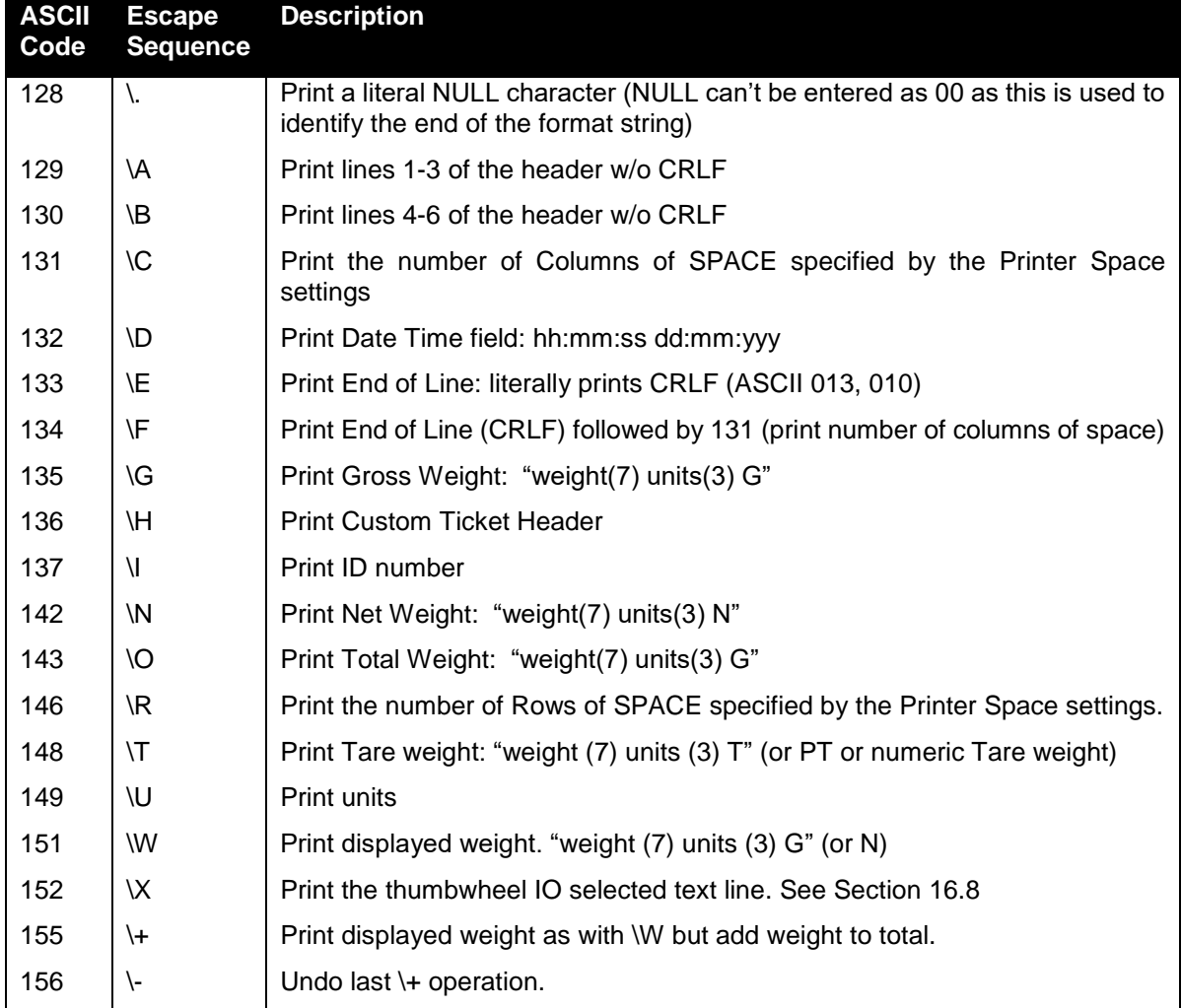

# **8.5. ASCII codes**

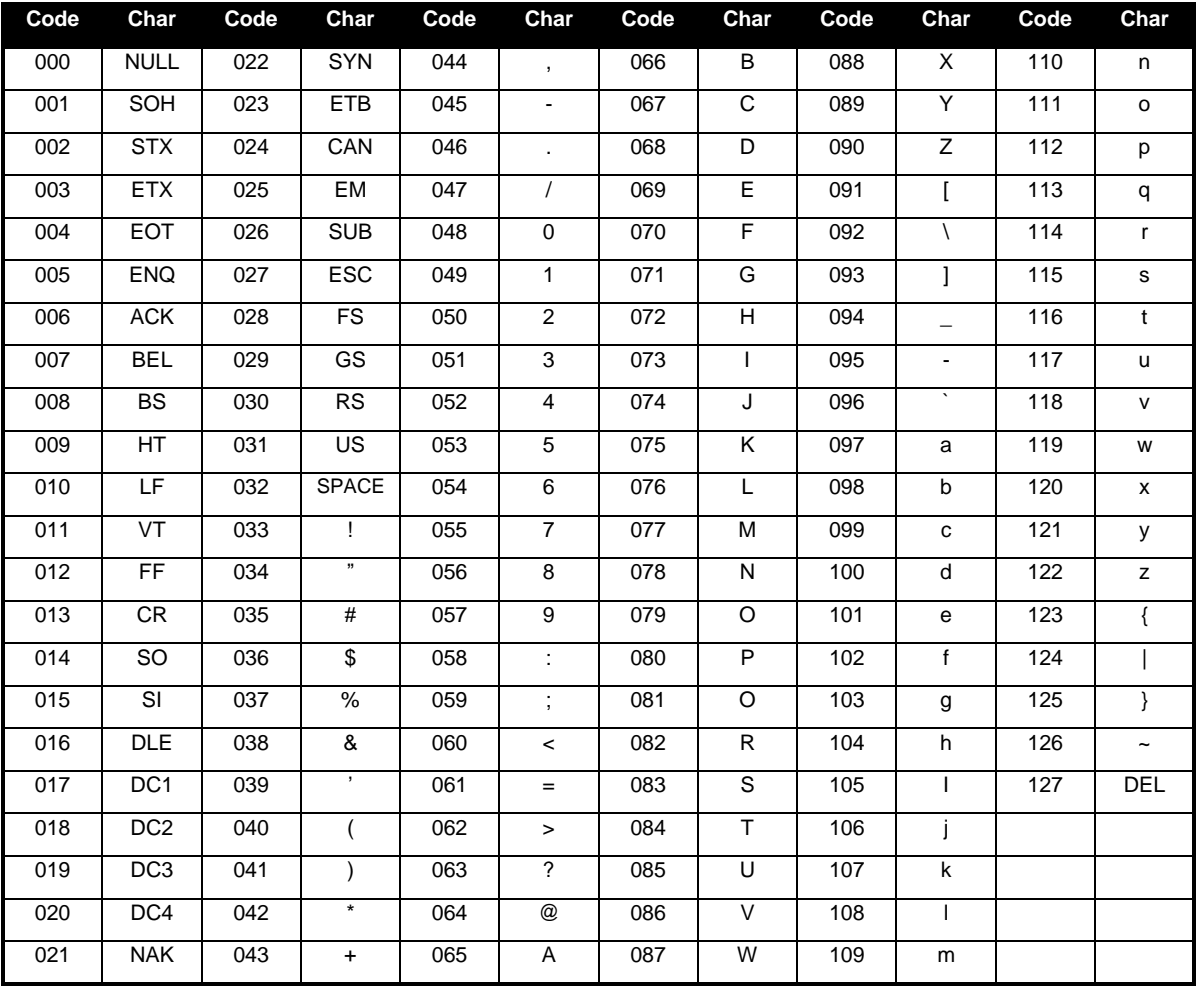

#### **9. USB Interface**

### **9.1. Device interface**

The USB device interface allows the C510 to be connected to a host PC as a slave device. The C510 appears as a serial port device to the PC. This requires a Rinstrum C510 Viewer to be installed on the host PC. The serial port can then be accessed in the same manner as a traditional PC serial port. This port is referred to as SER0 within the C510.

### **9.2. Host interface**

The USB host interface allows slave devices to be connected to the C510. Supported devices include:

- Keyboard: Connecting a keyboard will permit operation of the C510 via the keyboard. Keys F1..F5 emulate the C510 front keys. The ALT key in combination with F1-F5 will emulate a long press.
- USB Mass Storage Device: Connecting a USB mass storage device will permit updating of firmware from an update file stored on the mass storage device. This will require the user to access full setup menu item under the factory menu. Only FAT32 files systems are supported.
- USB Printing: A text-based USB printer can be connected to the C510 for printing. An example of a text-based USB printer is the Custom Q1 printer (www.custom.it).

## **10. Change Log**

## **10.1. Introduction**

The C510 contains a change log that records trade significant events. These include changes to trade relevant settings, creation and clearing of the change log and trade relevant firmware upgrades. Only trade relevant settings are stored in the change log.

The change log records the following information about each change:

- The calibration counter at the time of the change
- The date and time of the change
- The system database name & setting name that has changed
- The menu name of the setting that has changed
- The index of the setting that has changed. This is only used for array settings, such as resolution where there is a resolution for each range
- Previous value of the setting
- New value of the setting
- The log mask

## **10.2. Format and Capacity**

The change log is stored as a comma separated value (CSV) file. CSV files can be easily viewed in most spreadsheet programs.

The change log has a maximum size of 512 kilobytes. Records vary in length, but are generally in the order of 80bytes, giving approximately 6500 records maximum of the change log. Once the change log is full, the C510 will refuse to save any setting changes until the change log has been cleared. This can be performed from the change log setup menu.

## **10.3. Changelog Security**

The change log is stored on the internal C510 filesystem which is not accessible, and hence cannot be tampered with. The C510 application is the only means by which to access the change log. The C510 contains Alibi software which allows the change log to be viewed. The Alibi change log viewer is part of the trade approval.

When a USB disk is attached to the C510, a copy of the change log can be made to the USB disk. This copy of the change log can always be verified against internal change log, via the Alibi change log viewer.

## **11. Digital Storage Device (DSD)**

## **11.1. Introduction**

The C510 contains a Digital Storage Device (DSD) to record traceable readings. The DSD records the following information about each entry:

- The print ID
- The weight reading
- The tare weight
- The date and time

## **11.2. Format and Capacity**

The DSD is stored in a binary format internally. The DSD has a maximum size of 512 kilobytes and can contain approximately 11900 records. The C510 can be configured to either prompt the user to purge 10% of records from the DSD, or automatically purge 10% of records, once the DSD is full. Records can also be manually purged from the DSD from the DSD:PURGE setup menu.

# **11.3. Changelog Security**

The DSD is stored on the internal C510 filesystem which is not accessible, and hence cannot be tampered with. The C510 application is the only means by which to access the DSD. The C510 contains Alibi software which allows the DSD records to be viewed. The Alibi DSD viewer is part of the trade approval.

When a USB disk is attached to the C510, the DSD can be exported to the USB disk in a comma separated value (CSV) file. CSV files can be easily viewed in most spreadsheet programs. This copy of the DSD can always be verified against internal DSD, via the Alibi DSD viewer.

# **11.4. Configuring the DSD**

The DSD is not enabled by default. To prepare the DSD for use:

- Enter the full setup menus
- Set DSD: ENABLE to On
- Initialise the DSD with DSD:INIT. NOTE: performing this step will mean any existing DSD records will be lost.
- Configure DSD purging with A.PURGE
- After this all traceable printouts will be recorded in the DSD

## **11.5. Writing Records**

A record will be stored in the DSD whenever a traceable weight is generated. A traceable weight is only generated for a single, double or ticket printout. For more information on print setup see section [8.](#page-49-0) The DSD will also be written when a print occurs in alibi mode.

## **11.6. Reading Records**

The records can be viewed in Alibi mode or exported to a USB disk in comma separated value (CSV) format from the File menu. CSV files can be easily viewed in most spreadsheet programs. For more information on viewing DSD records in Alibi mode see section [12.](#page-58-0) DSD records exported in CSV format are formatted as follows: Print ID, Reading, Units, Status, Tare Weight, Units, Status, Valid, Timestamp 3, 223.5, kg, G, 223.5, kg, T, Yes, 2012-06-13 05:43:47

## **12. Alibi Application**

### <span id="page-58-0"></span>**12.1. Introduction**

The Alibi application is part of the trade approval and makes it possible to verify scale readings, view DSD and Change log entries. It can be accessed from the main application by a long press of the Select key, and then selecting Alibi from the list. On starting, it displays the following information:

- "Alibi" to identify that the Alibi application is running
- ADC library version (this is listed on the trade approval)
- ADC library checksum (this is listed on the trade approval)
- Current calibration counter value

### **12.2. Changing Modes**

In all Alibi modes, a long press of the Select key will access the mode menu. Pressing the Select key will advance through each mode, and the Print or Function keys will enter that mode. The "Quit" entry will exit Alibi mode and return to the main application.

# **12.3. Weighing & Counting Modes**

The following keys apply in Alibi Weighing & Counting modes:

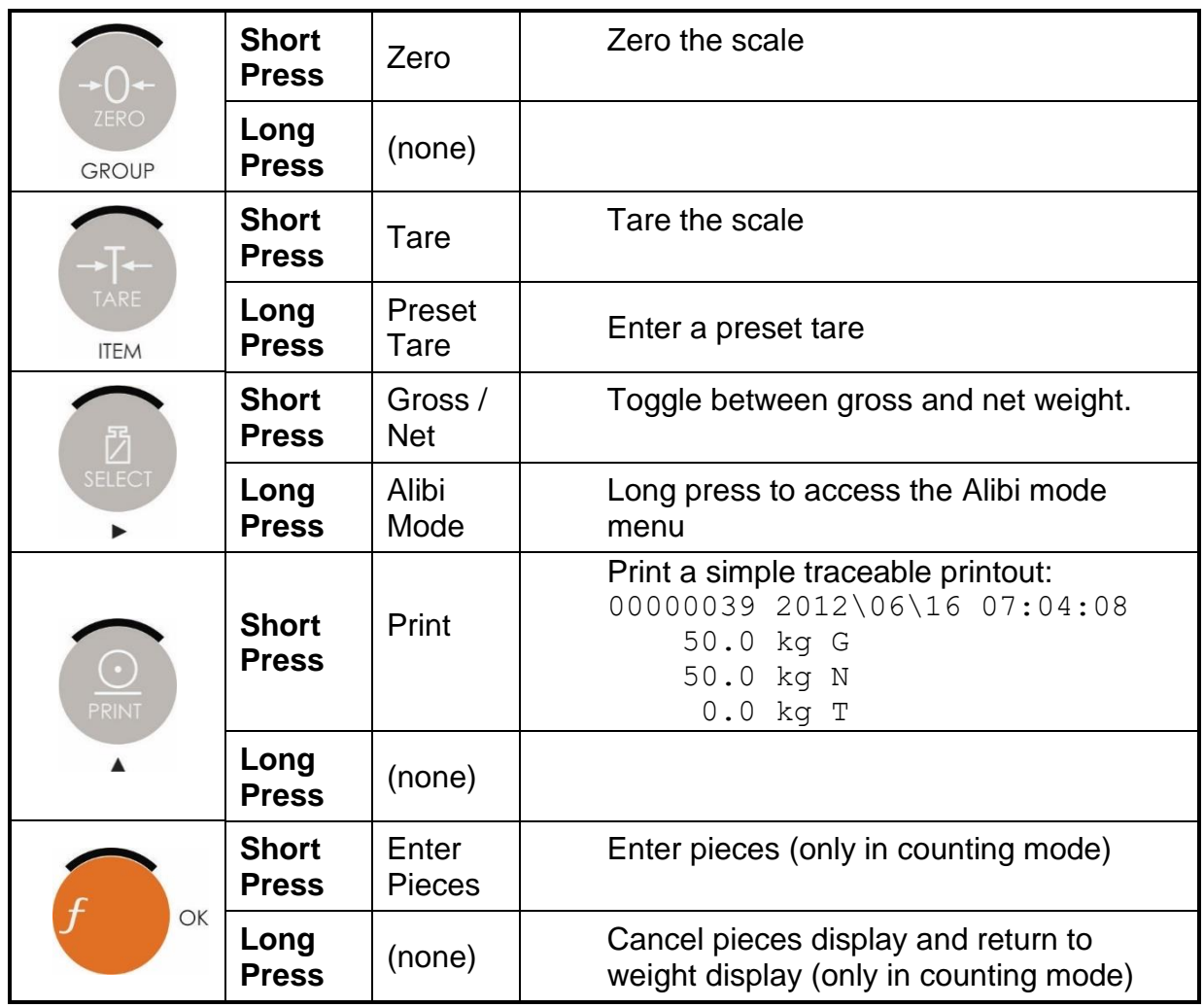

## **12.4. DSD & Change log Viewer Modes**

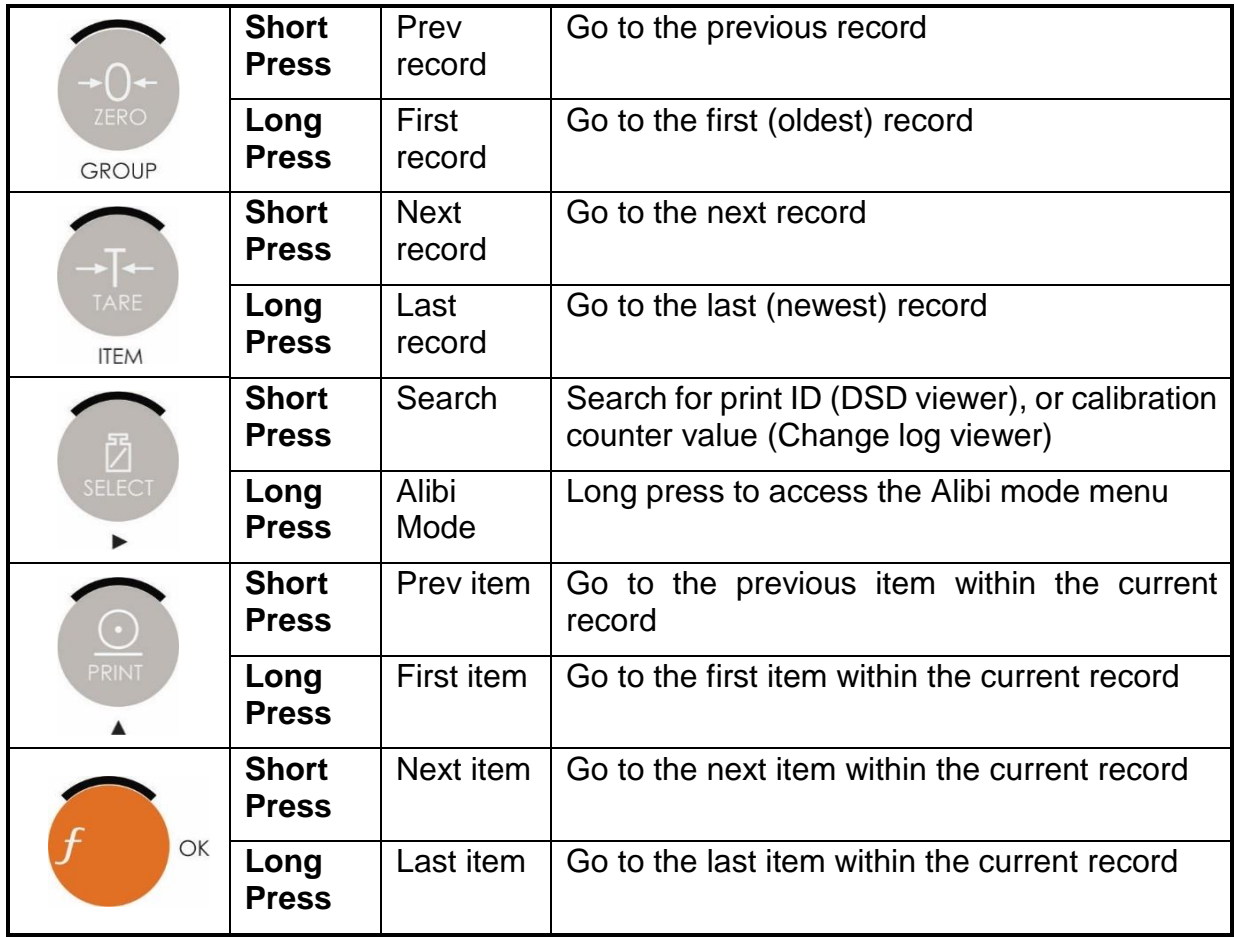

The following keys apply in DSD and Change log Viewer modes:

In the DSD viewer, the following items are shown for each record:

- Prn.Id: Print identifier
- Weight: Print weight
- Tar.Wgt: Tare weight
- Date: Date stamp of print (yy.mm.dd)
- Time: Time stamp of print (hh.mm.ss)

In the Change log viewer, the following items are shown for each record:

- Name: Name of parameter that has changed (will scroll if longer than 6 digits)
- Index: Index of parameter that has changed (only shown for parameters with indexes such as full-scale & resolution)
- Old.Val: The old value prior to the change (will scroll if longer than 6 digits)
- New. Val: The new value after the change (will scroll if longer than 6 digits)
- Date: Date stamp of parameter change (yy.mm.dd)
- Time: Time stamp of parameter change (hh.mm.ss)
- Cal.Cnt: The calibration counter value at the parameter change

### **13. Ethernet Interface**

### **13.1. Overview**

The Ethernet interface provides connectivity via a standard 802.3 network. The C510 contains a 100MBit Ethernet interface. This interface allows connectivity to other networked devices, such as PCs. The C510 IP network settings can be configured from the menus under ETH.NET. Fixed or DHCP assigned addresses can be used. When DHCP is used, the IP settings are read-only so the device's IP address can be determined.

#### **Web interface**

The C510 provides a simple web interface that can be accessed from a web browser on a PC. The web interface allows new firmware to be uploaded to the C510.

#### **TCP socket interfaces**

The C510 provides two TCP socket interfaces for extracting data from the indicator.

- 1. Referred to as SER5 within the C510, provides a single bi-directional TCP socket connection over which the standard C510 serial command set can be used. The C510 viewer (C500-510) uses this interface when using a TCP connection.
- 2. Referred to as SER6 within the C510, provides a single uni-directional TCP socket connection over which the C510 can transmit Automatic Output data.

## **14. Accessory Modules**

## **14.1. Introduction**

The C510 can be expanded by the installation of optional accessory modules. Several modules are available:

- Analogue output module with 2 digital I/O (M5401)
- 8 digital I/O module (M5301)
- AC power module (M5104)
- RS232 Serial communications module (M5201)
- RS485 Serial communications module (M5203)

A maximum of 2 modules can be installed in the C510. Only 1 module of each type may be installed.

### **14.2. Installation**

Isolate the C510 from the power before installing any module. Each module is installed onto the back panel of the C510 and attached by captive mounting screws.

### **14.3. Configuration**

Modules are configured using the C510 setup menus. See section [5.10.](#page-32-0)

### <span id="page-62-0"></span>**14.4. Digital IO Setpoint Mapping for M5401 & M5301 Modules**

The following describes how the setpoints are mapped to the physical IO on the various IO modules (M5301 and M5401):

- When only a M5301 card is fitted, all 8 setpoints are mapped to the M5301 modules
- When only a M5401card is fitted, setpoints 1 & 2 are mapped to the M5401 module
- When both a M5301 and M5401 card is fitted, all 8 setpoints are mapped to the M5301 card, and the 2 IO on the M5401 do not operate

### **14.5. Details**

See the datasheet for your module.

#### **15. Setpoints**

## **15.1. Introduction**

The C510 has 8 setpoints. The mapping of the setpoints to physical IO is described in section [14.4.](#page-62-0)

The status of the setpoints is shown on the display (see section [3.2\)](#page-14-0). An optional output driver module can be fitted to allow the setpoints to drive external devices. The lamps then show the status of the output drivers.

Each of the setpoints provides a comparator function that can be modified in the digital setup for switching direction, hysteresis, logic, etc. These settings are all that are required to configure normal level or limit operation. Free-flight (free-fall) functions can be enabled to configure the C510 for weight-batching applications.

Weight target and inflight settings can be pre-set in the digital setup. This method is used where the settings are changed infrequently and are to be as tamper-proof as possible. Optionally, weight target and inflight settings can be set from the front panel keys. This allows settings to be changed much more readily by the operator.

### **15.2. Connection**

Refer to the module datasheet for physical connection details.

## **15.3. Example 1 (filling a bag)**

Settings: Direction = Over, Logic = High, Source = Gross, Target =  $2000kg$ , Inflight = 50 kg, Hysteresis =  $5$  kg. Initial weight =  $0$  kg.

Trip point = target - inflight =  $2000 - 50 = 1950$  kg.

The output will switch ON at a weight over 1950 kg and switch OFF again at a weight under 1945 kg.

If the Logic is changed to Low, the output will be ON at 0 kg, switch OFF at a weight over 1950 kg and switch ON again at a weight under 1945 kg.

### **15.4. Example 2 (loss in weight system)**

Direction = Under, Logic = High, Source = Gross, Target =  $-100$ kg, Inflight =  $5$  kg, Hysteresis = 1 kg. Initial weight =  $0$  kg.

Trip point = target + inflight =  $-100 + 5 = -95$  kg.

The output will switch ON at a weight under -95 kg and switch OFF again at a weight over -94 kg.

# **16. Remote Input Functions**

# **16.1. Introduction**

The F key (on the front of the C510) can be set to a variety of functions depending on the application. There are also 8 external key inputs (connected to the optional IO modules).

# **16.2. Functions**

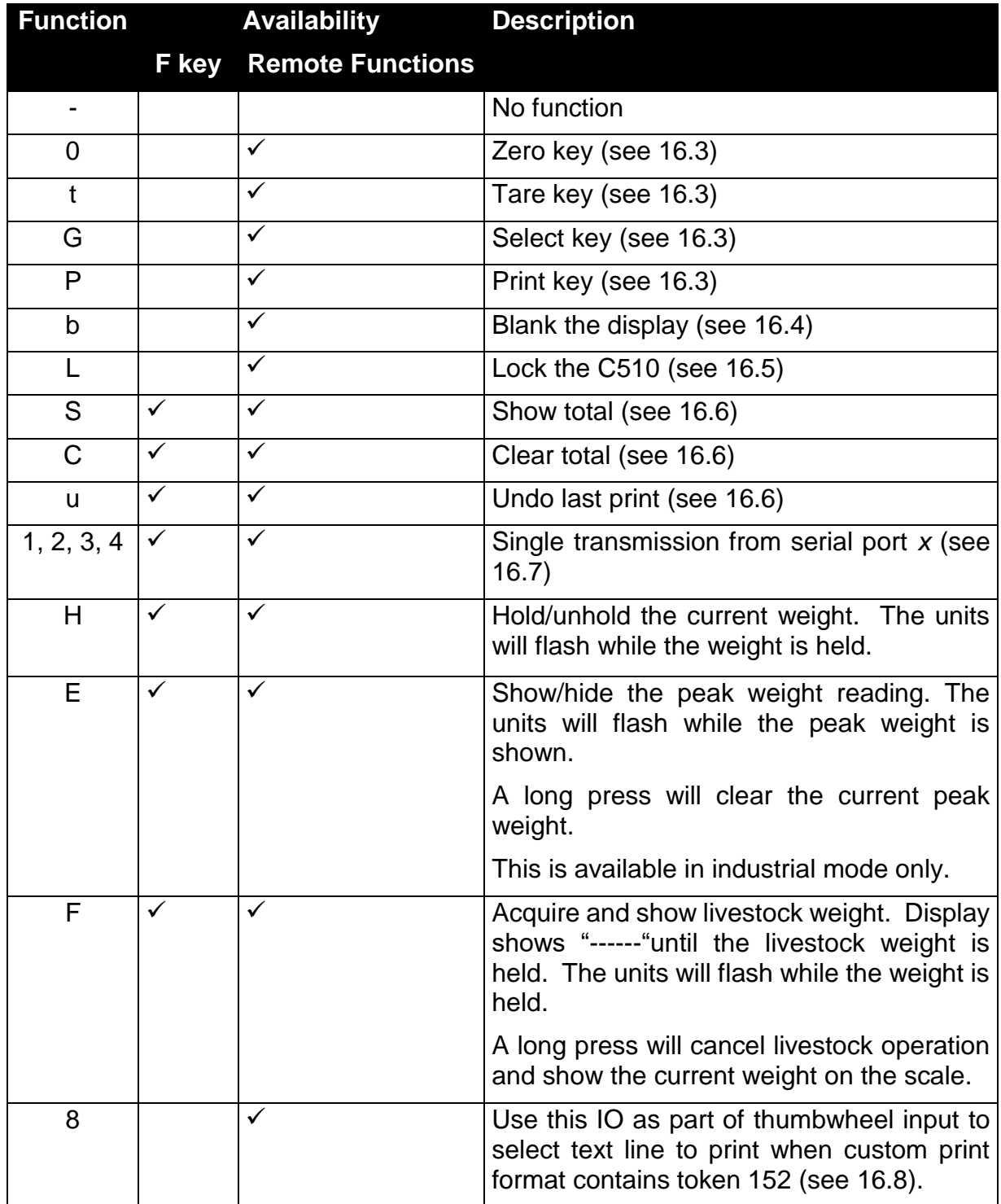

### <span id="page-65-1"></span>**16.3. Remote access**

<span id="page-65-2"></span>The function of 4 fixed function keys may be implemented with the remote keys. The Front Panel keys are designated "0TGP" to match Zero, Tare, Select and Print.

### **16.4. Blanking**

When this input is active, the front display is blanked to "------"and the operation of the front keys is blocked. This function is intended for use with tilt sensors on mobile weighing platforms to block operation of the weight indicator if the scale is not level. This function may also be used to block operation of the instrument pending authorization or payment etc.

### <span id="page-65-3"></span>**16.5. Locking**

<span id="page-65-4"></span>When this input is active, all keys including the remote keys, are blocked. This may be used with a keylock switch to lock the instrument when not in use.

### **16.6. Totalising**

Totalising keys are only available if SERIAL:PRN.OPT:PRNT.TP=TOTAL or SERIAL:PRN.OPT:PRNT.TP=A.TOTAL.

Add-to-total is performed by the print function before printing. There are 3 additional other functions are available remotely:

- Show Total: The total weight is displayed.
- Clear Total: Prints the total weight and clears it.
- Undo last print: Subtract the last item added to totals, and prints "Last Entry Cancelled".

### <span id="page-65-5"></span>**16.7. Single serial transmission**

4 functions (1 .. 4) will transmit the weight once to the corresponding serial port. SERIAL:SER*x*:TYPE must be set to SINGLE. See Section [0](#page-12-0) for details.

The format of the message is setup in the SERIAL:AUT.OPT menu.

The single serial transmission functions are a convenient way to implement simple PLC communications and logging without the complexity of setting up two-way communications on the serial ports.

### <span id="page-65-0"></span>**16.8. Thumbwheel IO selection of printer text line**

This allows a thumbwheel connected to several IO to select one of nine text strings to be printed via the print token 152 (see Section [8.4\)](#page-52-1). The text to be printed can be set using the TXT command (see Section [17.3.41\)](#page-116-0).

All IOs configured for thumbwheel are combined to select the string from lowest IO giving the least significant bit to highest IO giving the most significant bit.

### **17. Network Commands**

### <span id="page-66-0"></span>**17.1. Basic command set**

The C510 supports two levels of networking, Basic and Extended. The Basic level allows for simple weight acquisition by PLC or computer from several C510 on a simple RS232 or RS422 network. The extended network language allows for full control over all functions of the instrument. The section here describes only the basic command structure. For the Extended structure refer to section [17.2.](#page-68-0)

The C510 may be set to respond to commands sent via the serial port from a PLC or PC. The command structure is:

STX K Command Poll ETX

where:

- STX (1 byte):  $02H$
- K (1 byte):  $4B_H$
- Command (1 byte): 1-character command (defined below)
- Poll (2 bytes): the network address (set in SERIAL: NET.OPT: ADDRESS). 00 is the broadcast address
- $\bullet$  ETX (1 byte): 03<sub>H</sub>

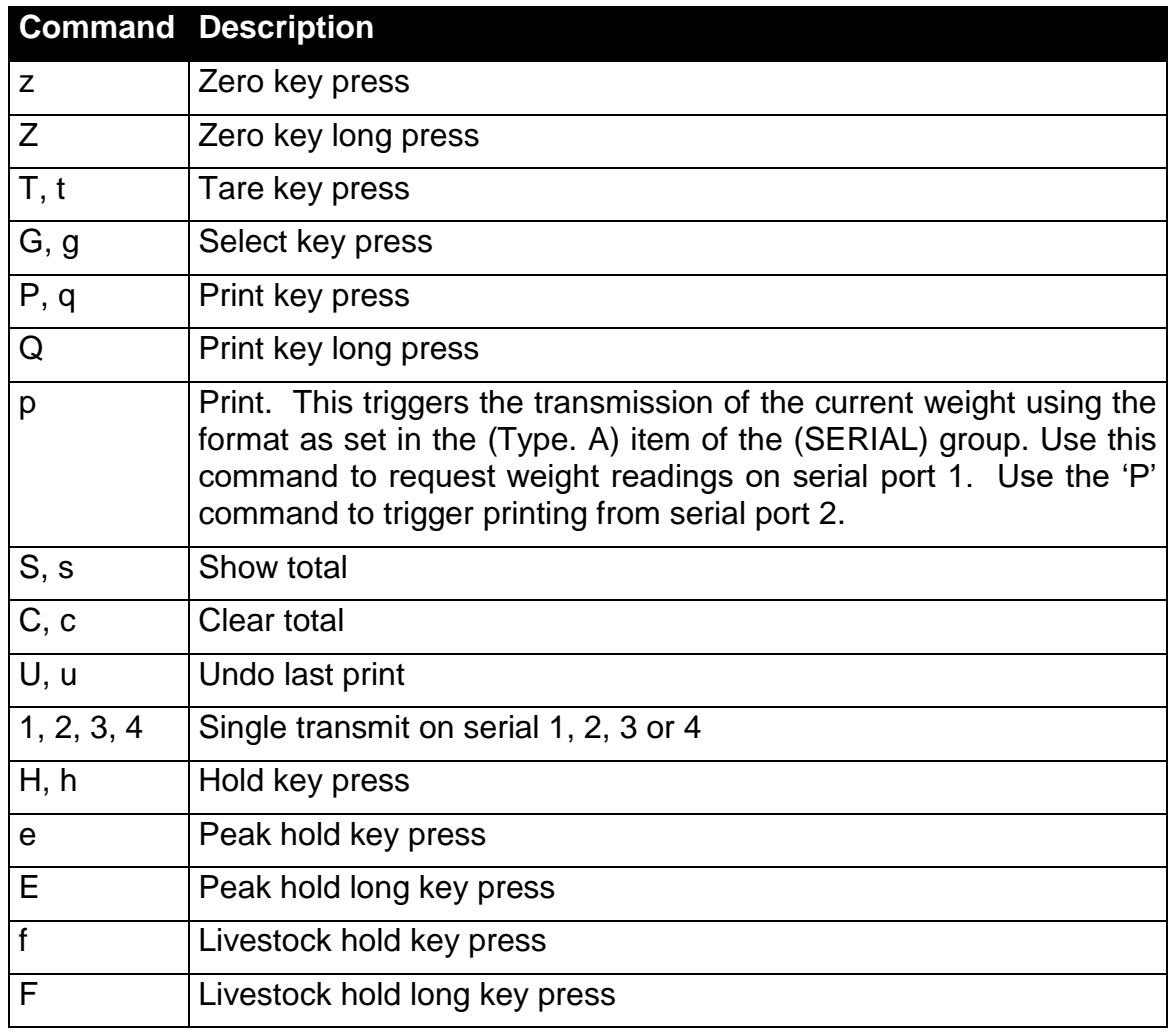

### **Examples:**

- To zero the scale of unit 1, send: STX Kz01 ETX
- To print, send: STX KP01 ETX

### <span id="page-68-0"></span>**17.2. Extended command set: overview**

#### $17.2.1$ **Command**

Commands consist of three ASCII-characters (e.g. ADR).

The C510 responds with 0CRLF to indicate that a command has been accepted, or ?CRLF to indicate that the command was either not understood or could not be performed. Only the Sxx command and RES command do not have a response.

Some commands will respond with additional failure codes to help diagnose the problem (e.g : CDL, TAR, TAV, TAS and PRN):

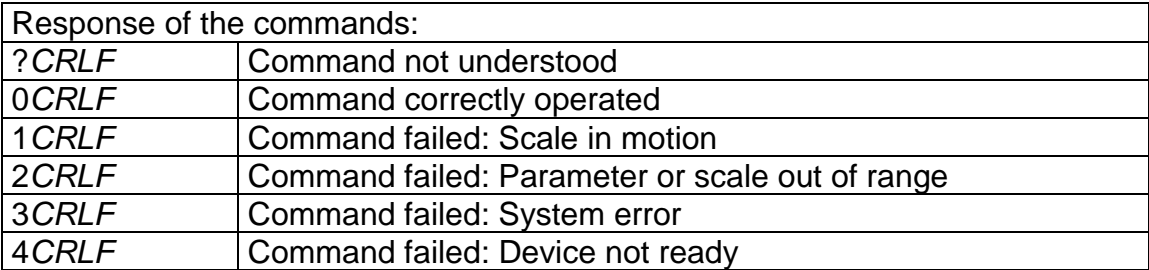

Note: *CRLF* represents 2 bytes: carriage return (0D<sub>H</sub>) followed by line feed (0A<sub>H</sub>).

#### **Query**

A query consists of 3 ASCII characters plus a question mark (e.g. IDN?).

Normally, a query is a request for information. In this case, the C510 will respond with the information requested. If the query was not understood, the C510 will respond with ?CRLF*.*

#### **Parameters**

A command or query can be followed by one or more parameters.

Parameters are either numeric (e.g. 3000) or strings (e.g. "Otto").

String parameters are delimited by quote characters ( '"' ASCII 34). They are taken literally so that "AbC d" is not the same as "abcd".

Numeric parameters are variable and leading and trailing spaces are ignored. As a result, 003 03 and 3 are identical.

Parameters are separated by a comma character ( ',' ASCII 44).

Parameters may be left out completely so that it is possible to change one parameter without altering the others. For example IAD1,,2; will change the position of the decimal point only.

#### **Termination**

Termination characters define the end of a command, query or response.

Permissible termination characters are ';' (ASCII 59), LF (ASCII 10), CRLF (ASCII 13 10), LFCR (ASCII 10 13). E.g. ADR?; is the same as ADR? CRLF

The C510 always uses CRLF as the termination of its responses.

#### $17.2.5$ **Initial sequence to start communication**

The first command to the C510 should be the select command (se[e17.3.35\)](#page-110-0). This should be sent even if only one unit is connected. Note: S99; will select all connected indicators.

#### **Trade Counter**

The C510 does not check to see if new data is different from the old data before incrementing the trade counter, so sending IAD1,6000 will increment the counter even if the C510 is setup with a full-scale of 6000 kg already.

Query the trade counter with command TDD? (see [17.3.40\)](#page-115-0).

### **17.3. Extended command set: details**

#### **ACL: Auto calibration**

The C510 proceeds ca. every second an auto-calibration routine (ca. 200ms) in standstill and ca. every 10 seconds in motion. During that procedure measurement is impossible. The C510 attempts to fill in the missing readings by sending the last readings available. At fast processes it might be of advantage to switch autocalibration off.

Important:

- ACL only valid in INDUSTRIAL mode
- Power loss resets the C510 i.e. ACL1,1 is valid
- Without auto-calibration the accuracy of the instrument will drop over longer periods

#### **General**

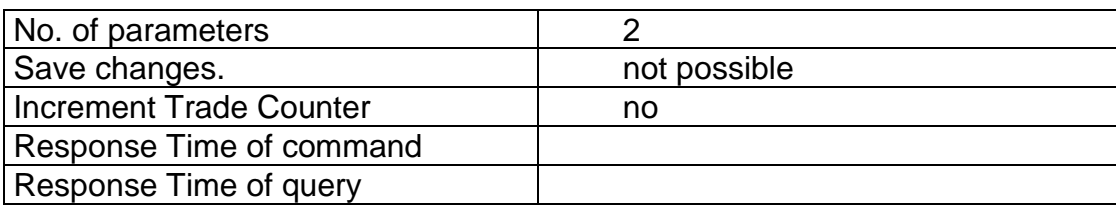

#### **Parameter Details**

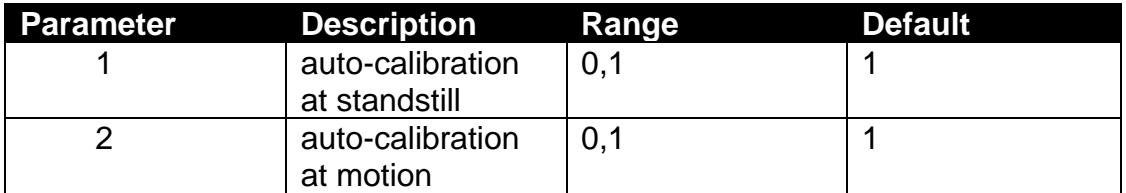

#### **ADR: Network address**

Set the address of a unit.

#### **General**

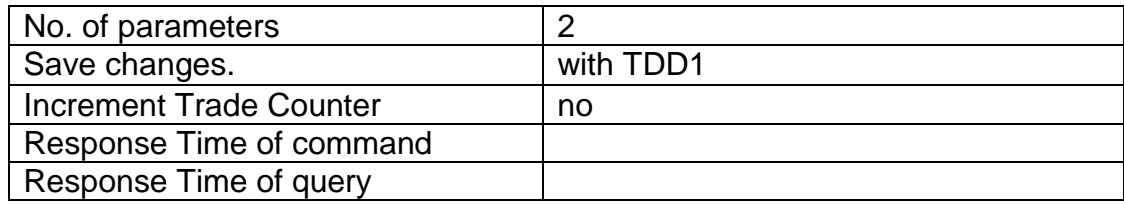

#### **Parameter Details**

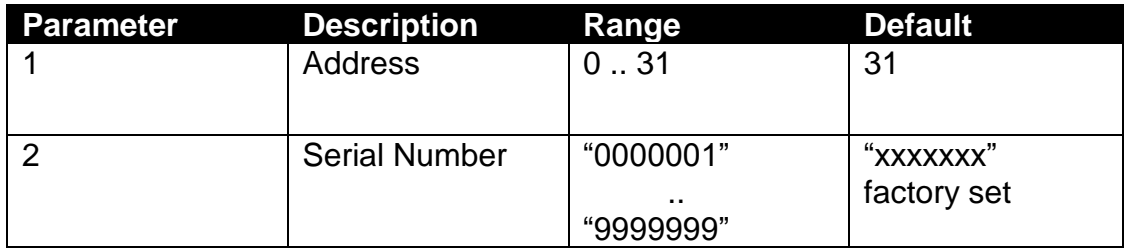

Each C510 must be assigned a unique address to enable the implementation of a multi-drop network. This address can be set using the digital setup menus as described in the reference manual. It is also possible to use the network itself to set the unit addresses. The ADDRESS COMMAND is used to assign the unit address via the communications network,

#### **Example 1:**

Change address of unit from 1 to 2

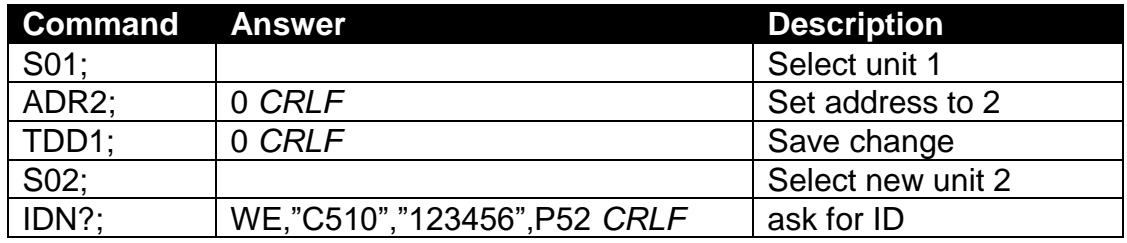
## **Example 2:**

Two units with unknown addresses are configured using their serial numbers.

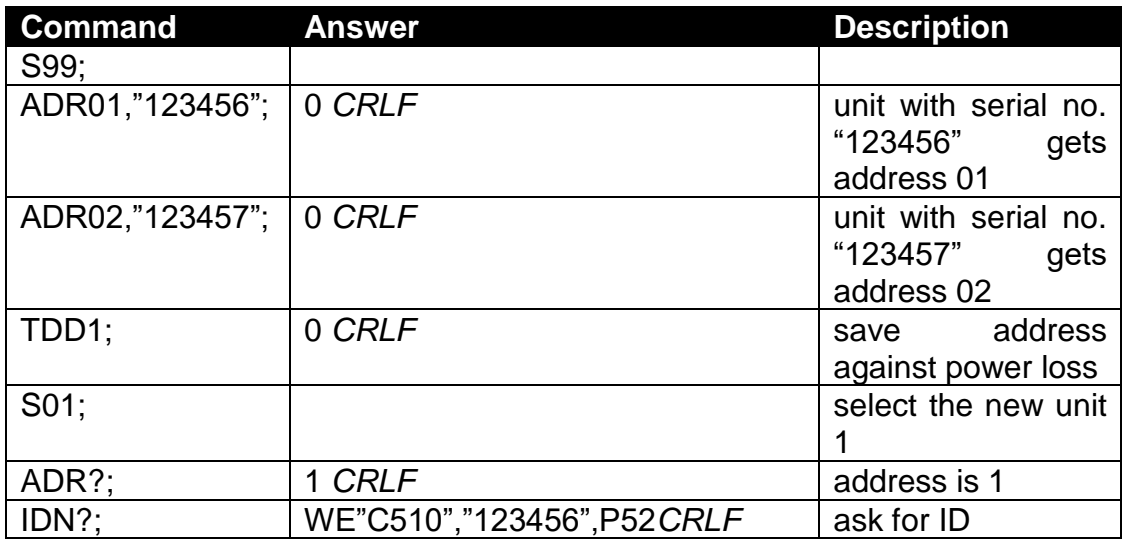

## **AFT:Custom auto format**

Alters the programmable auto format string. This is the output format used when automatic printing and custom auto format have been selected via the PRS command.

#### **General**

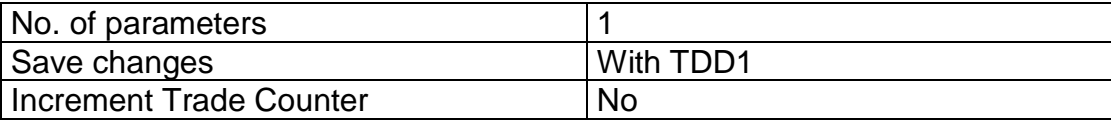

#### **Parameter Details**

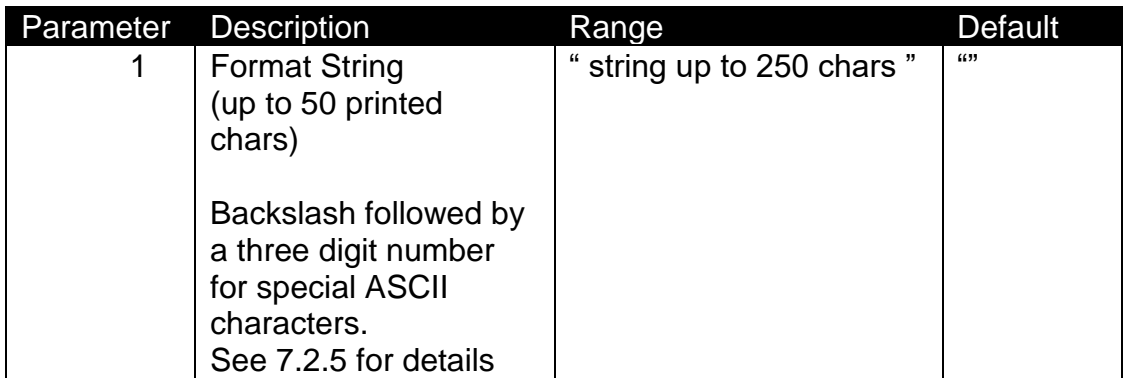

Note that this command accepts up to 250 characters, but will truncate the printed string to 50 characters. This allows for long escaped characters to be given (e.g. '\002' requires 4 character input of the 250, but will only print a single STX character in the 50 available to print) See Sections [8.4](#page-52-0) and [8.5](#page-53-0) for printable characters

#### **Example:**

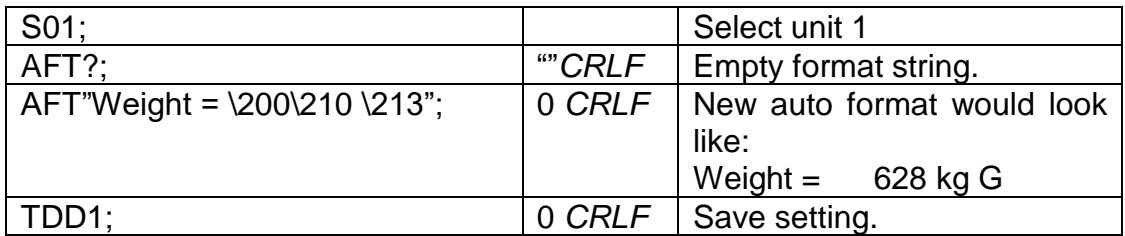

Note that the auto output single start and two end characters are printed at each end of the auto output format. Refer to the section above on Auto Transmit Formatting for the full list of formatting tokens.

## **ASFFiltering**

Set the filtering characteristics of a unit.

#### **General**

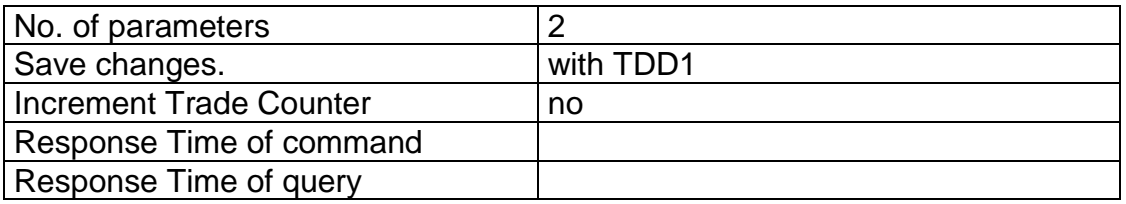

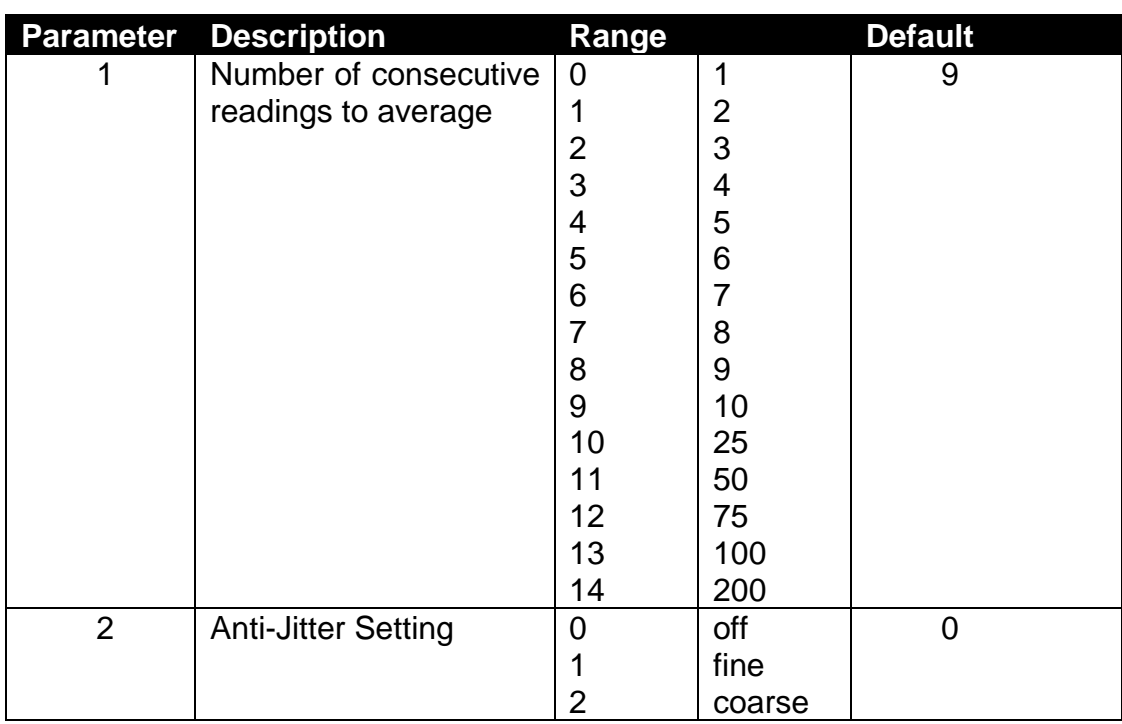

## **Parameter Details**

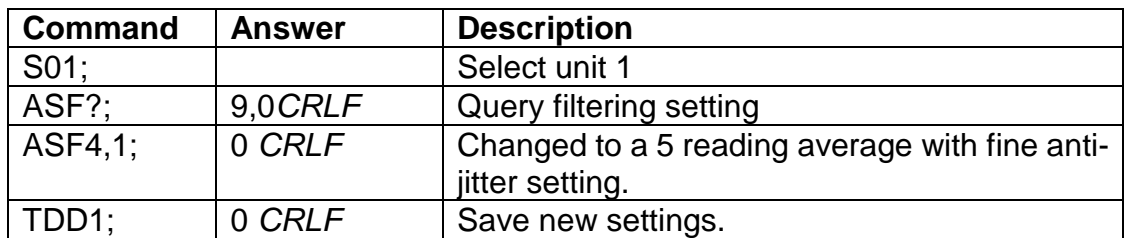

## **BDR: Serial port settings**

Replaced by BDX. Set the communication parameters, baud rate, parity, etc.

## **General**

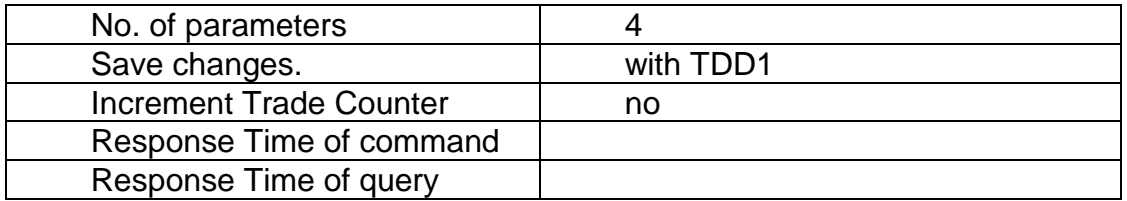

#### **Parameter Details**

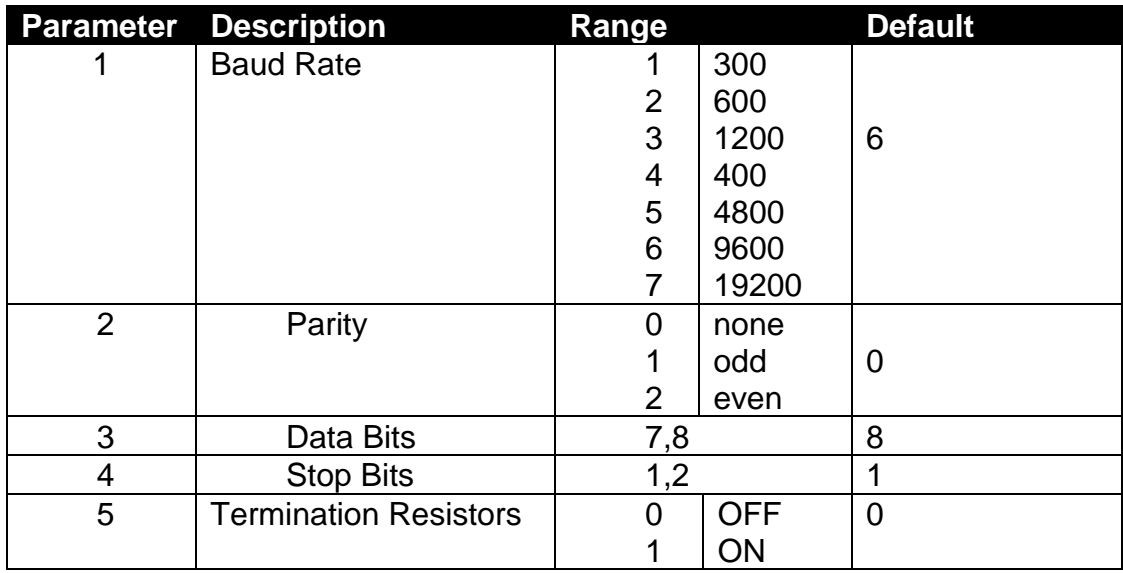

## **Example:**

Change baud rate settings of unit 1.

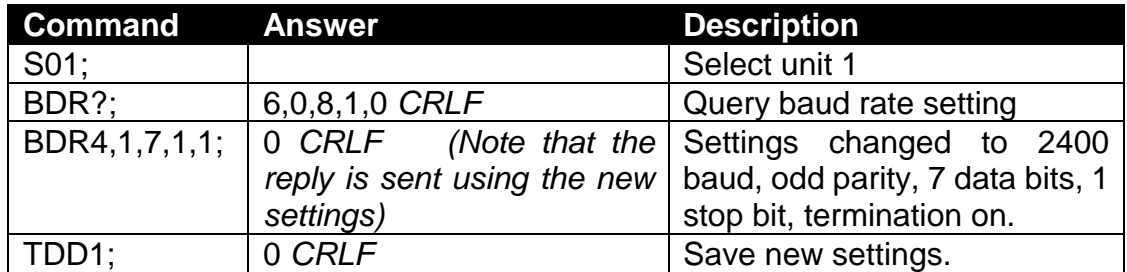

## **BDX: Serial port settings**

Set the communication parameters, baud rate, parity, etc.

#### **General**

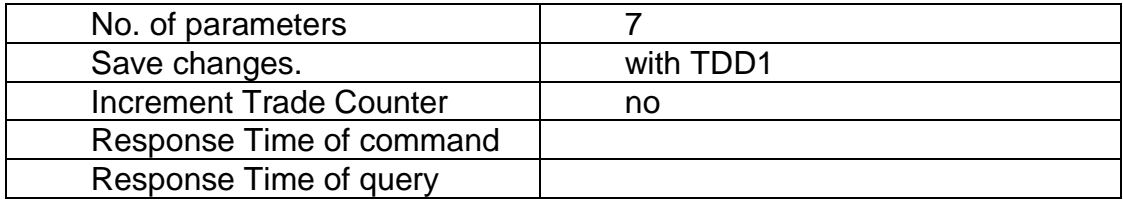

## **Parameter Details**

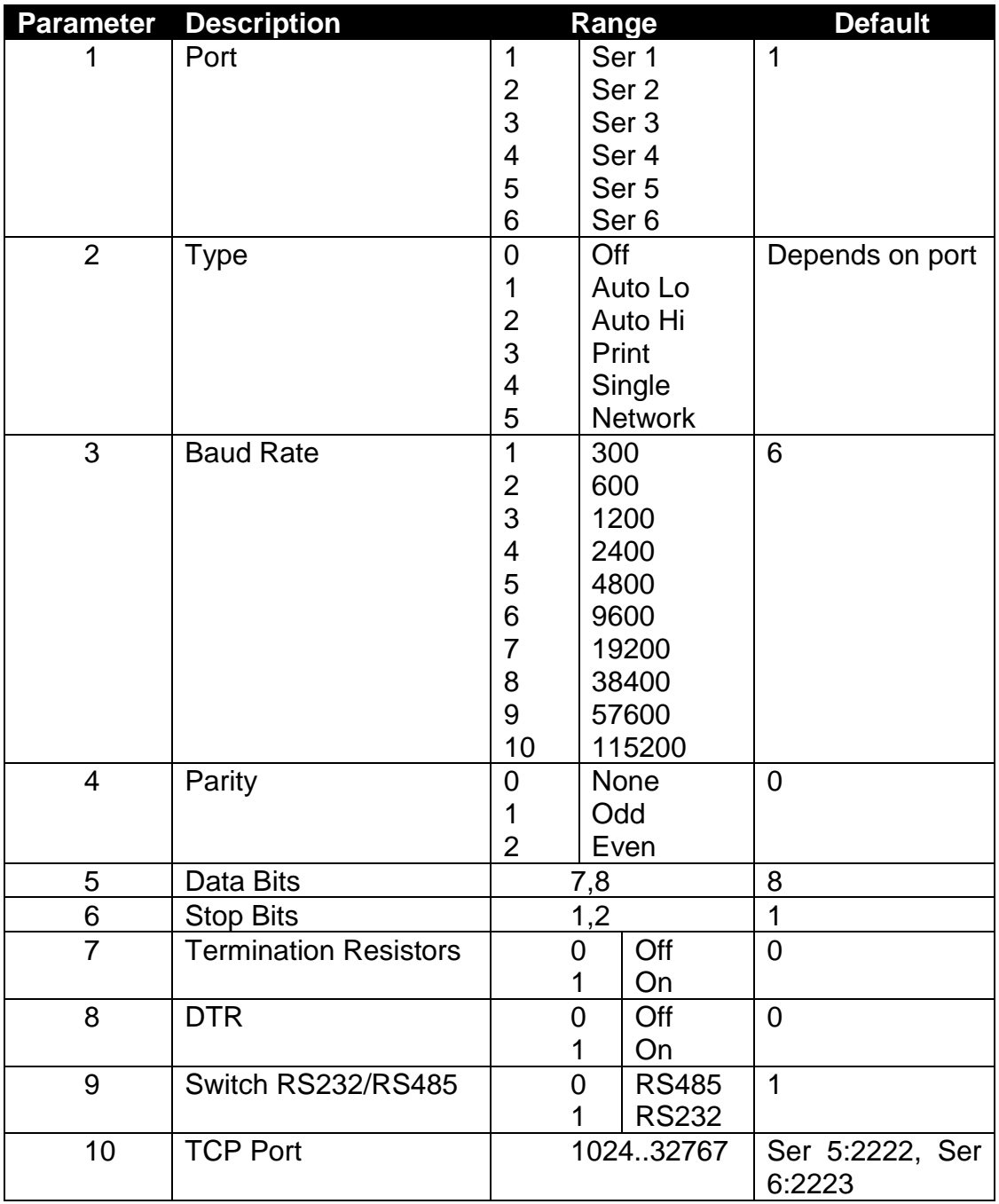

# **Example:**

Change baud rate settings of Unit 1, SER1 to 19200.

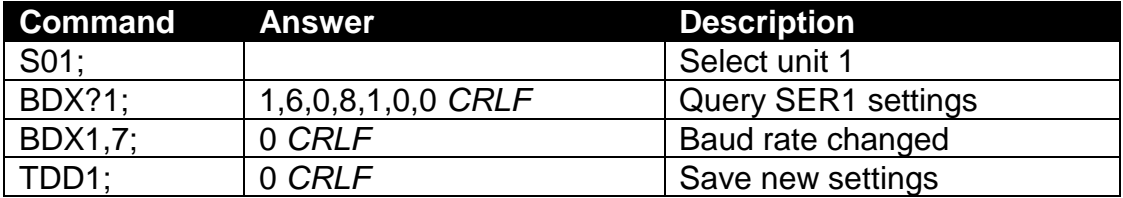

#### **BUZ: Buzzer**

Enable/disable the buzzer.

## **General**

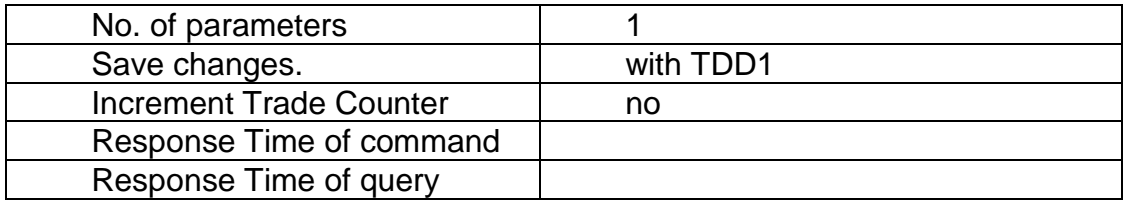

#### **Parameter Details**

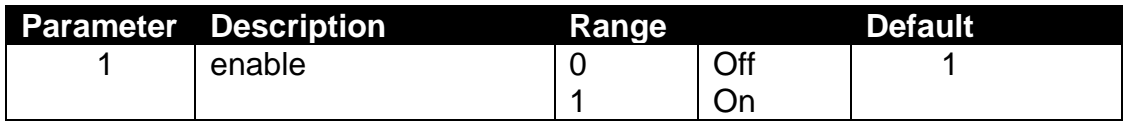

## **Example:**

Disable buzzer.

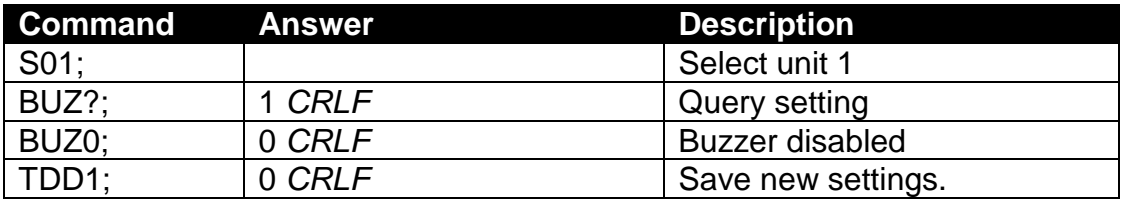

#### **CDL: Zero**

Set the zero dead load cancellation. This is analogous with pressing the Zero key on the front of the instrument.

## **General**

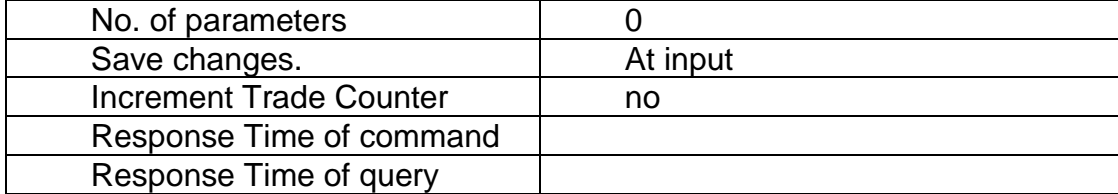

#### **Example:**

Set zero dead load of unit 1.

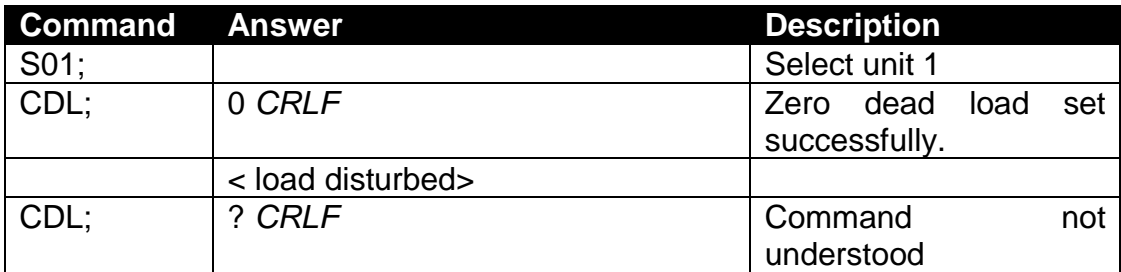

#### **Table of possible answers:**

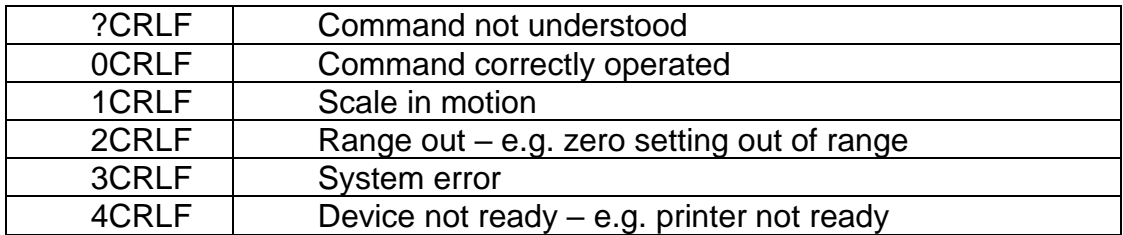

## **CLK: Date and time**

Set the time and date.

## **General**

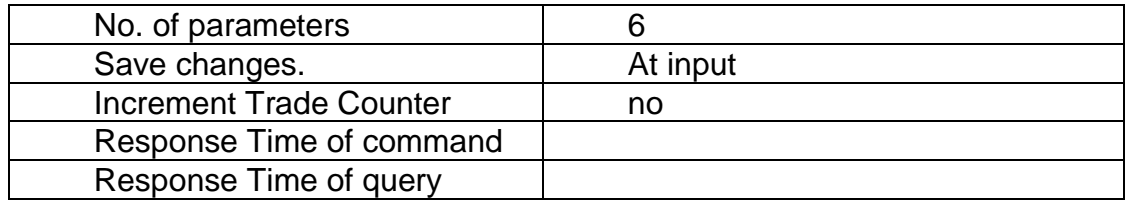

## **Parameter Details**

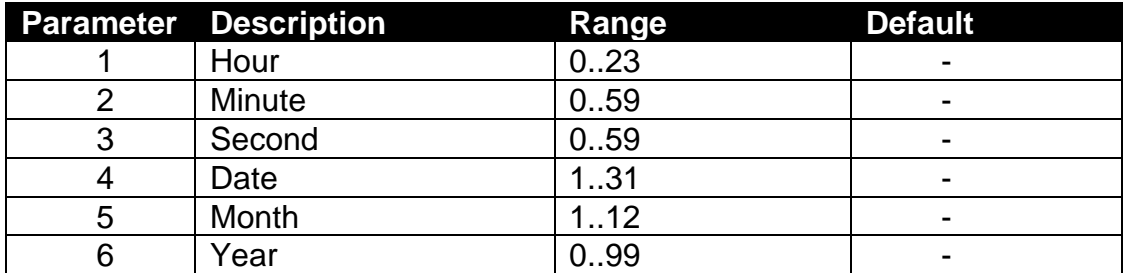

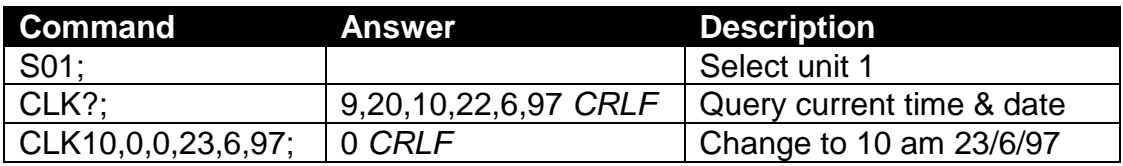

## **COF: Output format**

Set the output format of the MSV? Query.

#### **General**

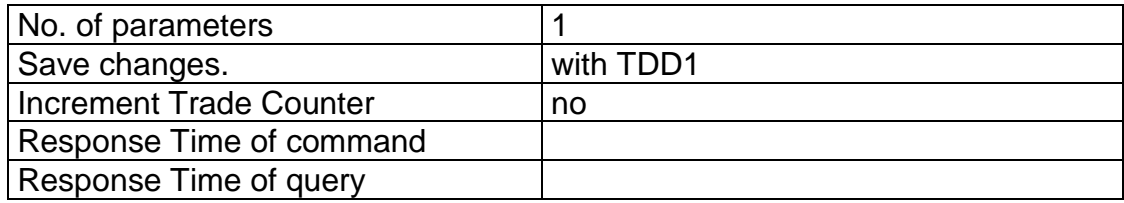

#### **Parameter Details**

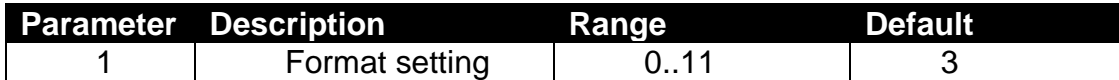

## **Binary Formats**

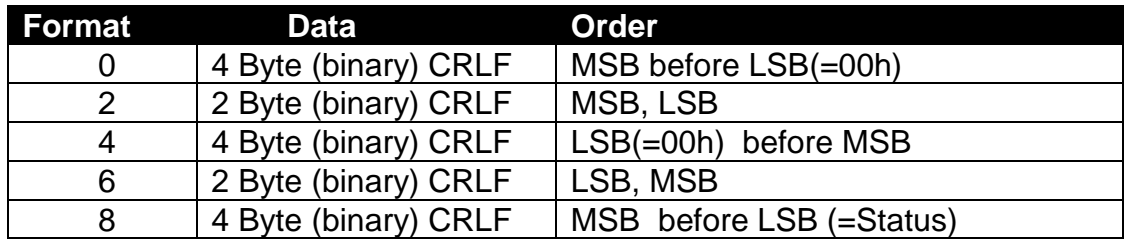

Detect end of answer only by length. CR and LF can be part of the weighing data.

## **ASCII Formats**

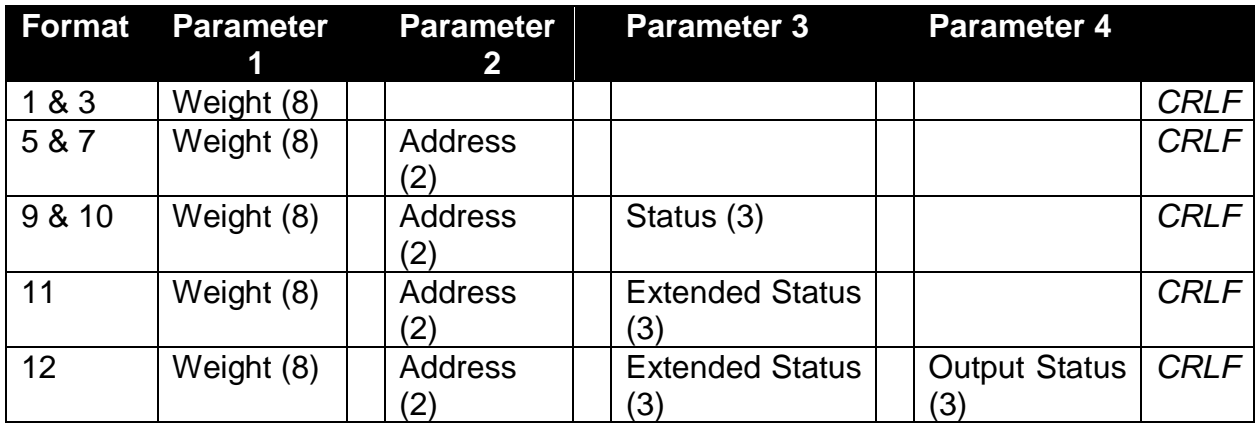

Values in brackets signify the number of characters in the fixed length response.

The weight format is the sign (space or minus), followed by 7 digits 0..9 including the decimal point if used. Format 12 is only available in software versions P60m+.

## **Status Details**

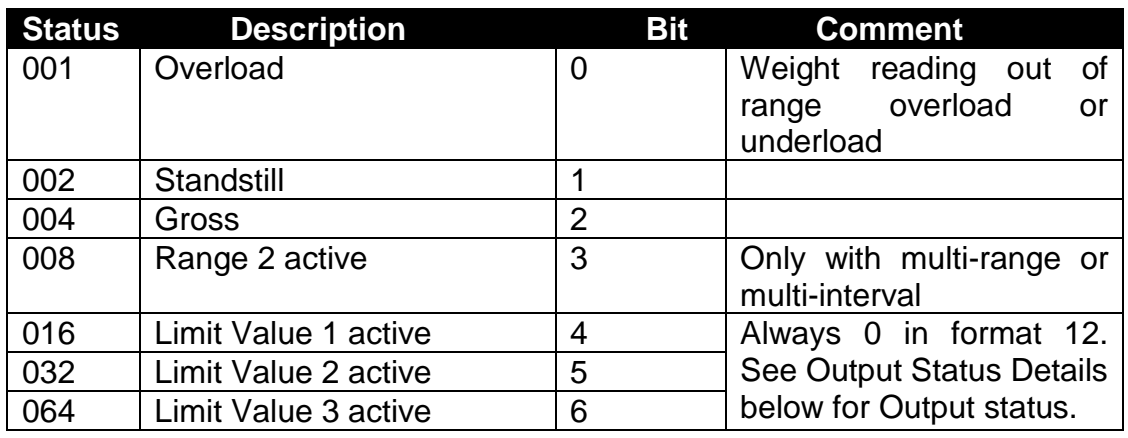

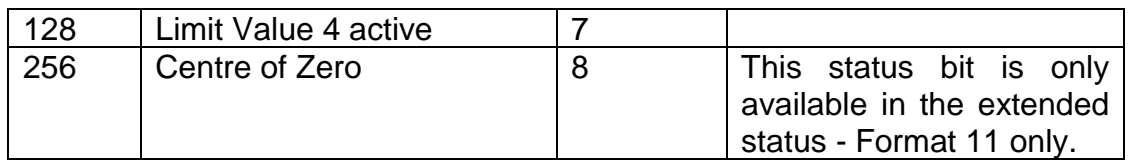

Note that the status bits are added together. For example, a status of 6 (4+2) means the weight reading is a Gross value with no motion, range 1, and all limit values are inactive.

## **Output Status Details**

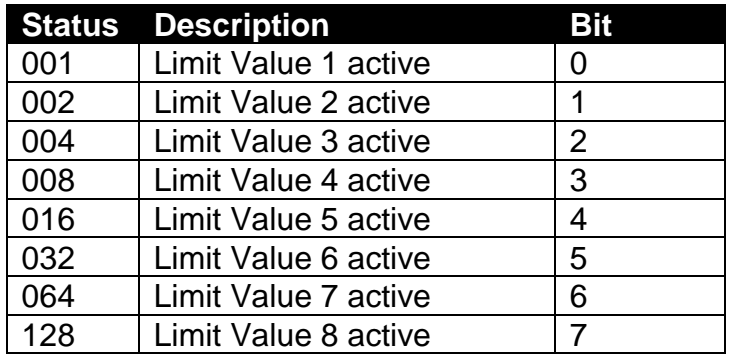

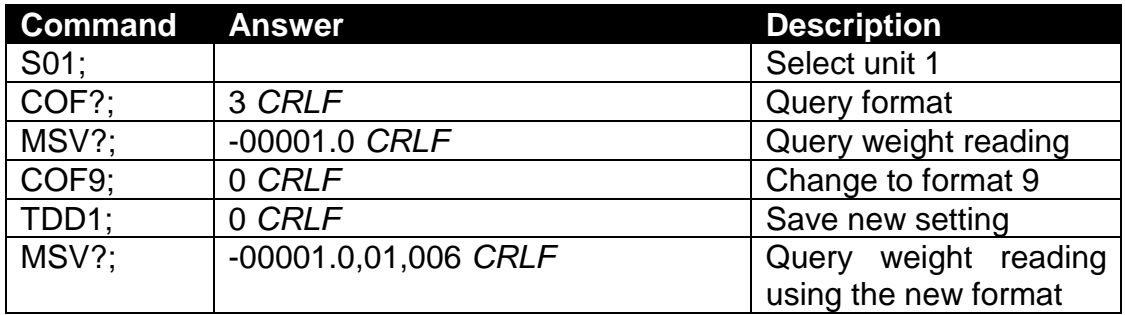

## 17.3.11. CWT: Calibration weight

Set the calibration weight to be used for span calibration. This must be set before using the LWT; span calibration command.

## **General**

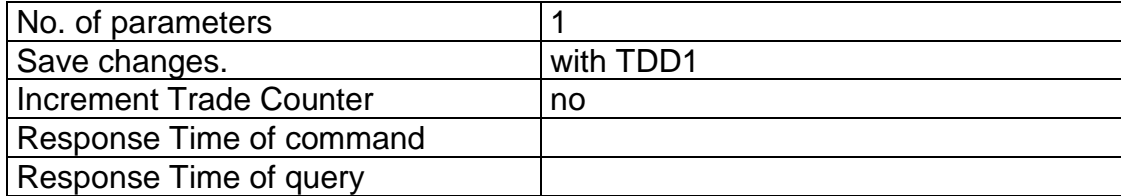

#### **Parameter Details**

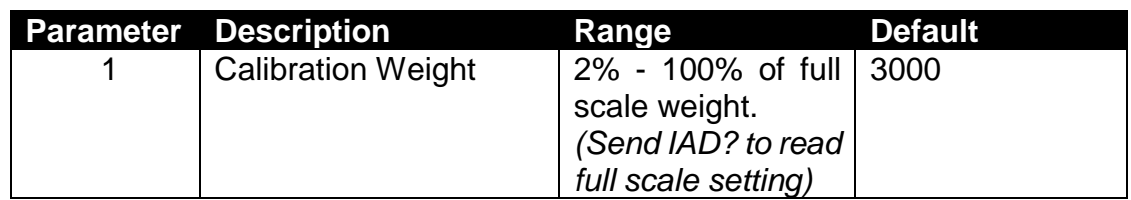

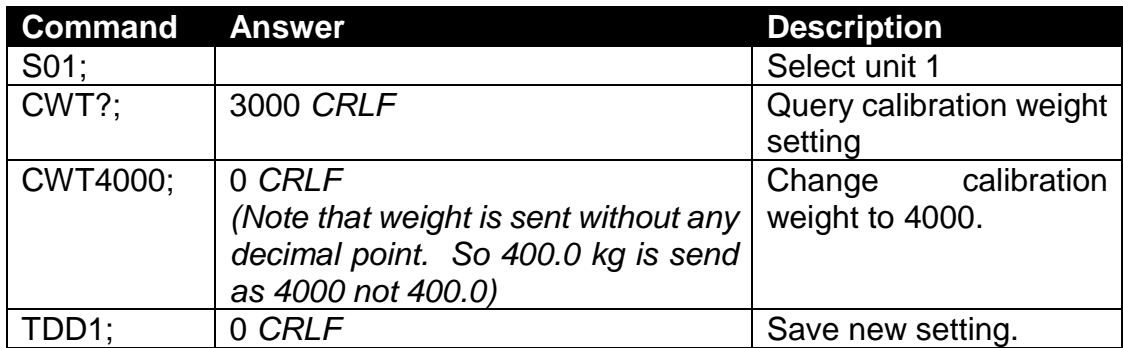

## **DFT: Default values**

Reset the user database, runtime database, calibration, or ethernet settings.

#### **General**

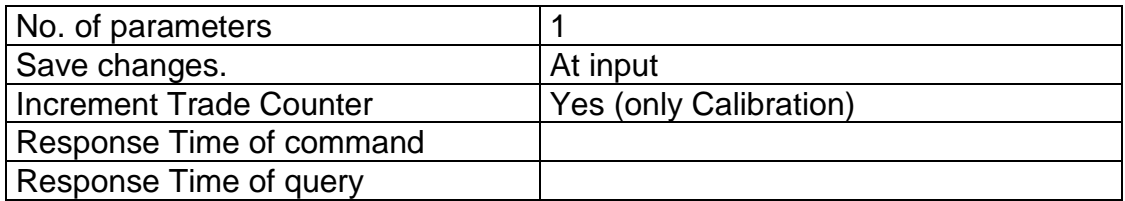

#### **Parameter Details**

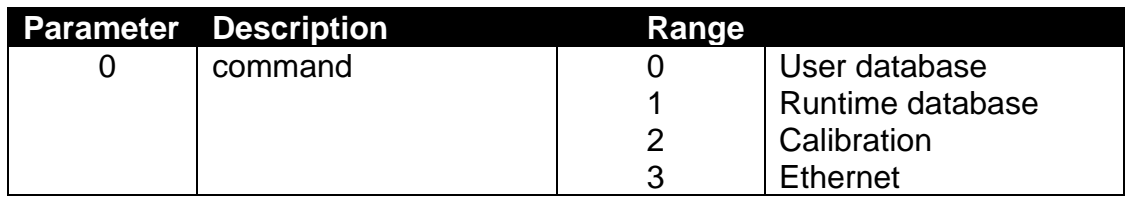

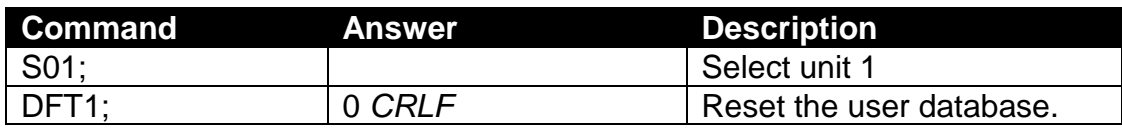

## **DPF, DPS: Passcodes**

The Safe Passcode protects against misuse by the operator and prevents access to Safe Setup without entering the correct passcode. It does not block changes to settings from the serial ports. The Full Setup can be accessed normally.

The Full Passcode protects against the access to the Full setup through the keys and blocks the change of all trade relevant items through the serial ports. To prevent attempts to crack the full passcode via the serial ports, the unit will only permit 5 unsuccessful attempts. After this any further attempts to enter the full passcode will be ignored until the unit has been restarted.

Sending the passcode in the free stage defines the passcode and locks the unit, sending the passcode in locked stage opens the unit again until it is deselected.

#### **General**

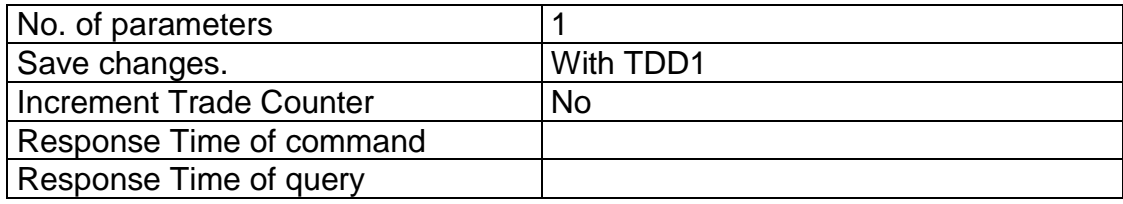

#### **Parameter Details**

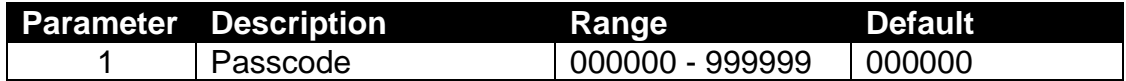

Note that 0 is not a valid passcode and should instead be written to the parameter to clear the existing passcode.

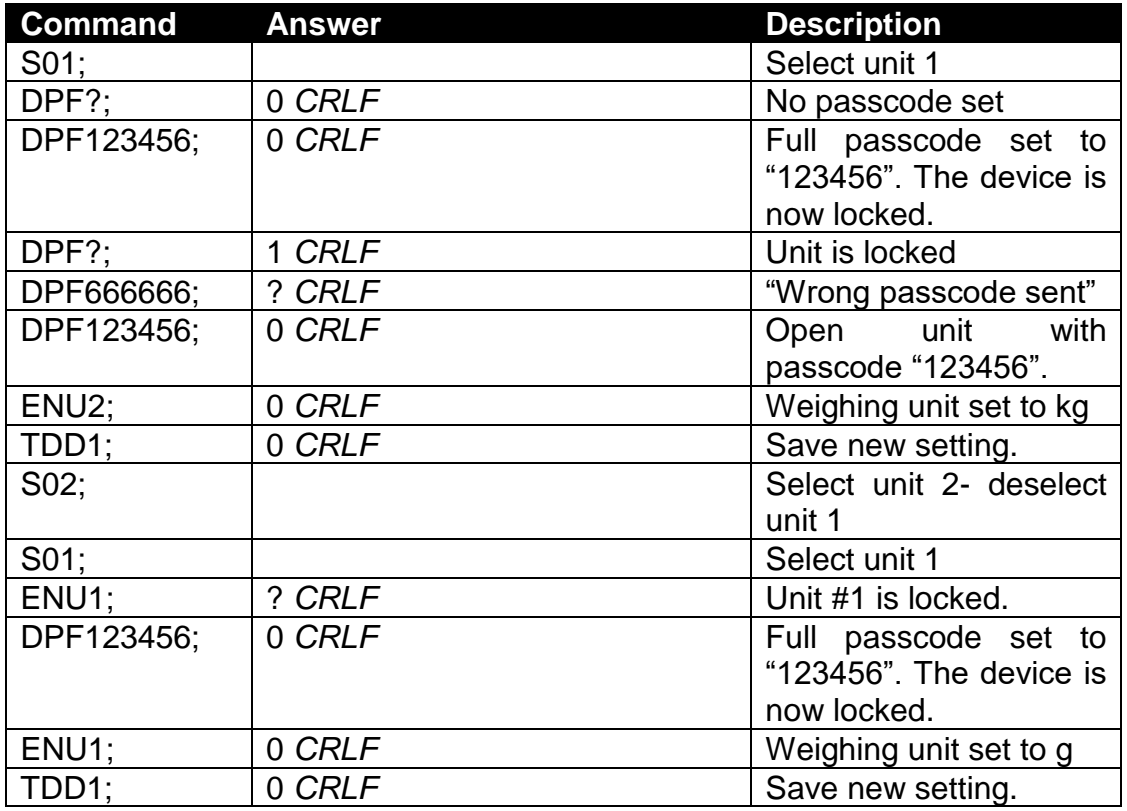

# **ENU: Weight units**

Set the units of weight to be displayed and printed.

## **General**

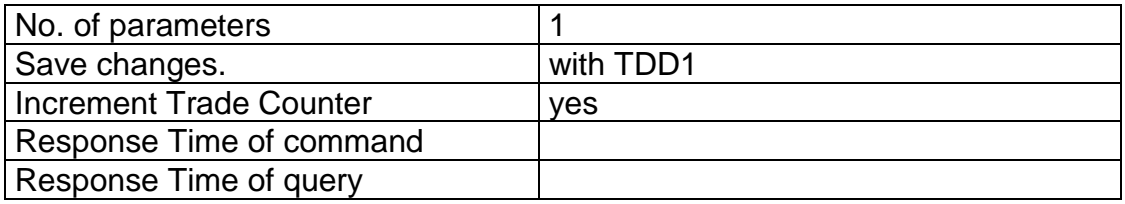

## **Parameter Details**

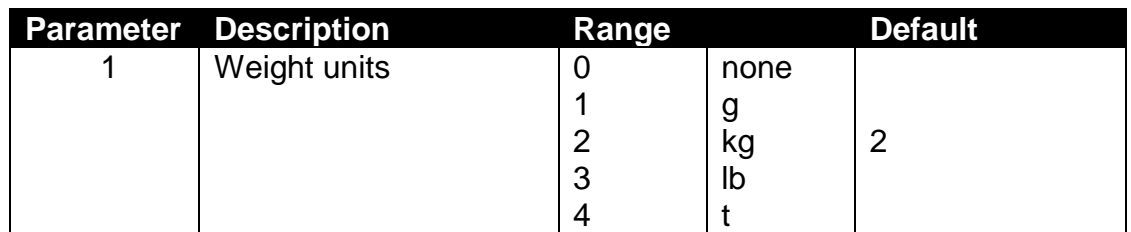

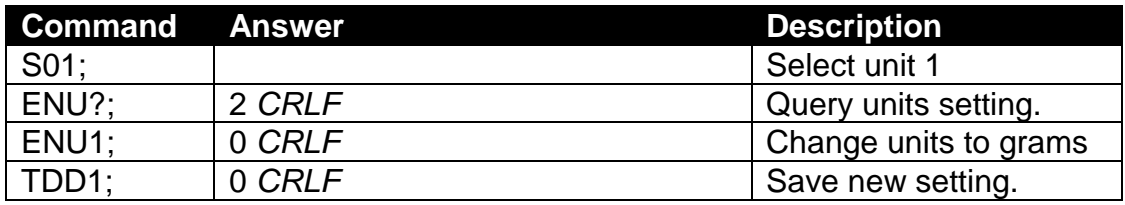

## **ESR?: Status**

Query the error status of the instrument.

#### **General**

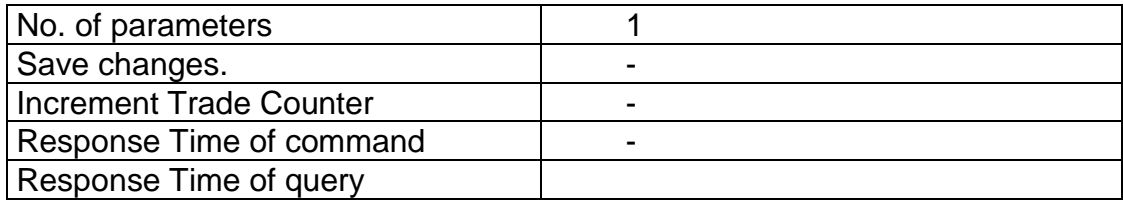

#### **Parameter Details**

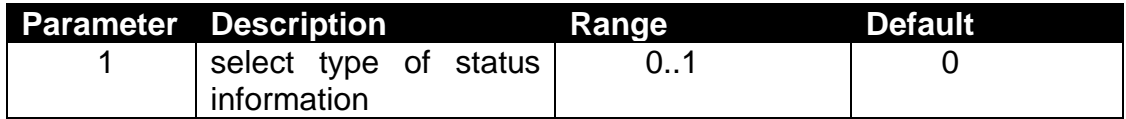

The C510 contains both current and latched error status flags. The latched errors are only cleared by resetting the unit (RES command or power off). The response string is 5 hexadecimal characters representing the 16 error bits. See section [20.4](#page-135-0).

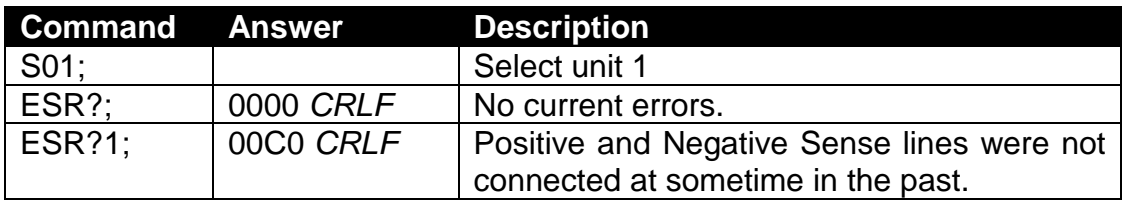

## **ETH: Ethernet**

Set the ethernet parameters.

## **General**

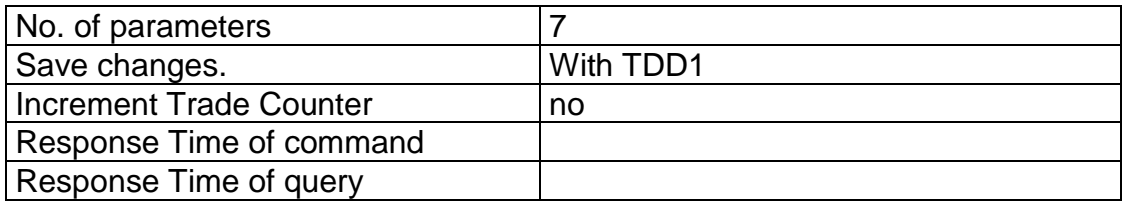

## **Parameter Details**

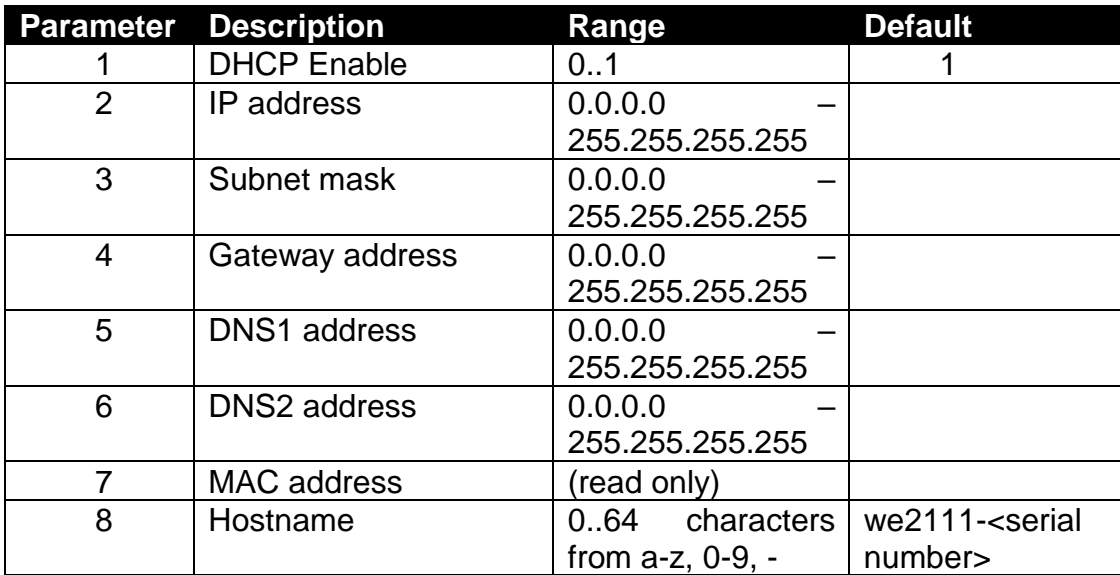

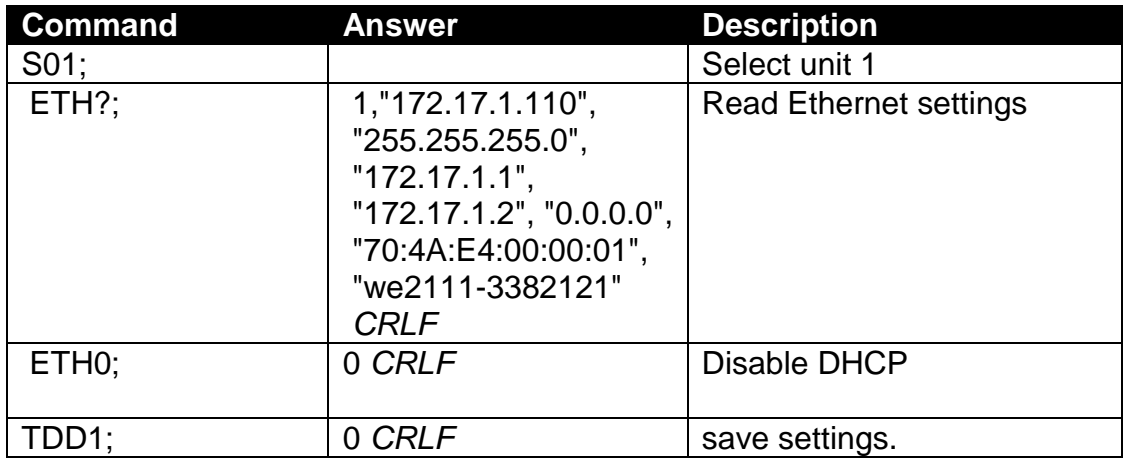

## 17.3.17. **IAD: Scale build**

Set the scale build parameters including max1,e1,max2,e2,decimal point etc.

#### **General**

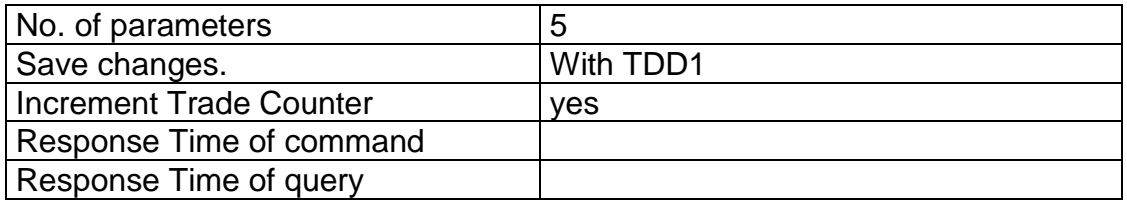

#### **Parameter Details**

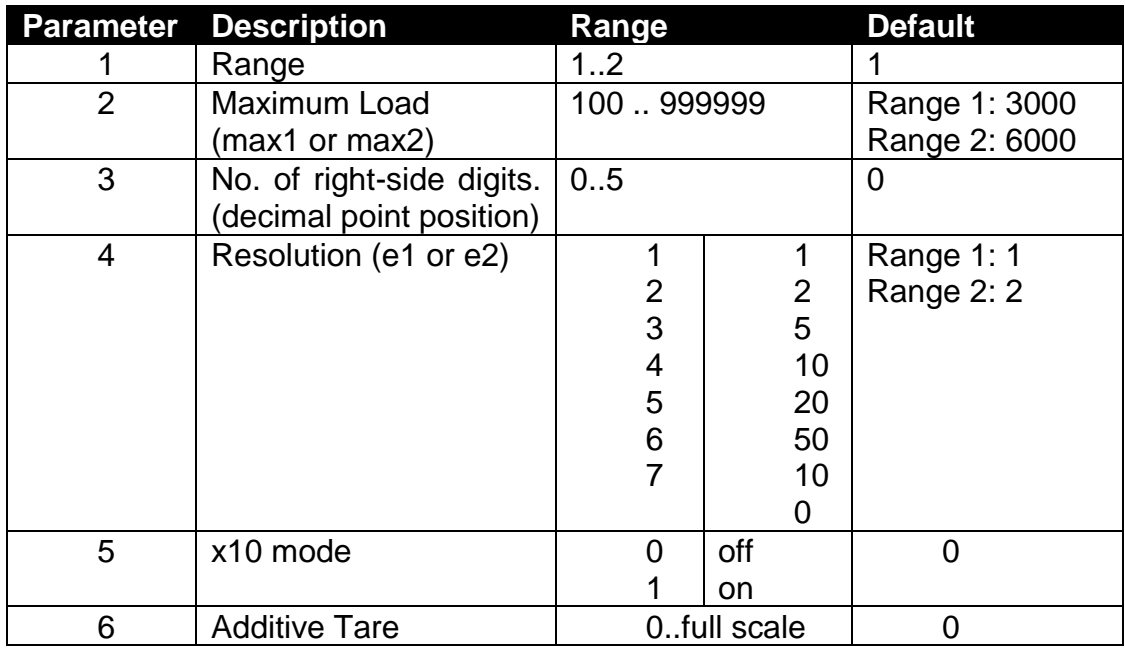

Note that the full-scale weight of the instrument is set to Nominal Load 1 for single range installations, and Nominal Load 2 for dual-range and dual-interval installations. In single range installations Nominal Load 2 is not used.

## **Example:**

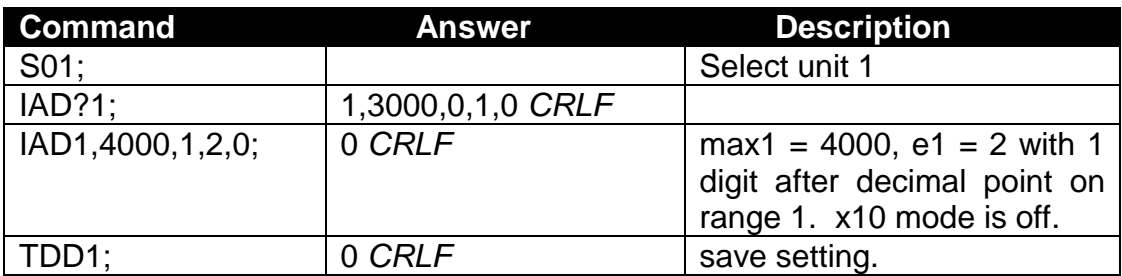

If IAD? is issued without the range parameter, then the returned data is range 1 for single range setup or range 2 for dual interval or dual range setup. In this way it is possible to query the maximum load without the need to issue a WMD? Command to determine the weighing mode.

#### 17.3.18. **ICR: Measurement rate**

Set the fundamental measurement frequency of the instrument.

#### **General**

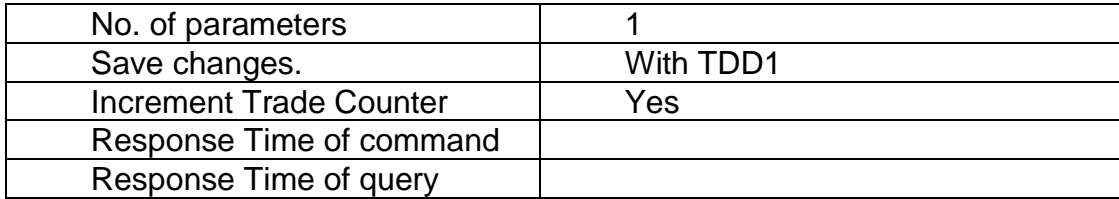

#### **Parameter Details**

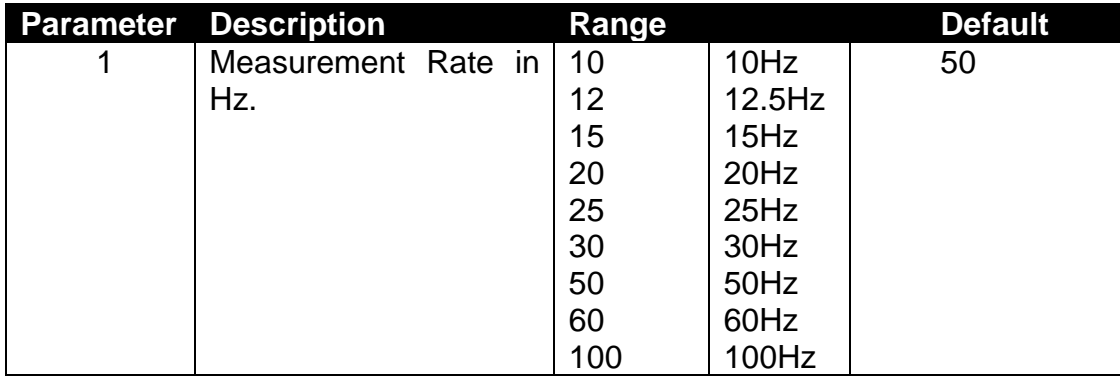

Note: Frequencies other than those listed above will be accepted but the C510 will operate at the nearest frequency in the table.

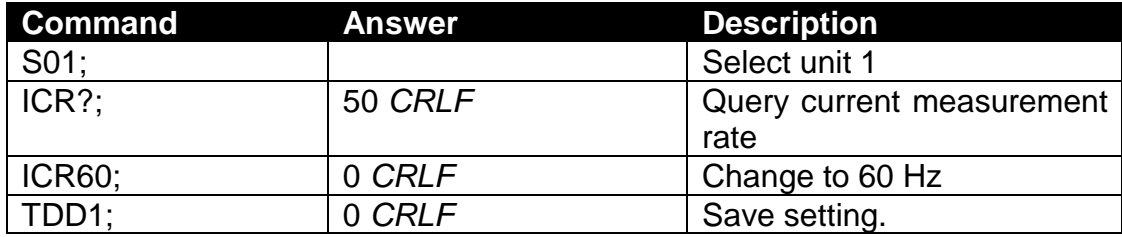

## 17.3.19. **IDN: Identification**

Set the unit identification string.

### **General**

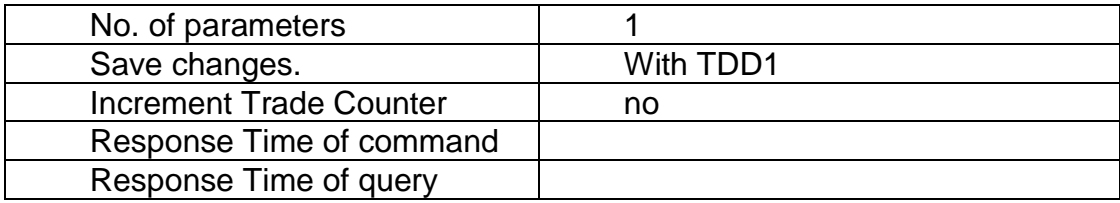

#### **Parameter Details**

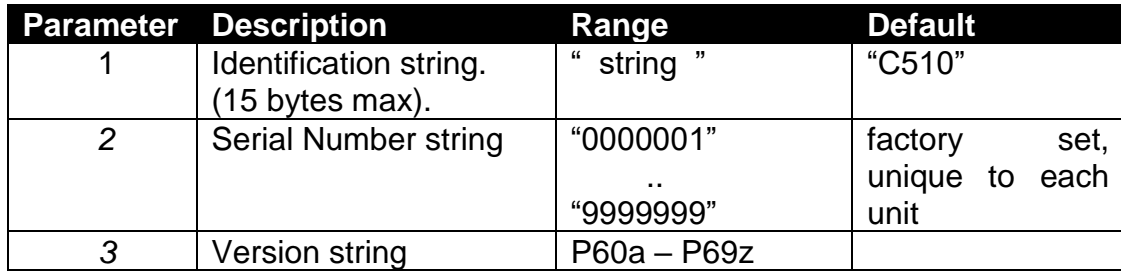

Note that only the identification string may be changed. The serial number and version are fixed at the factory and are available for information only by using the IDN? Query.

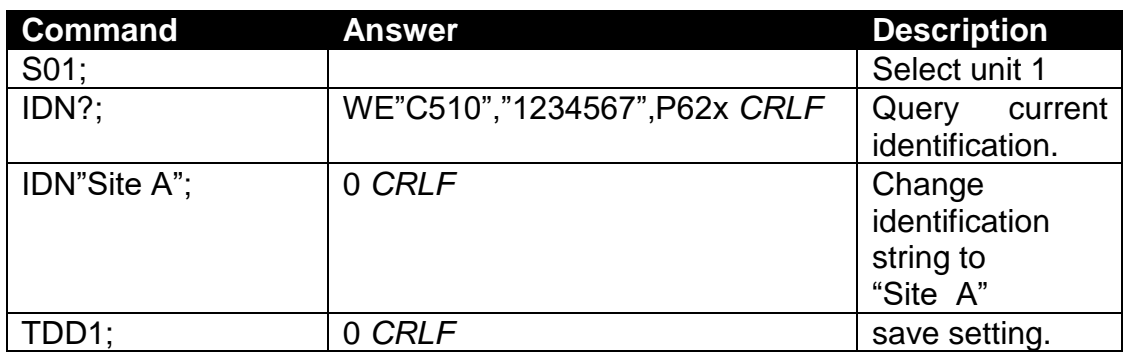

## **LBT: Key locking**

Set the operation status of each of the 5 front panel keys.

#### **General**

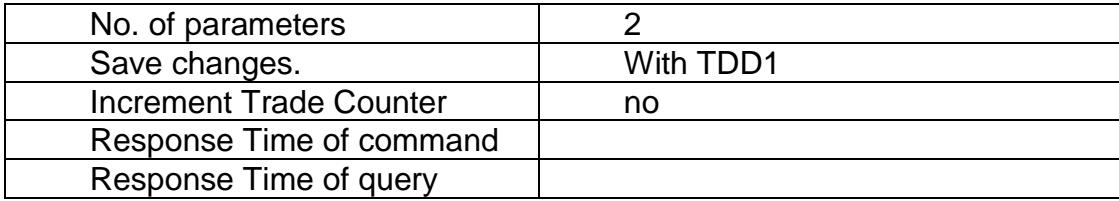

#### **Parameter Details**

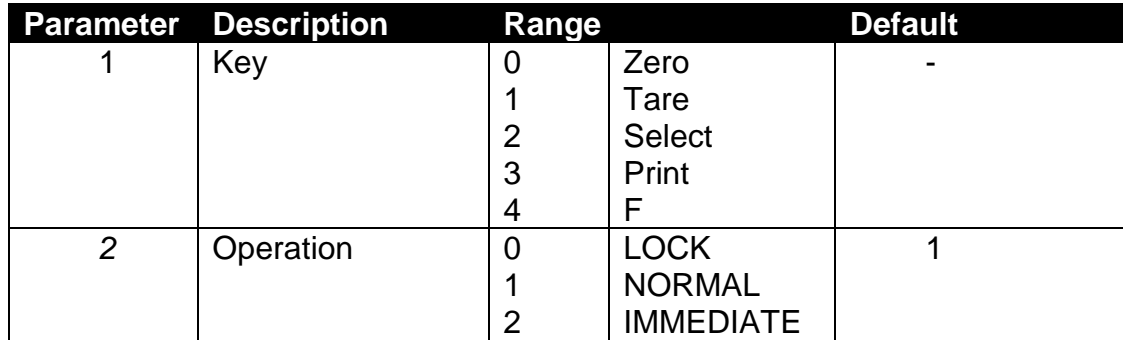

Operation of each of the 5 front panel keys may be set independently. NORMAL is obviously the normal function of the key. LOCK means that the key is locked, and its' normal operation is blocked. IMMEDIATE allows for the key function to operate without waiting for stable readings. Select (2) and F keys (4) do not support IMMEDIATE.

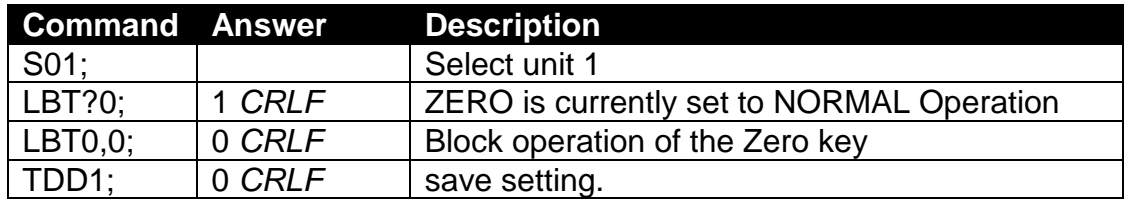

## <span id="page-93-0"></span>**LDW: Zero calibration**

Calibrate the zero dead weight of the scale. Note there are two different way of calibration either with standard weight or direct input of mV/V.

#### **General**

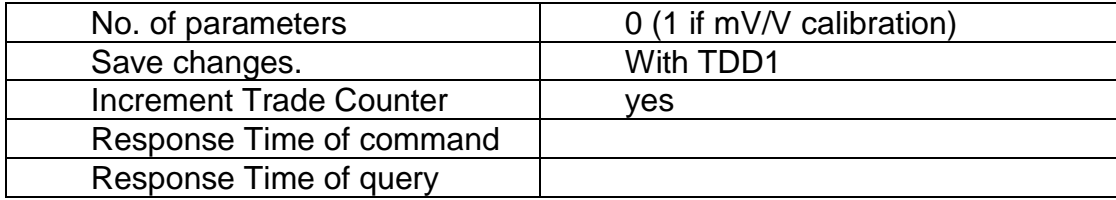

#### **a.) Calibration with weight**

This way of calibration is required if the weighing mode is 1,2 or 3 (see section [17.3.21\)](#page-93-0). The calibration process takes some time to complete. As a result, it is necessary to monitor the calibration process to determine when it is finished. To do this issue an LDW? Query. Following is a list of the possible calibration status responses.

#### **Calibration Status**

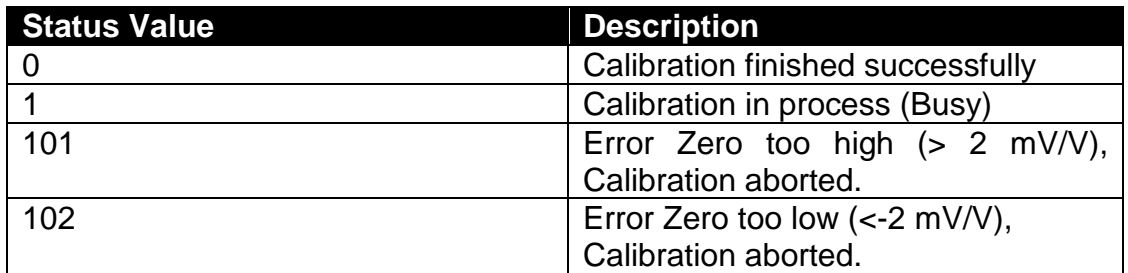

#### **Example:**

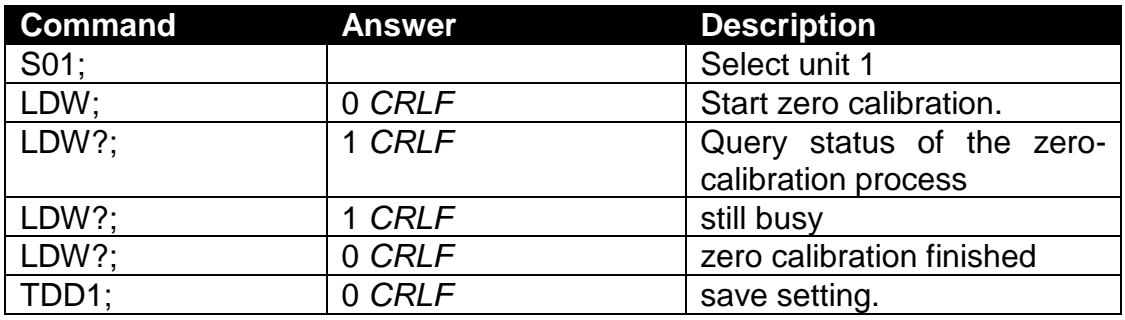

## **b.) Calibration in mV/V**

This way of calibration is required if the weighing mode is 4 (see section [17.3.44\)](#page-119-0)

#### **Parameter Details**

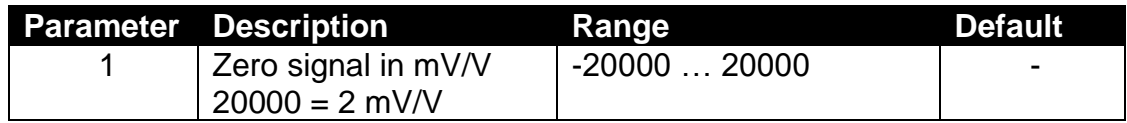

#### **Example (Calibration in mV/V):**

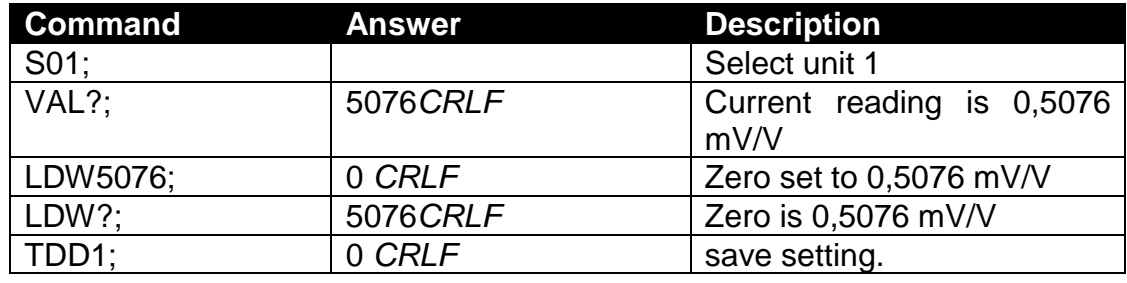

## **LIC:Linearisation**

This command gives access to the dual-point linearisation functions of the C510. A special query LIC? is available to verify the linearisation correction.

Important: The linearisation changes the entire scale sensitivity without zero and end point. Therefore, please double check the scale in critical load ranges.

#### **General**

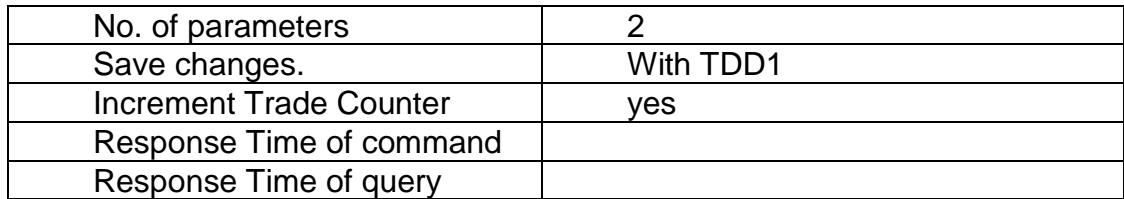

#### **Parameter Details**

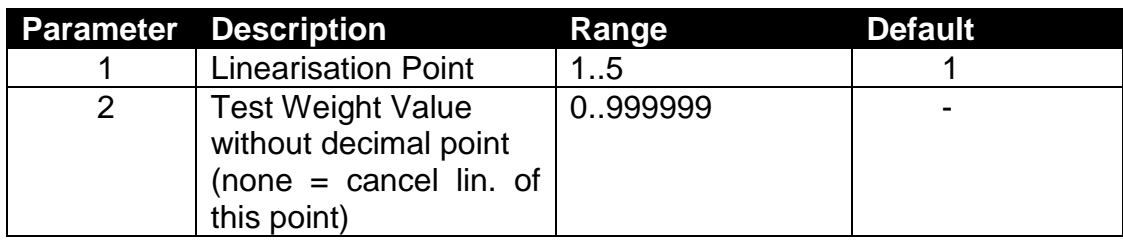

#### **Query Details**

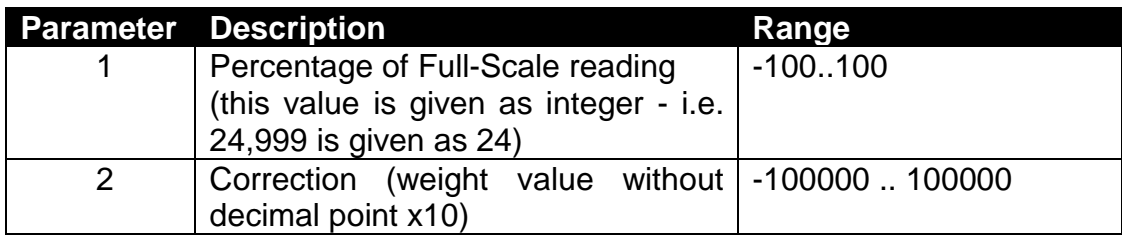

To clear one of the Linearisation points leave the test weight value off.

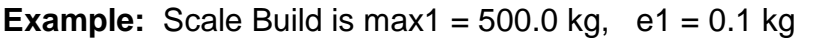

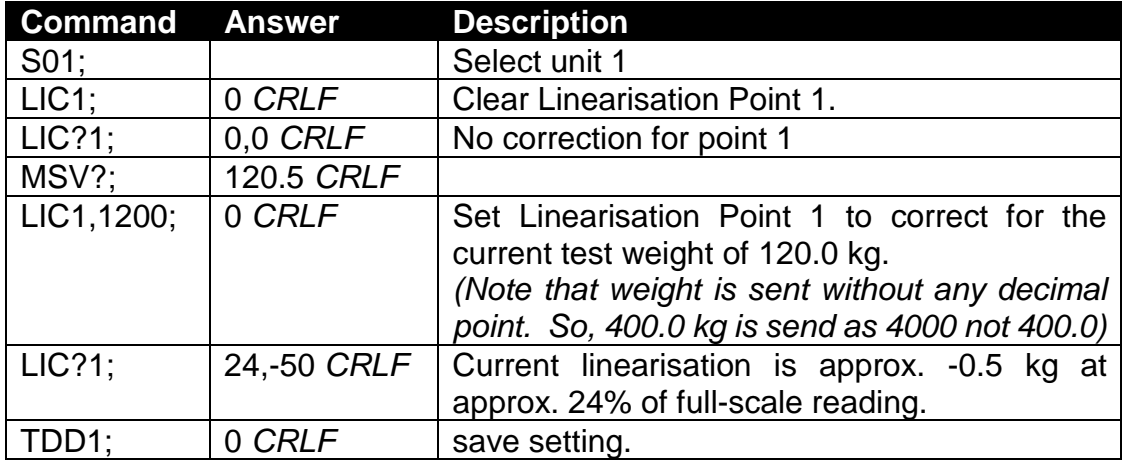

## **LIV: Setpoints**

Set the parameters for the eight setpoints.

## **General**

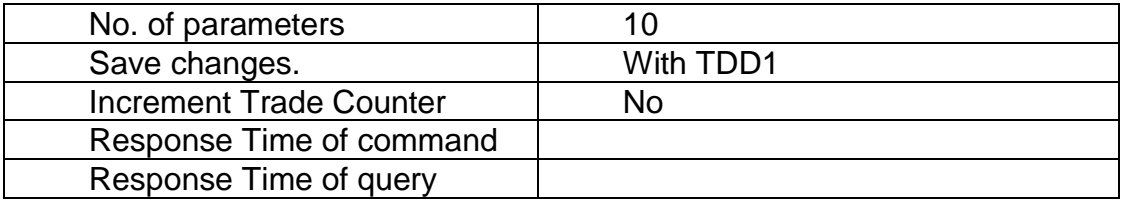

## **Parameter Details**

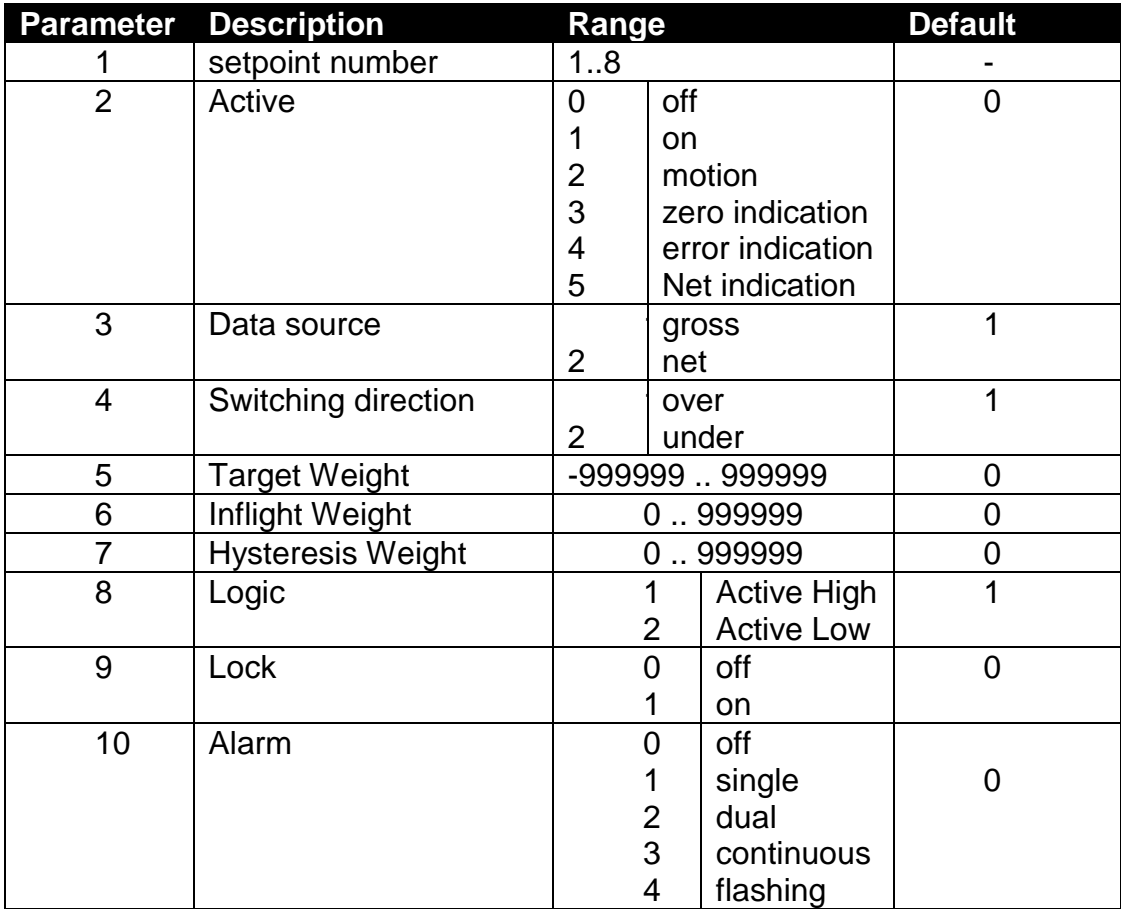

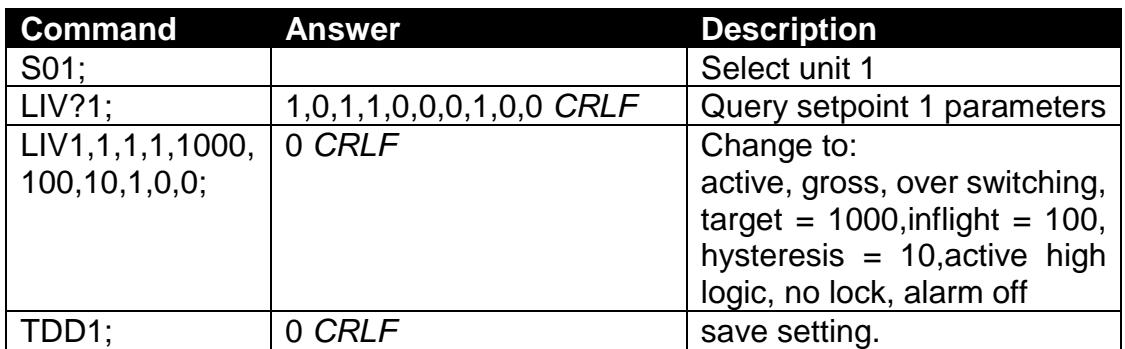

## **LWT: Span calibration**

Calibrate the span of the scale. Note there are two different way of calibration either with standard weight or direct input of mV/V.

### **General**

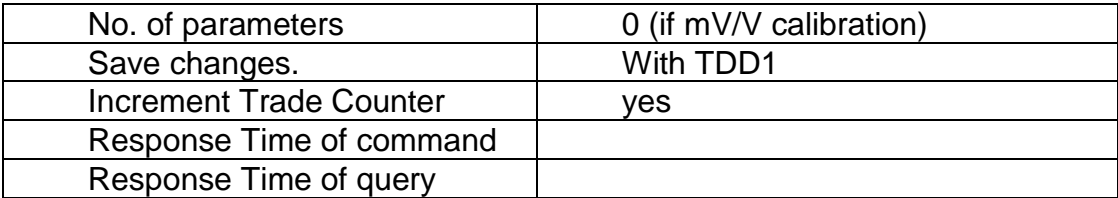

#### **a.) Calibration with weight**

The calibration process takes some time to complete. As a result, it is necessary to monitor the calibration process to determine when it is finished. To do this issue an LWT? Query. Following is a list of the possible calibration status responses.

#### **Calibration Status**

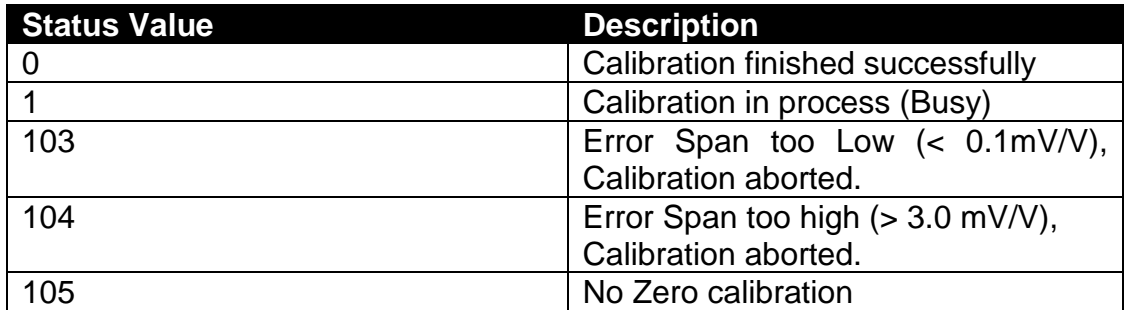

#### **Example:**

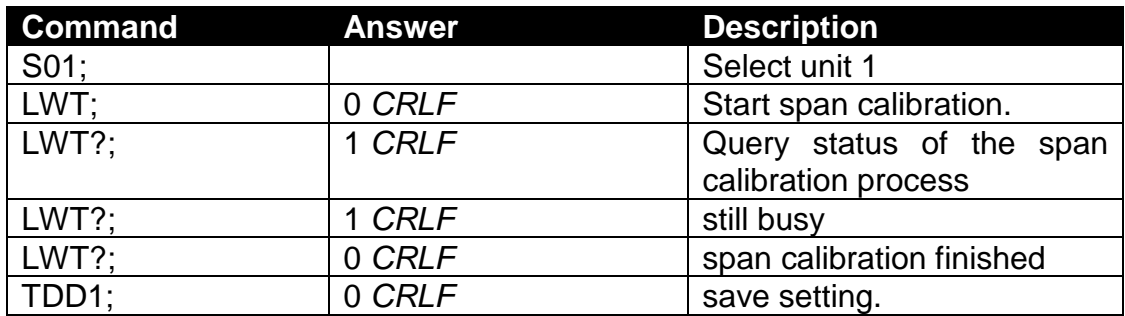

## **b.) Calibration in mV/V**

This way of calibration is required if the weighing mode is 4 (see section [17.3.44\)](#page-119-0)

#### **Parameter Details**

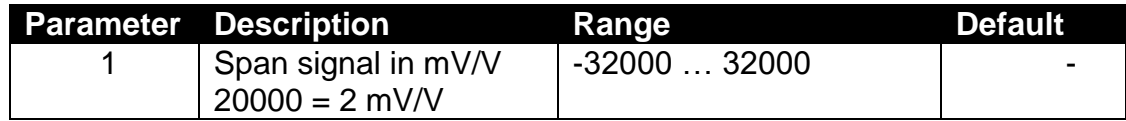

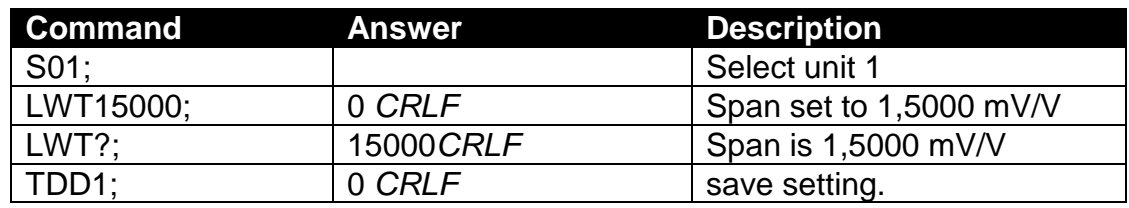

### **MSV?: Current weight**

Query weight readings.

#### **General**

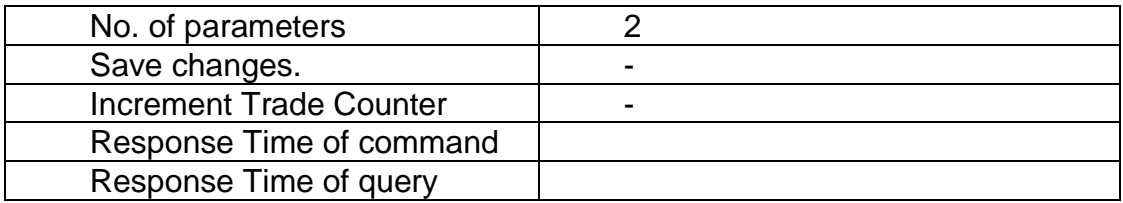

#### **Parameter Details**

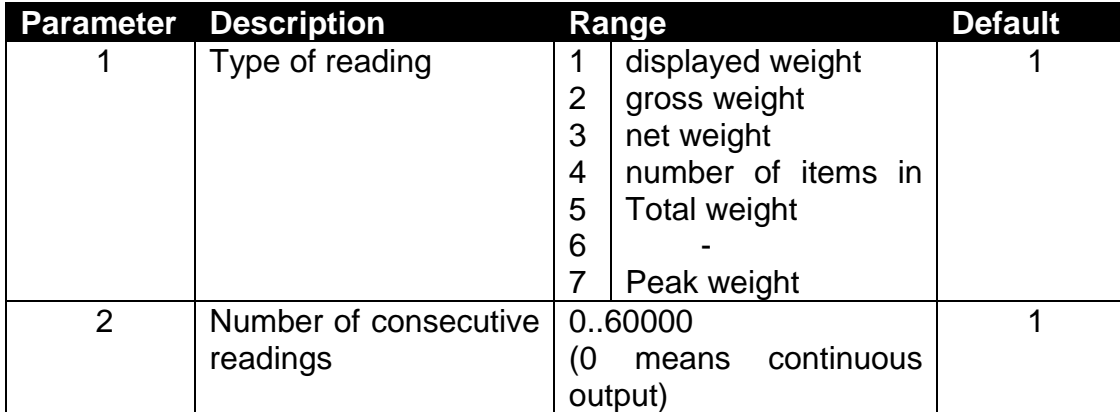

#### **Example:**

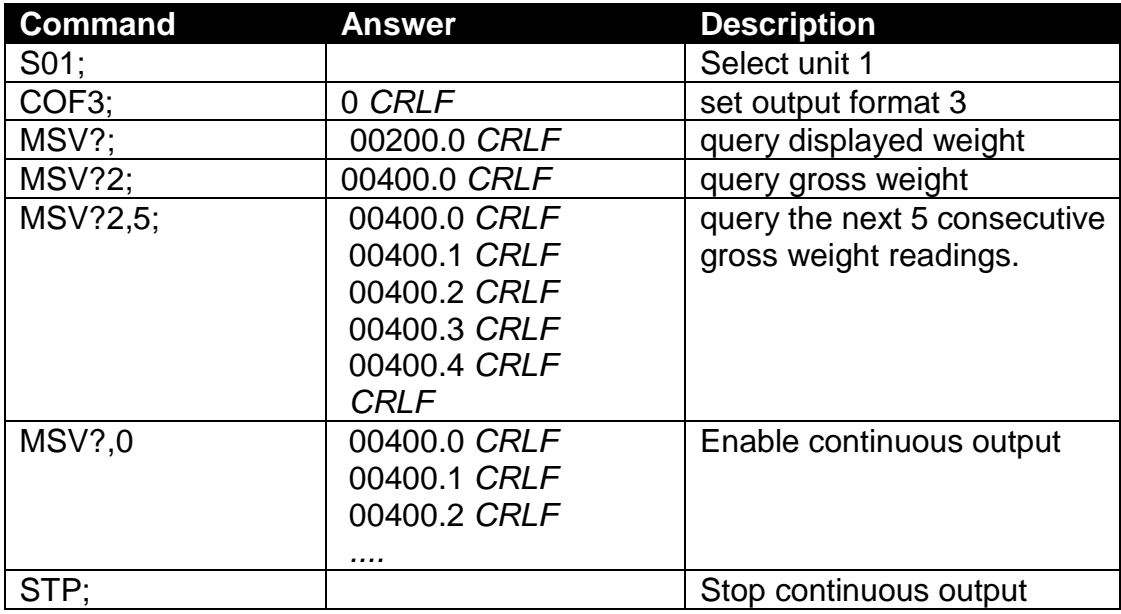

Note that the CRLF is sent after each reading for the ASCII formats but not for the binary formats. With the binary formats a single CRLF is sent at the end of the response regardless of the number of readings requested.

To stop continuous output, send a STP; command. During continuous output the C510 will not respond to other commands.

#### **MTD: Motion**

Alter the Motion Option settings.

#### **General**

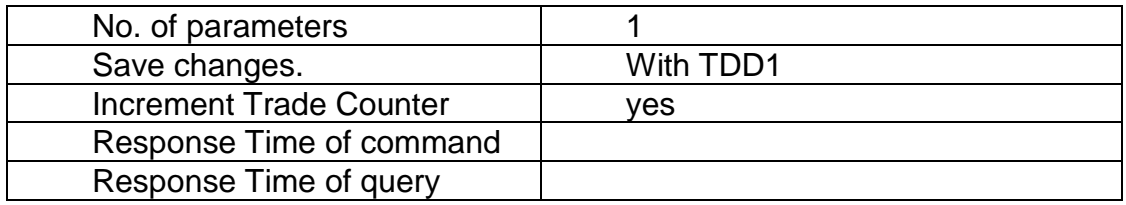

#### **Parameter Details**

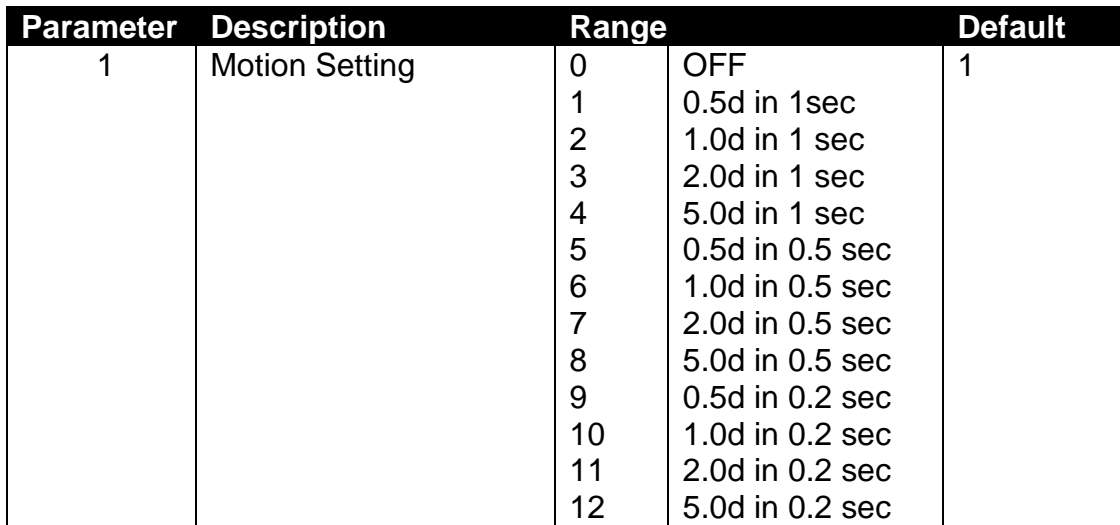

## **Example:**

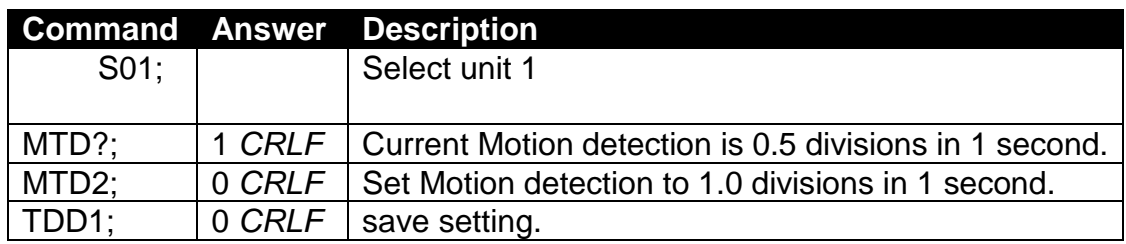

## **PFT: Custom print format**

Set the customer ticket format.

#### **General**

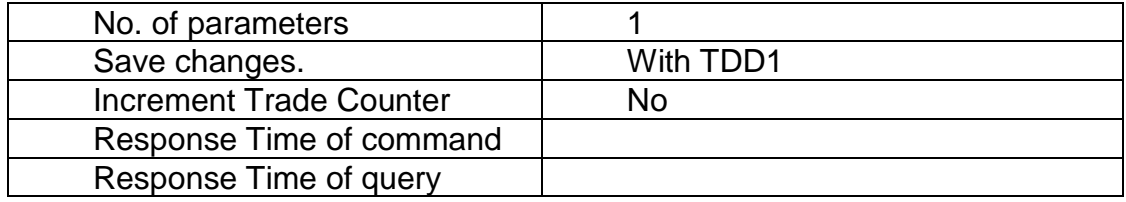

### **Parameter Details**

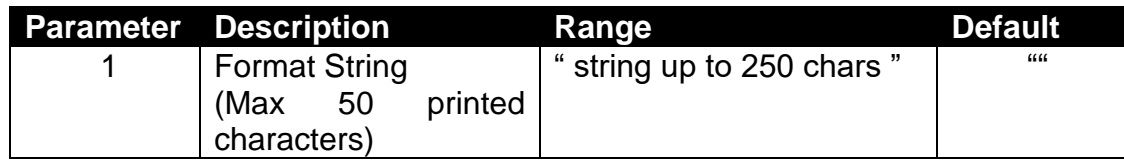

Note that this command accepts up to 250 characters, but will truncate the printed string to 50 characters. This allows for long escaped characters to be given (e.g. '\002' requires 4 character input of the 250, but will only print a single STX character in the 50 available to print) See Sections [8.4](#page-52-0) and [8.5](#page-53-0) for printable characters

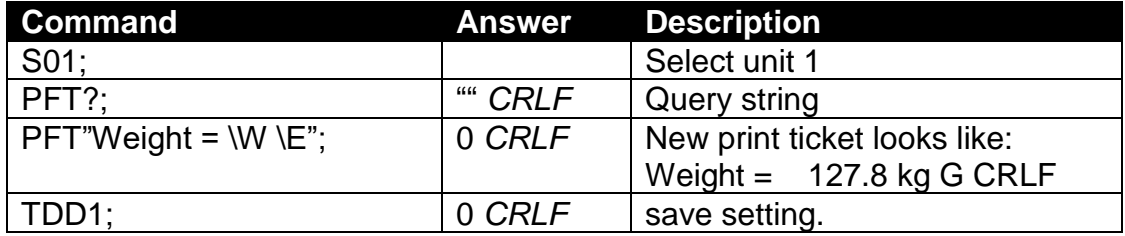

### **POR: External IO**

Force digital outputs on or off. This is only enabled for IO lines not configured as setpoints. POR? replies with the status of the 8 digital IO lines.

## **General**

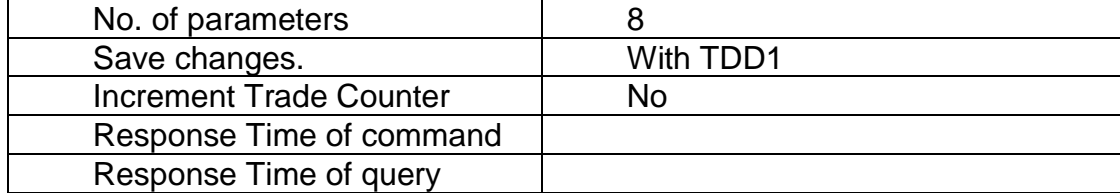

#### **Parameter Details**

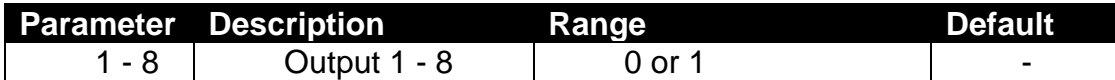

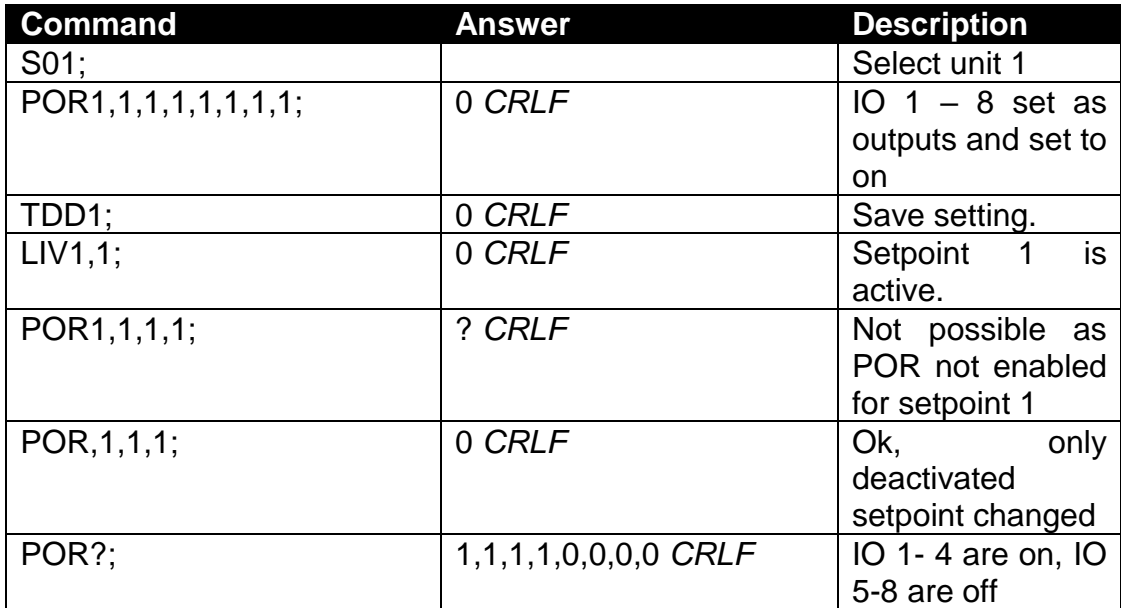

## **PRS: Serial port 2**

## **General**

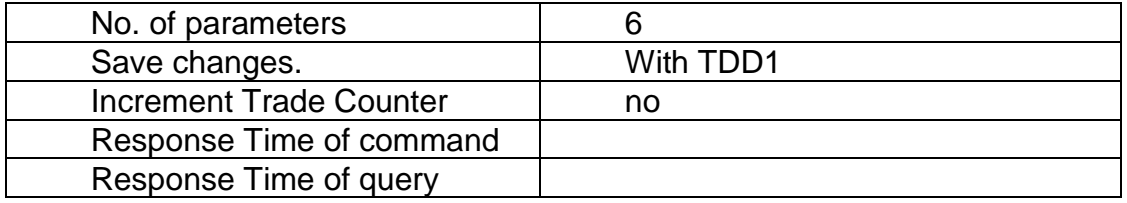

## **Parameter Details**

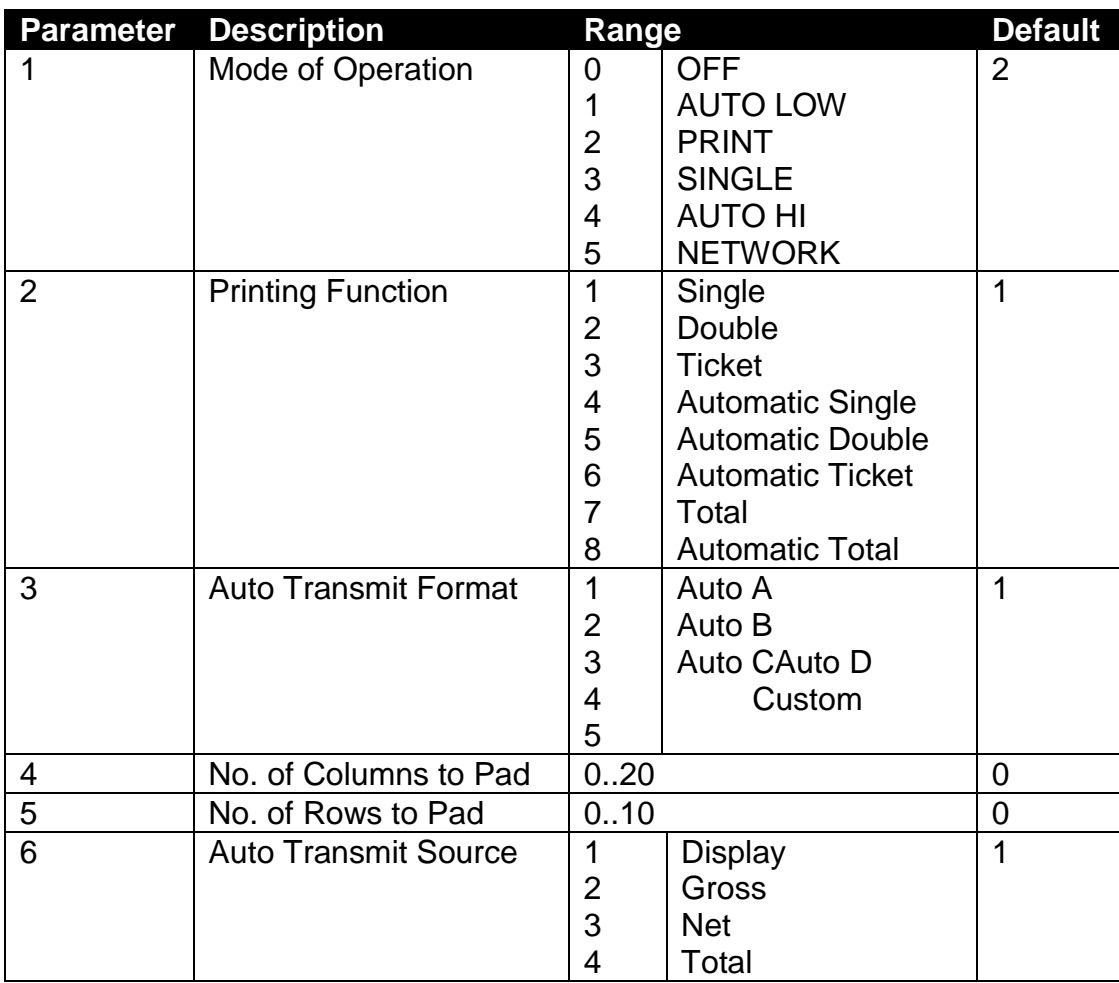

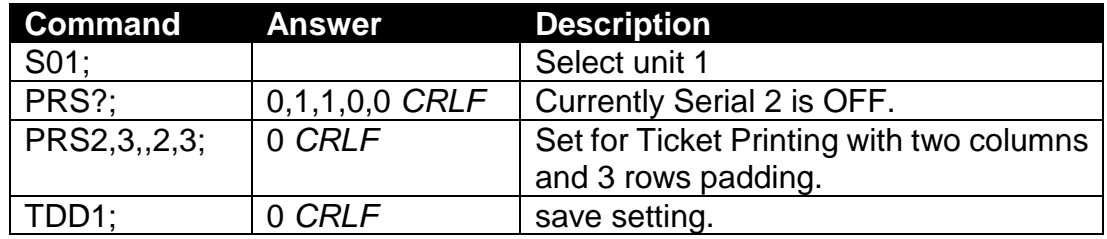

## **PRT: Print**

Force the instrument to print using serial 2. This is analogous with pressing the Print key on the front of the instrument. Sending a String to the C510 allows free layout of the printout. If the printout could not be performed the reply of the C510 is? CRLF.

#### **General**

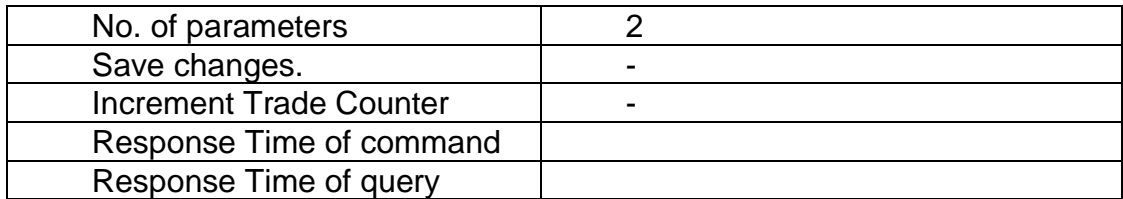

#### **Command Parameter Details**

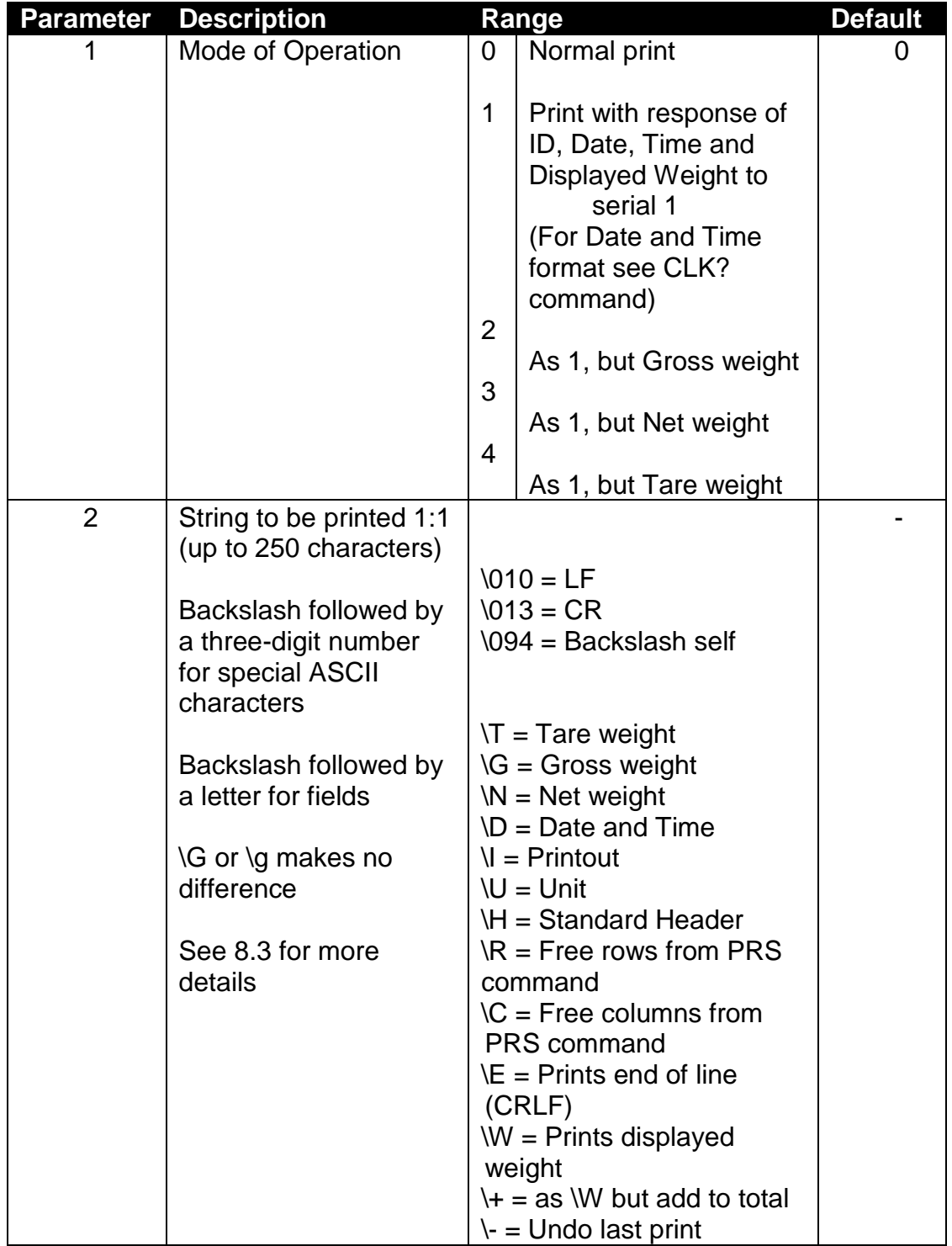

## **Table of possible answers:**

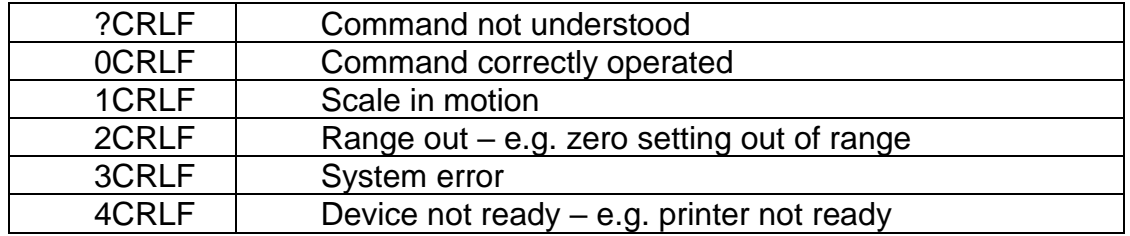

## **Query Parameter Details**

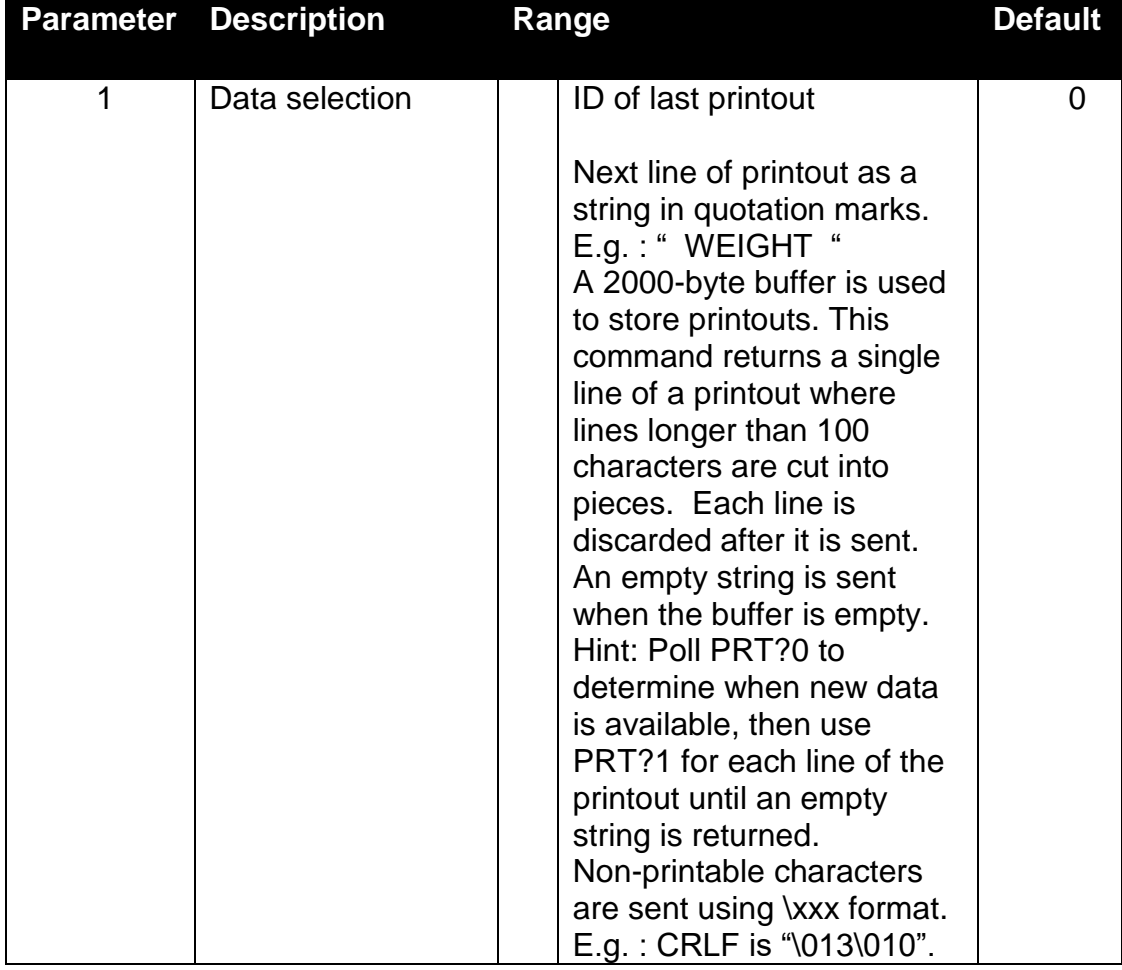

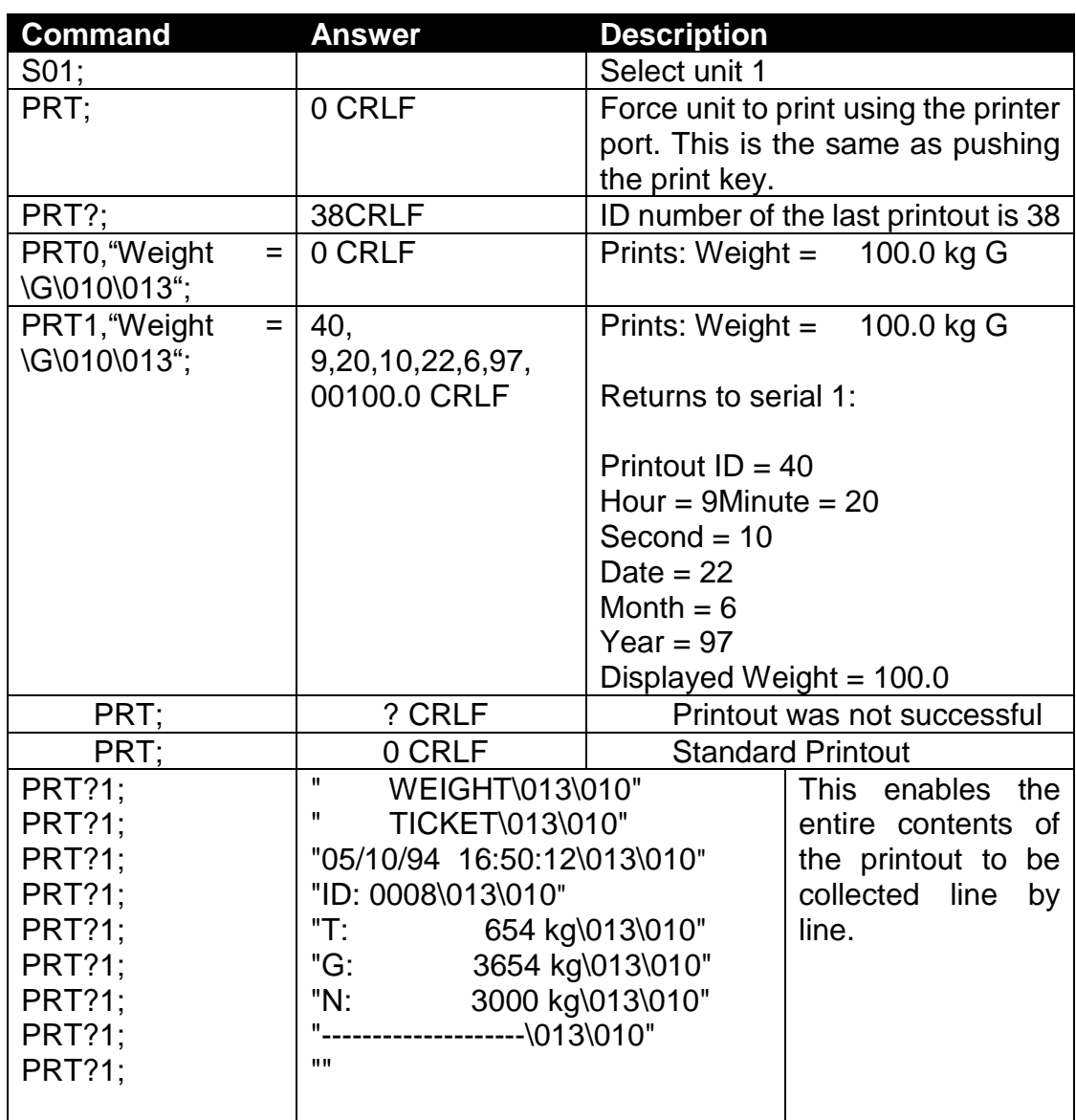

## **Example for PRT:**

## **PST: Print header**

Set the 6-line header for printed tickets.

#### **General**

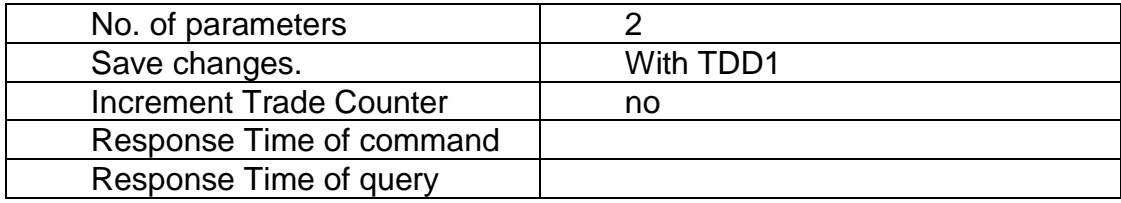

#### **Parameter Details**

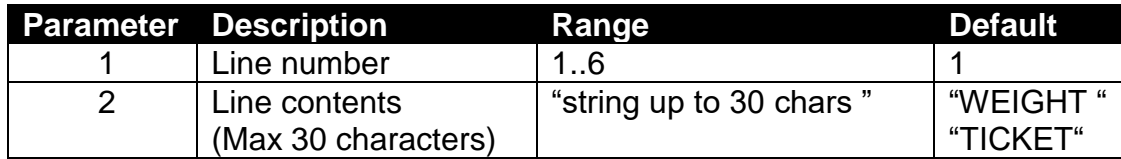

Note that while the input may be up to 30 characters, the string returned from this command will be padded with trailing spaces to exactly 30 characters.

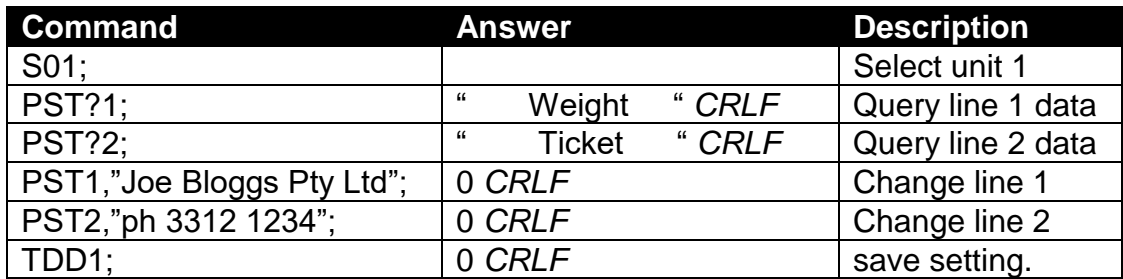

## **QAF: Maintenance date**

## **General**

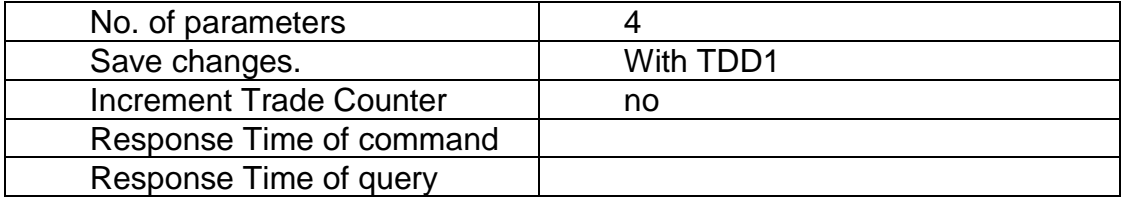

## **Parameter Details**

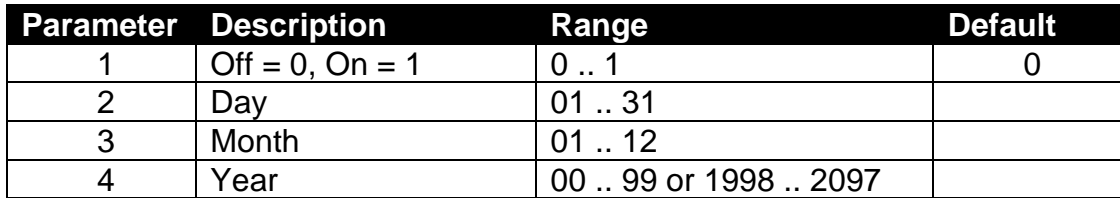

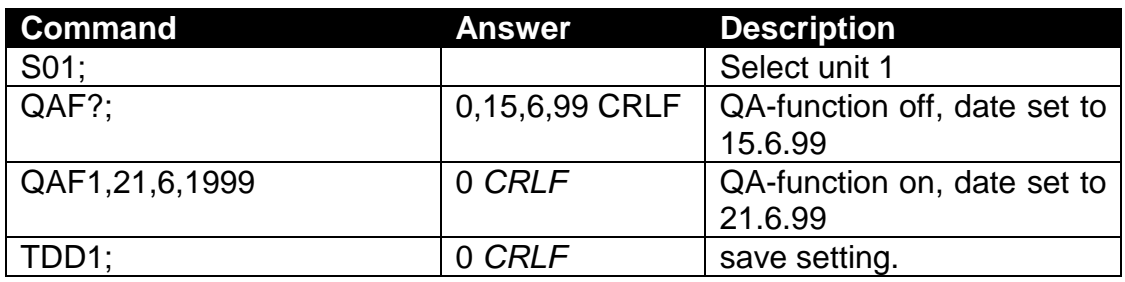

### **RBT: Remote keys**

Setup the functions of each of the 8 remote inputs or artificially force the execution of the function. This may be used to implement the extended features w/o external keys and no need of the option cards.

#### **General**

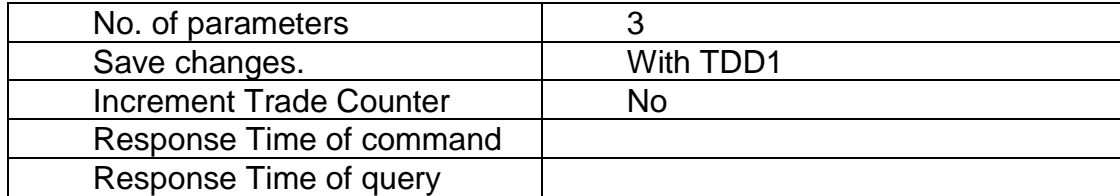

#### **Parameter Details**

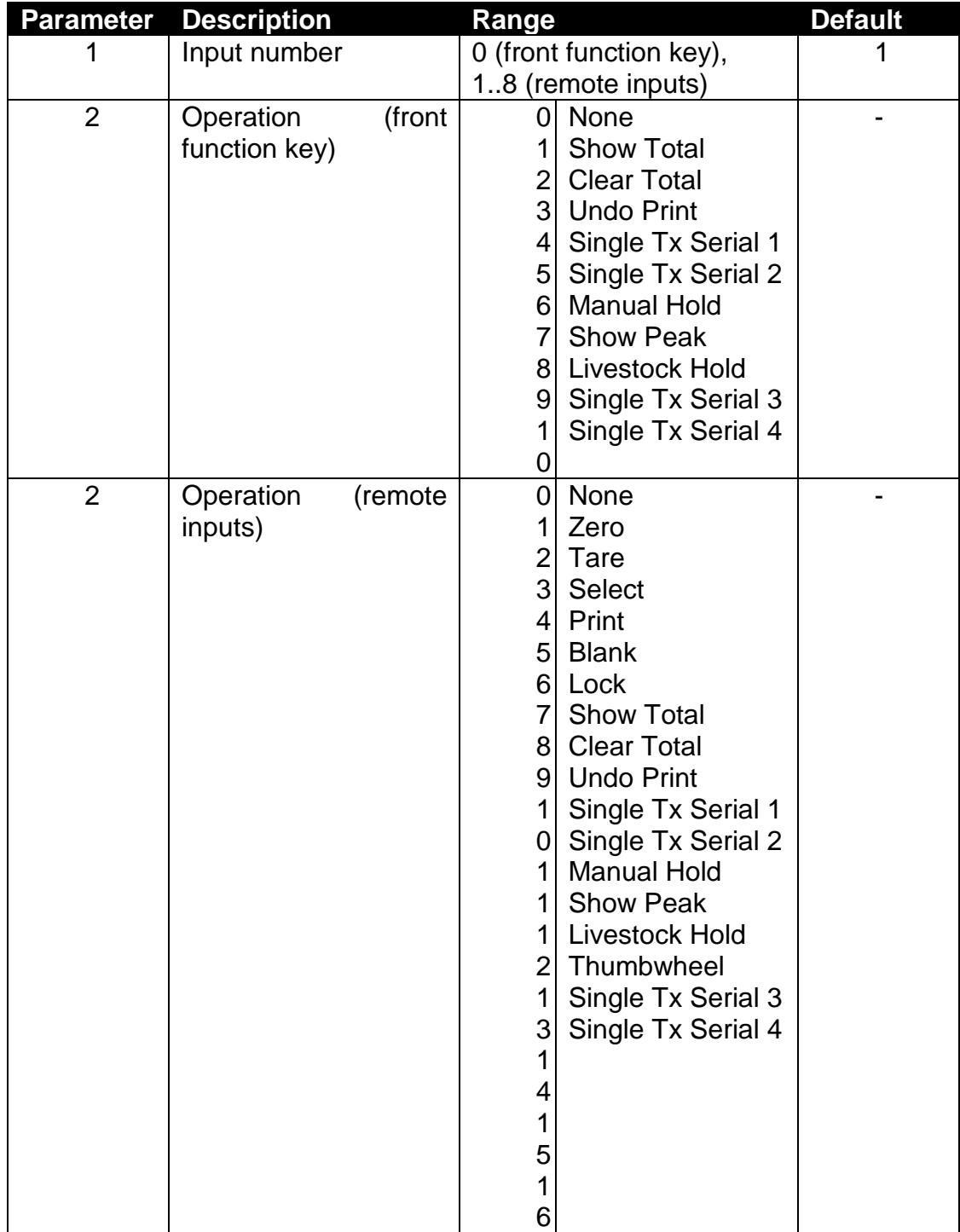
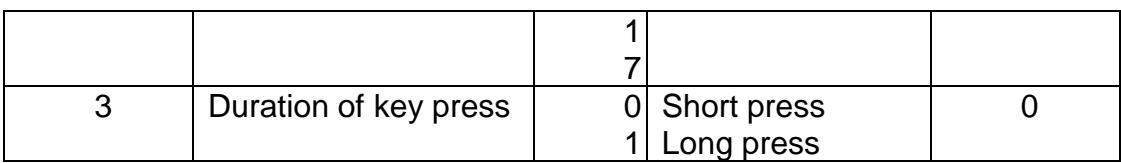

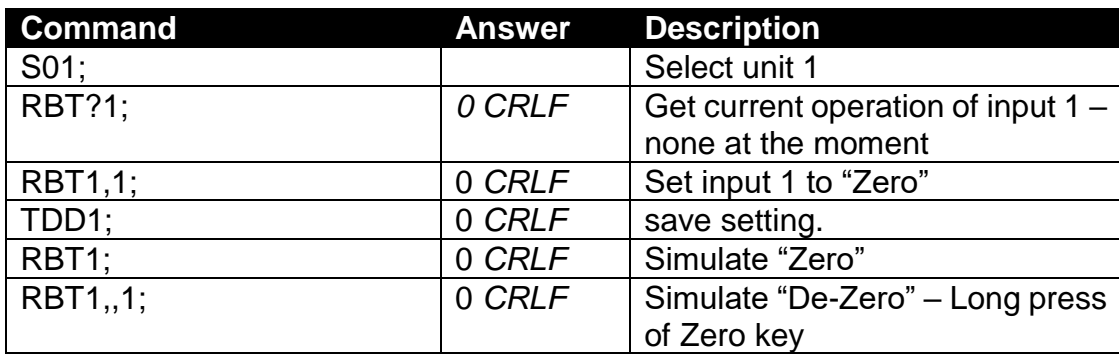

#### **RES: Reset**

Use this command to simulate a power-on reset.

## **General**

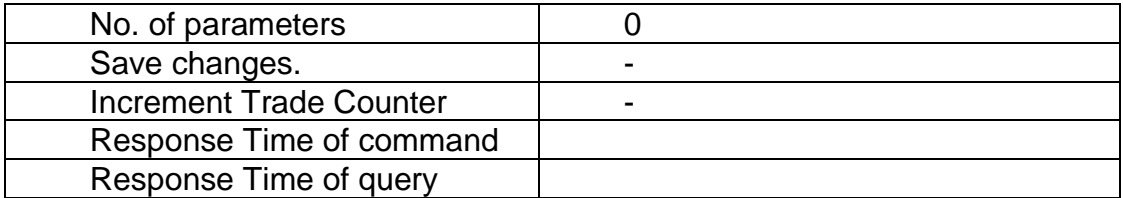

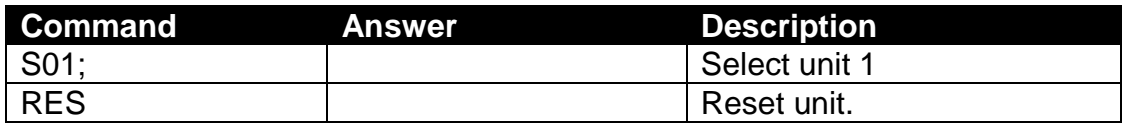

#### **Sxx: Select address**

The Sxx command is used to select one or more units with which to communicate. It should be used under all circumstances as **first command** to the C510 even if only one instrument is connected.

S00 to S31 selects a single unit with the matching address 00 to 31.

S96 to S99 have special functions:

S96: de-select all units.

S97 & S98: All units are selected but none reply to commands. This mode is very useful for blanket commands for an entire network of units.

S99 selects all units and all respond. S99 is useful when a single unit is connected to the network as it is possible to select this unit regardless of its address setting.

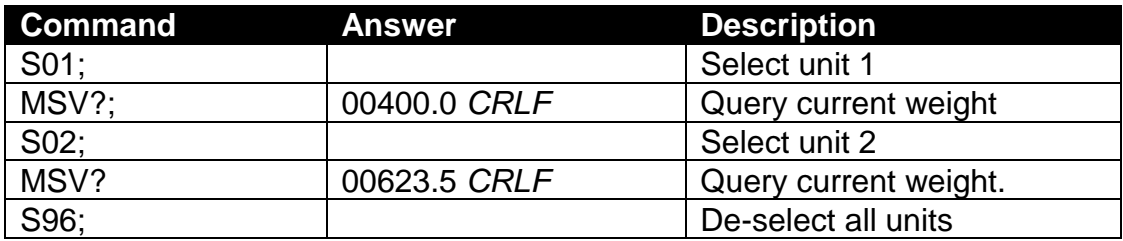

## **STP: Stop continuous data**

Stop continuous weight transmission started by MSV?,0; command.

## **General**

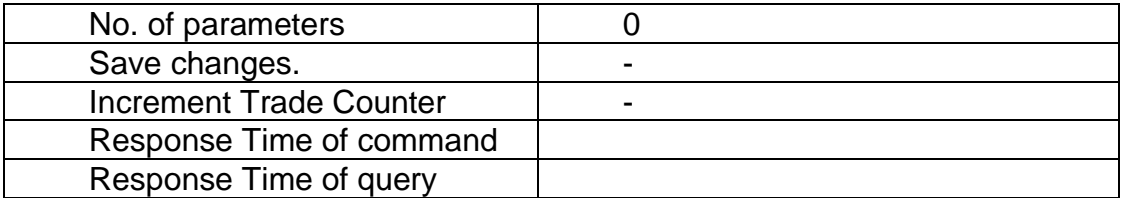

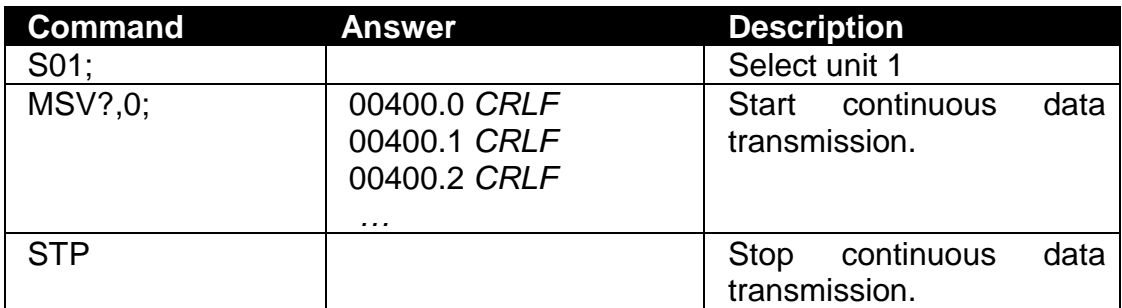

#### **TAR: Tare**

Force a Tare operation.

#### **General**

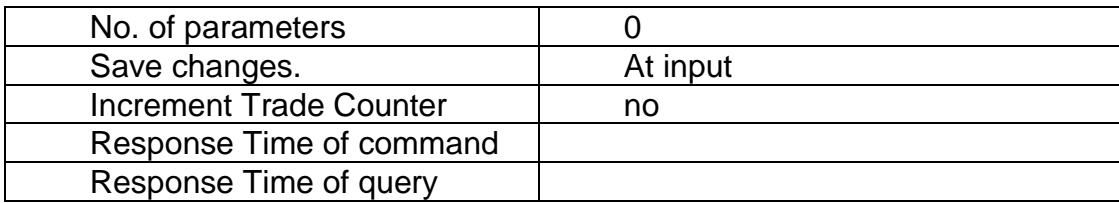

This command is the same as pressing the Tare key on the front of the instrument except that the C510 does not wait for no motion. If the current weight reading is not stable the C510 will return '?' and ignore the TAR command.

#### **Table of possible answers:**

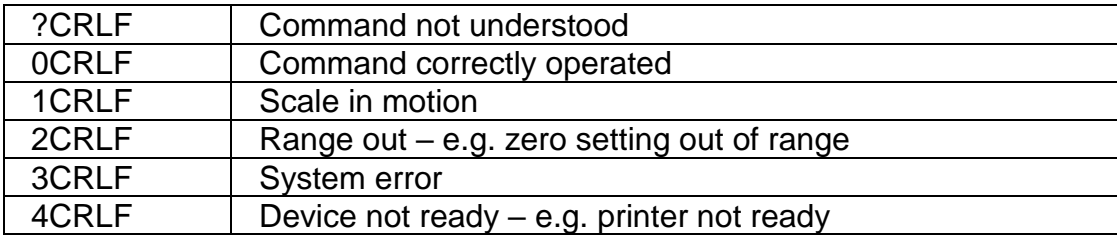

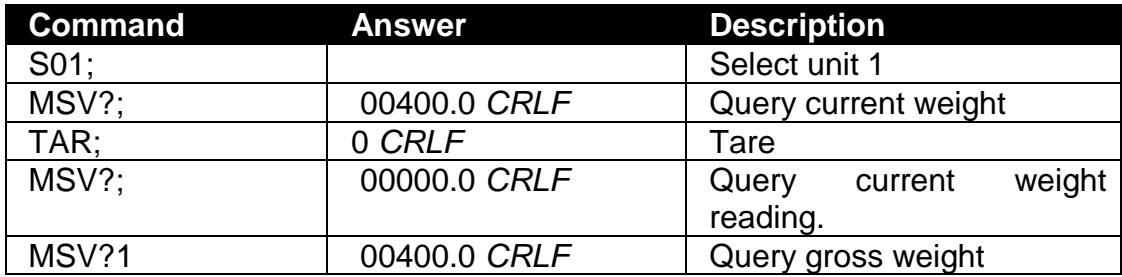

#### **TAS: Gross / net**

Select Gross or Net weight display.

#### **General**

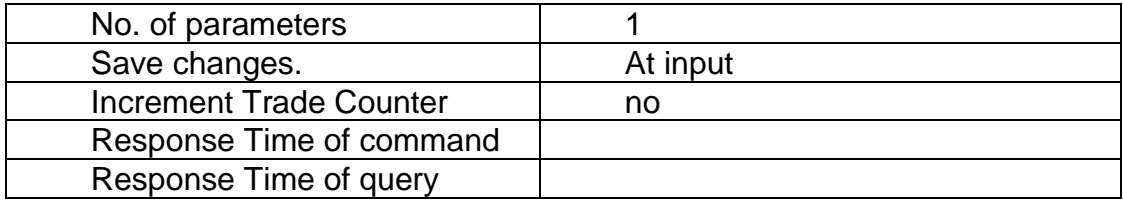

#### **Parameter Details**

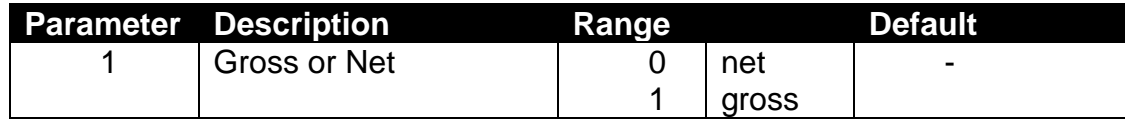

## **Table of possible answers:**

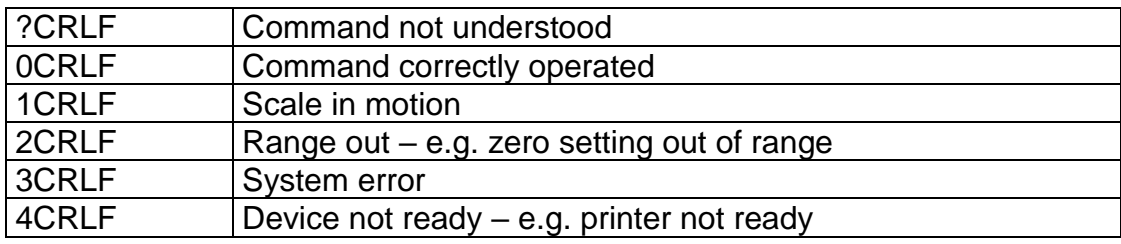

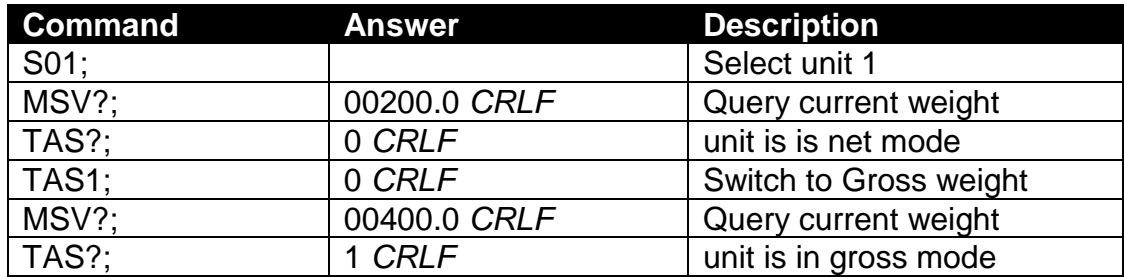

## **TAV: Tare value**

Set a numeric tare value directly.

#### **General**

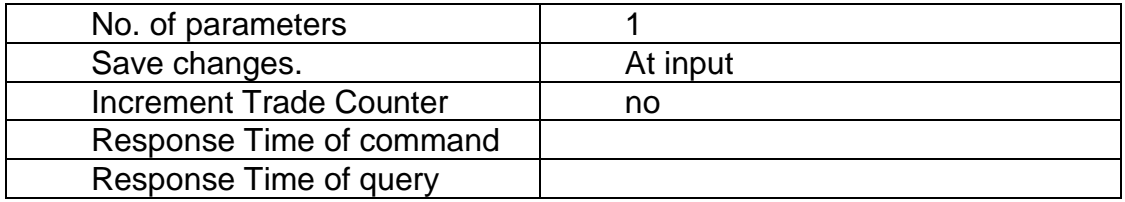

#### **Parameter Details**

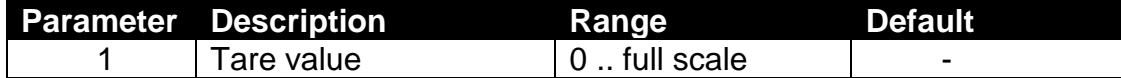

#### **Table of possible answers:**

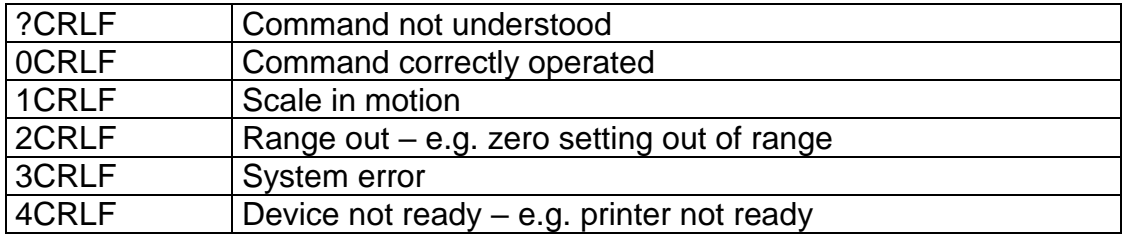

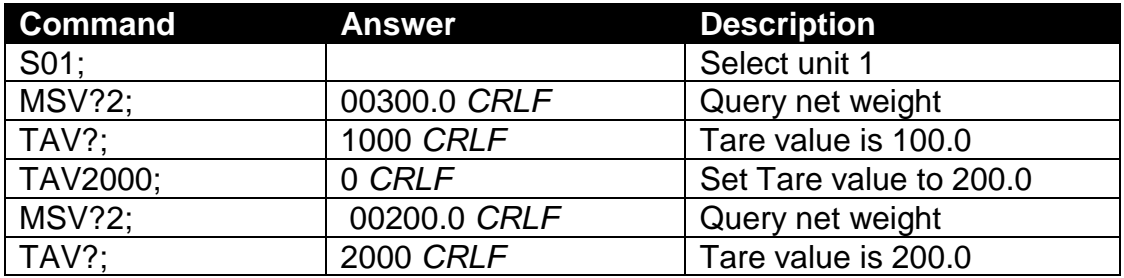

## 17.3.40. TDD: Save/load setup

Save or restore instrument settings. Query trade counter

#### **General**

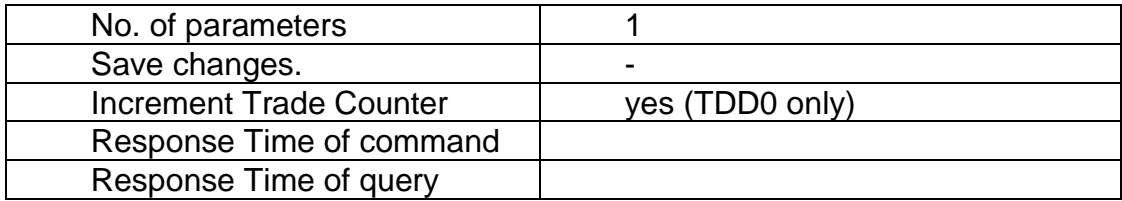

### **Parameter Details**

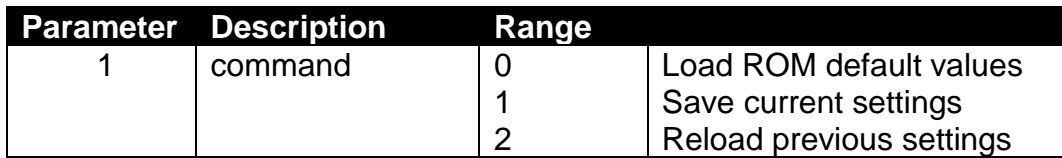

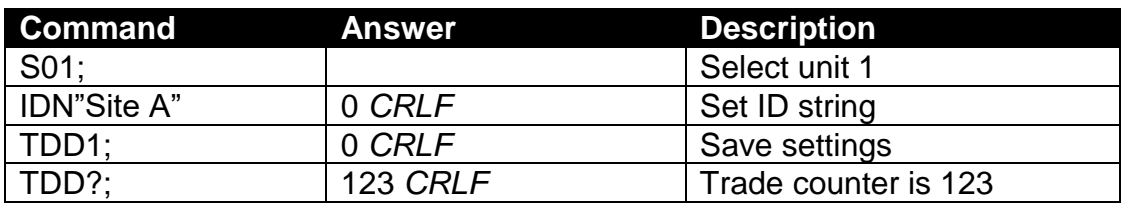

### **TXT: Thumb wheel text strings**

Store or read text strings for printing with token 152 when selected by IOs configured for thumbwheel operation.

#### **General**

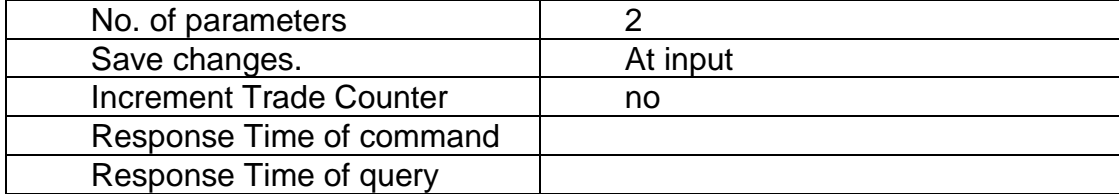

#### **Parameter Details**

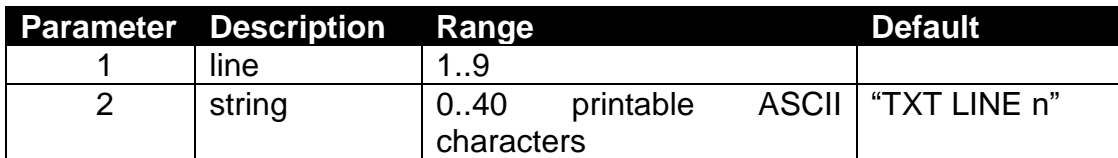

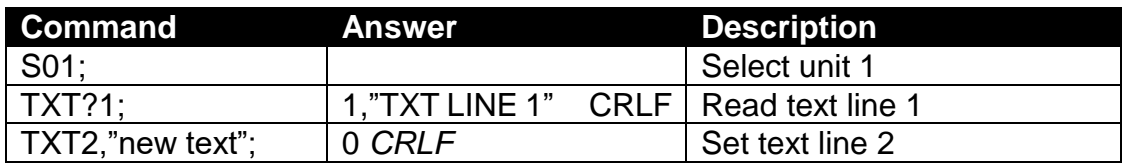

## **VAL?: mV/V value**

Reads the current signal in mV/V.

## **General**

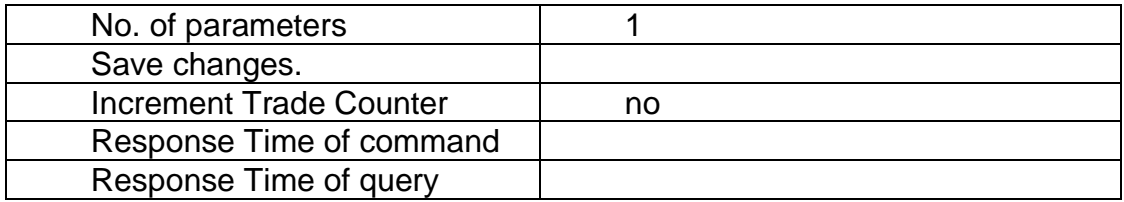

### **Parameter Details**

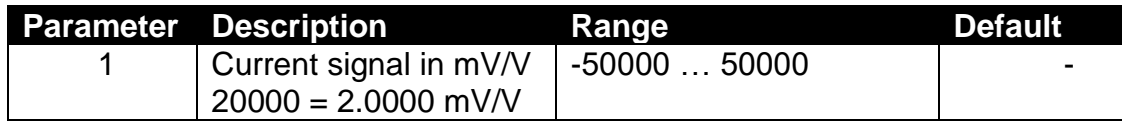

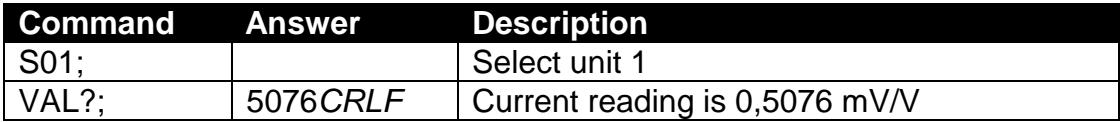

## **WFP: Which serial port is this**

Determine which serial port this connection is on.

#### **General**

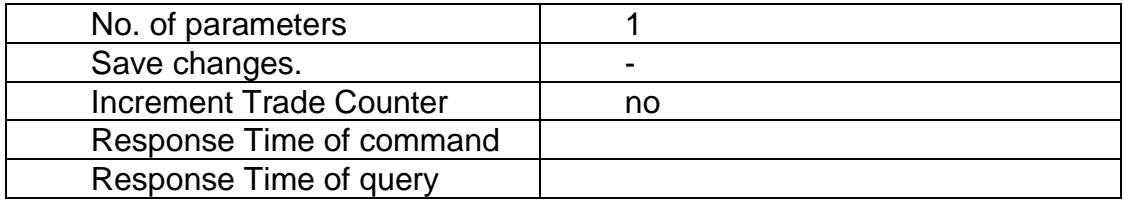

#### **Parameter Details**

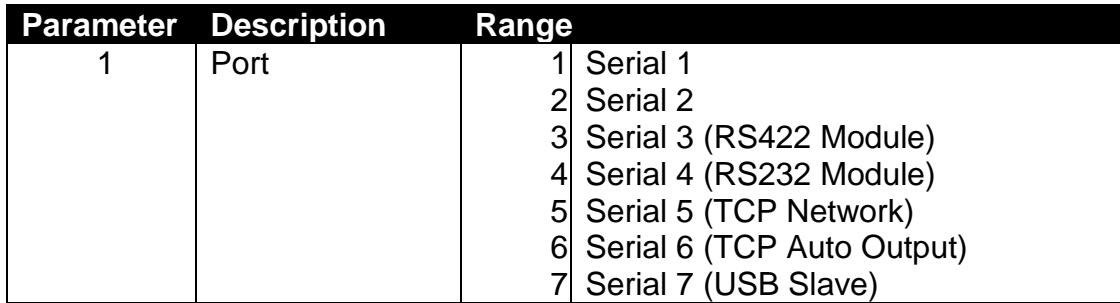

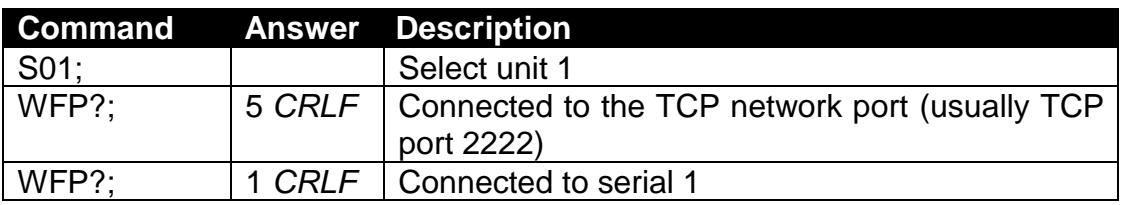

### **WMD: Weighing mode**

Set the weighting mode of the instrument. This selects between single range, dual range and dual interval weighing modes.

#### **General**

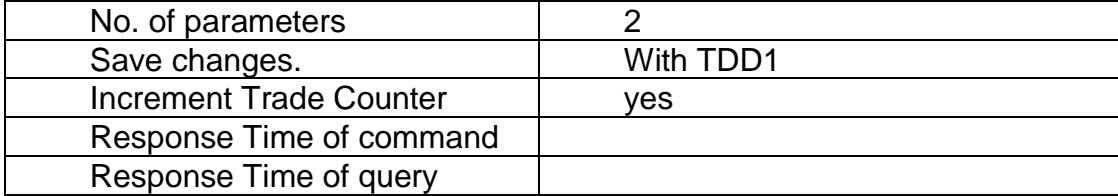

#### **Parameter Details**

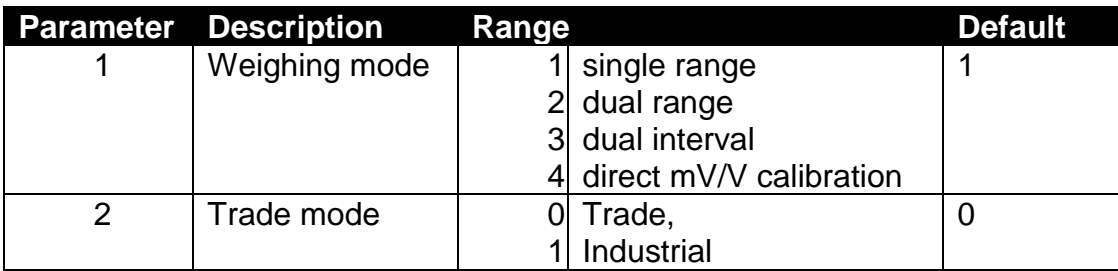

Use the WMD command to setup the weighing mode of the instrument. This setting is a fundamental scale build parameter and should be used along with the IAD and ICR commands before the unit is calibrated.

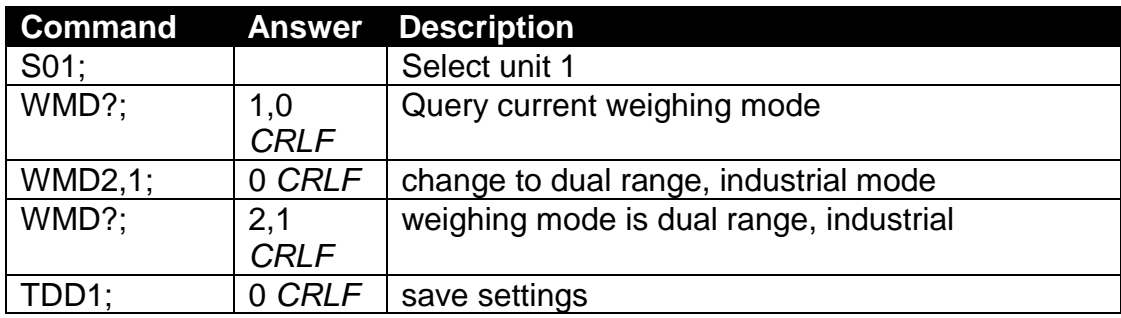

# **ZST: Zero settings**

Set the various options associated with zero balance.

#### **General**

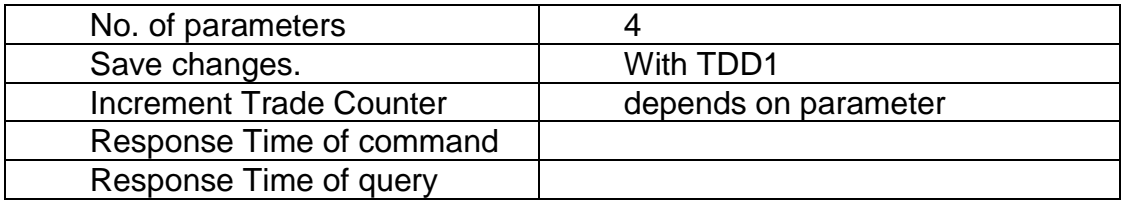

#### **Parameter Details**

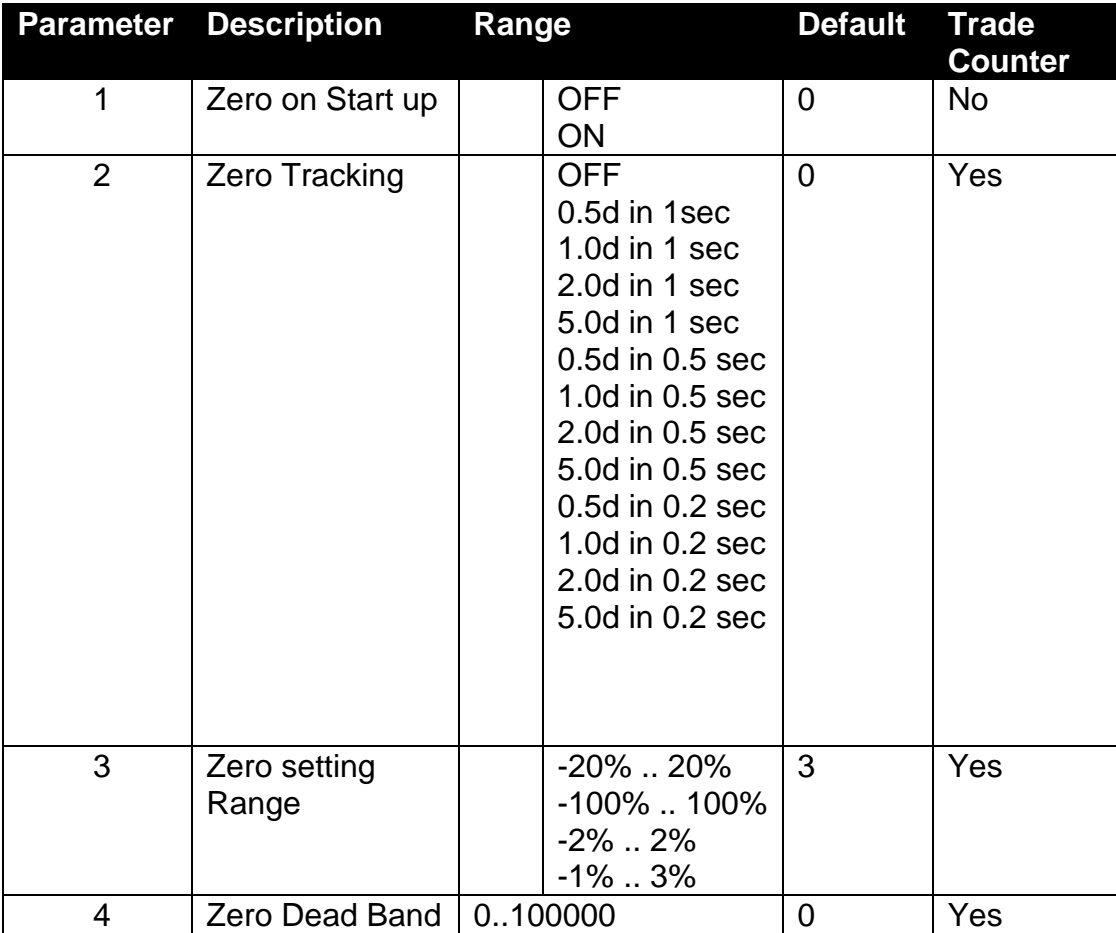

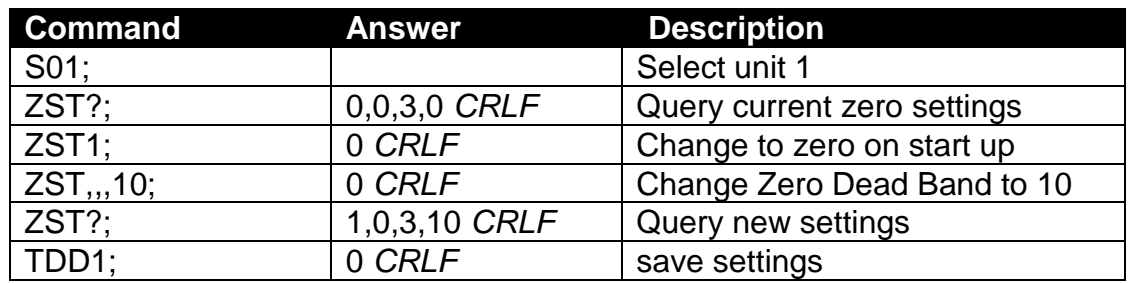

### **LRP: License Packages**

License and unlicense packages and query package licence status.

To prevent attempts to crack the licensing via the serial ports, the unit will only permit 3 unsuccessful attempts.

After this any further attempts to license a package will be ignored until the unit has been restarted.

#### **General**

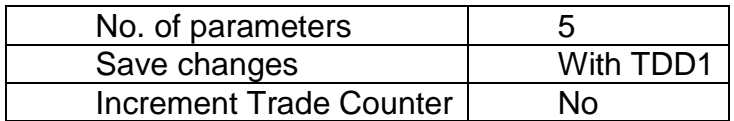

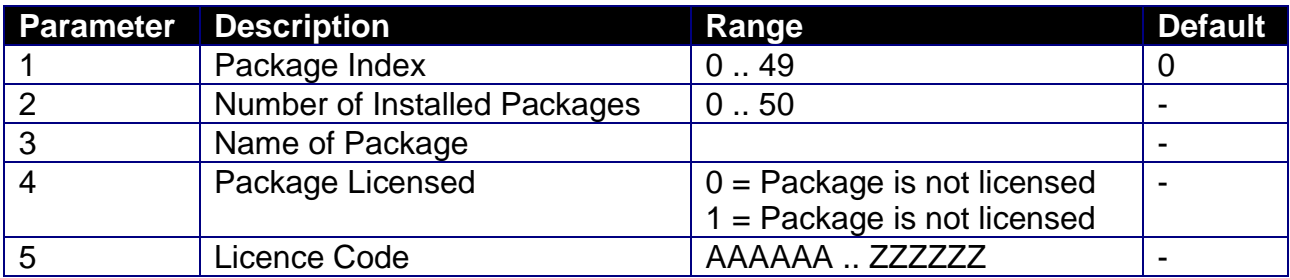

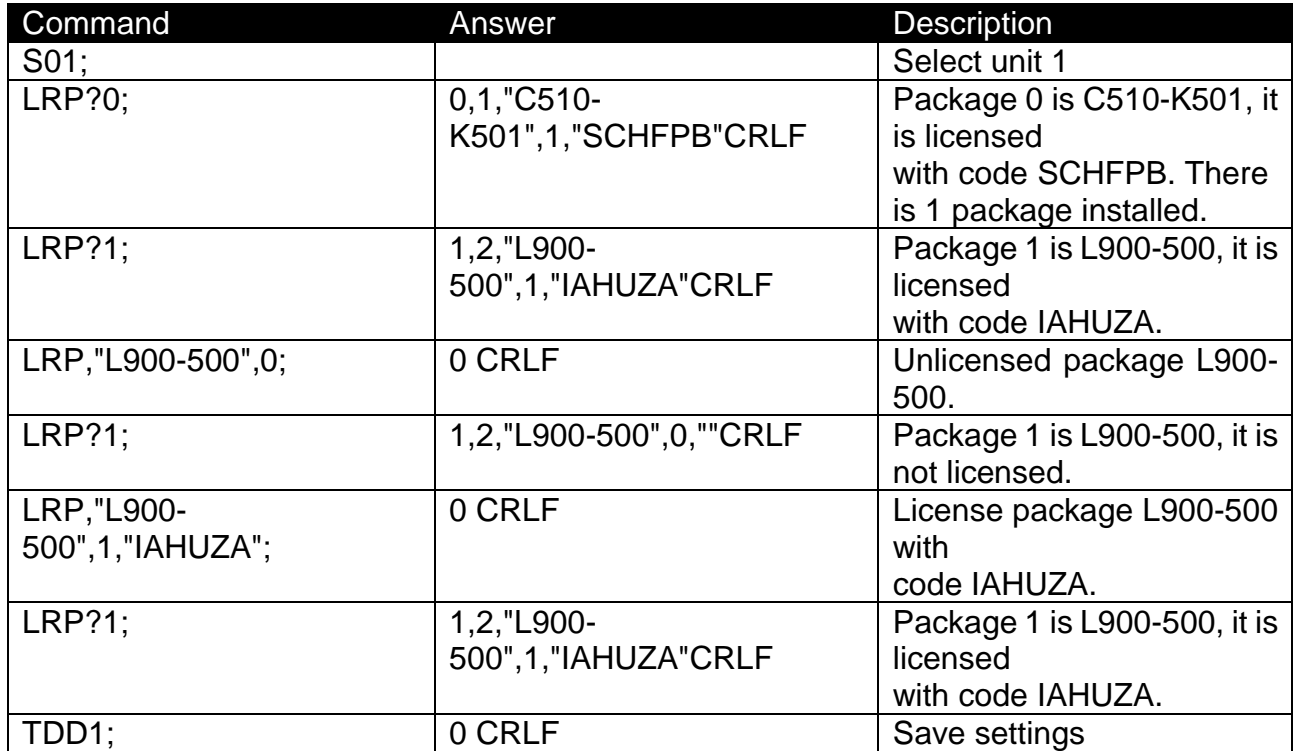

#### **18. Modbus TCP**

<span id="page-122-0"></span>The C510 supports a fully featured Modbus implementation which exposes most legacy serial communication commands (see Sectio[n17.2\)](#page-68-0) as Modbus registers.

The following Modbus protocol is supported:

• Modbus TCP: Available on the Ethernet port. The TCP port listening for connections can be configured via SERIAL: MOD.OPT: PORT.

For legacy 5000 replacement installations using Modbus, please refer to the legacy Modbus documentation (see Section [19\)](#page-130-0).

The details of underlying communications protocol are generally looked after by the PLC directly. Please refer to the official Modbus documentation available from <http://modbus.org/specs.php> for more information on the protocol.

Registers listed below refer to the Modbus Data Model (MDM), which offsets each register by one in relation to the Protocol Data Unit (PDU). Most PLCs will use MDM to specify registers, whilst PDU is used for the underlying data transfer. For an explanation of these terms, please refer to the Modbus protocol documentation available via the URL above.

Warning – Be sure to correctly configure the indicator address in SERIAL: NET. OPT: ADDRES. The indictor will not reply to messages that do not match its address.

## **18.1. Register Sizes**

When accessing parameters that span more than a single Modbus register (16bits), the read or write MUST consist of enough Modbus registers to accommodate the data. If the read or write does not contain enough registers, the indicator will return a Modbus error.

- When reading an SINT32 or UINT32, the read or write must consist of two 16bit Modbus registers. For example, when reading the displayed weight (register 6201), two Modbus registers must be read (6201 and 6202).
- When reading a STR (size), the read or write must consist of ((size  $+1$ ) / 2) Modbus registers. For example, when reading the unit ID (register 6101), ((15  $+ 1$  / 2) = 8 Modbus registers must be read (6101 to 6109). The first 15 bytes will be the register data, and the last byte will be zero. When writing a string register, unused bytes should be set to zero. In the register table, strings are given a length in bytes in the following way: STR (bytes).

It is possible to read more than one sequential register in a single read or write.

## **18.2. Modbus Holding Registers**

The following Modbus functions are implemented for holding registers:

- Read holding registers (function code 0x03)
- Write single register (function code 0x06)
- Write multiple registers (function code 0x10)

The following table lists the translation for each Modbus holding register into the corresponding serial communication command:

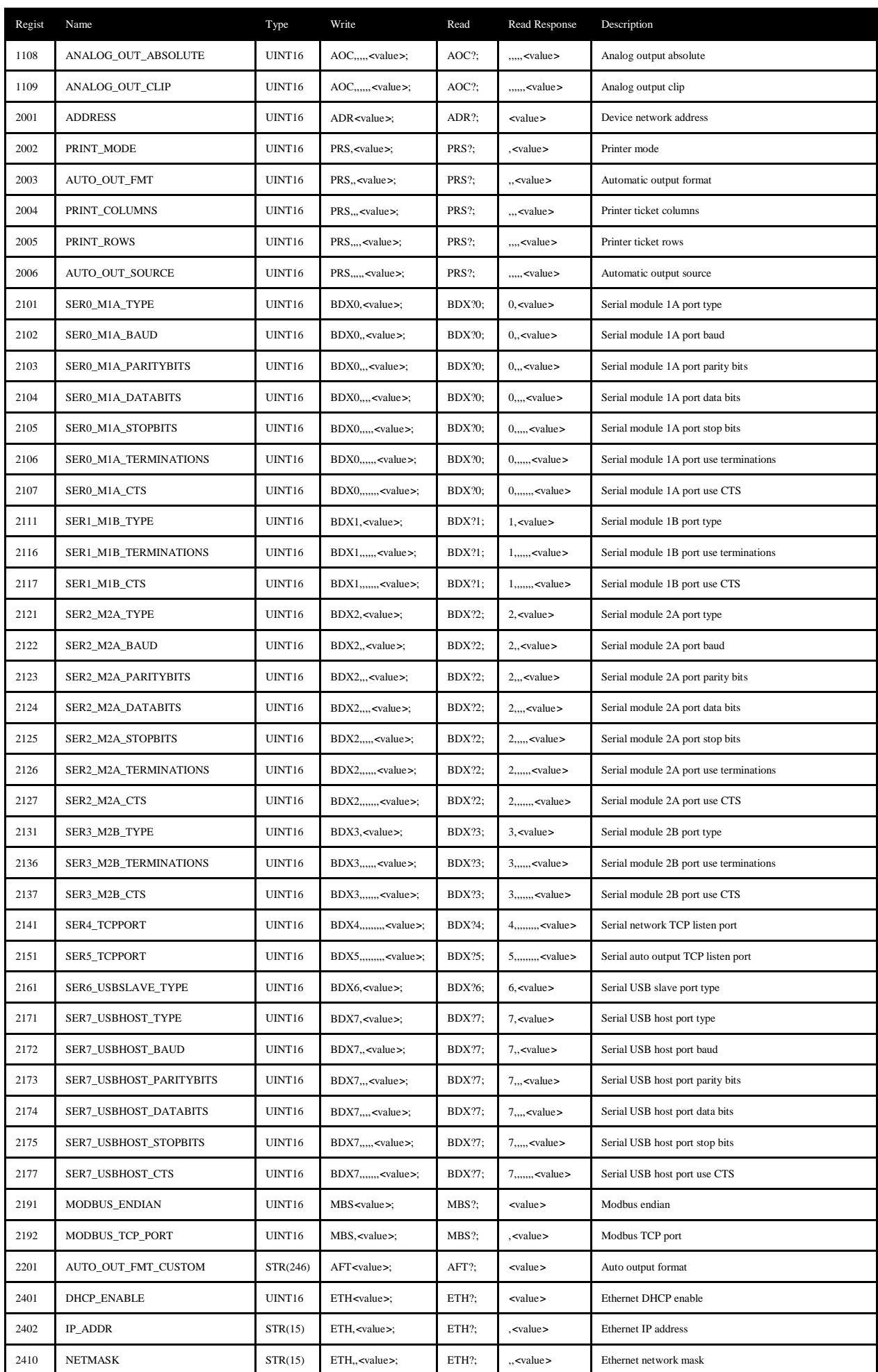

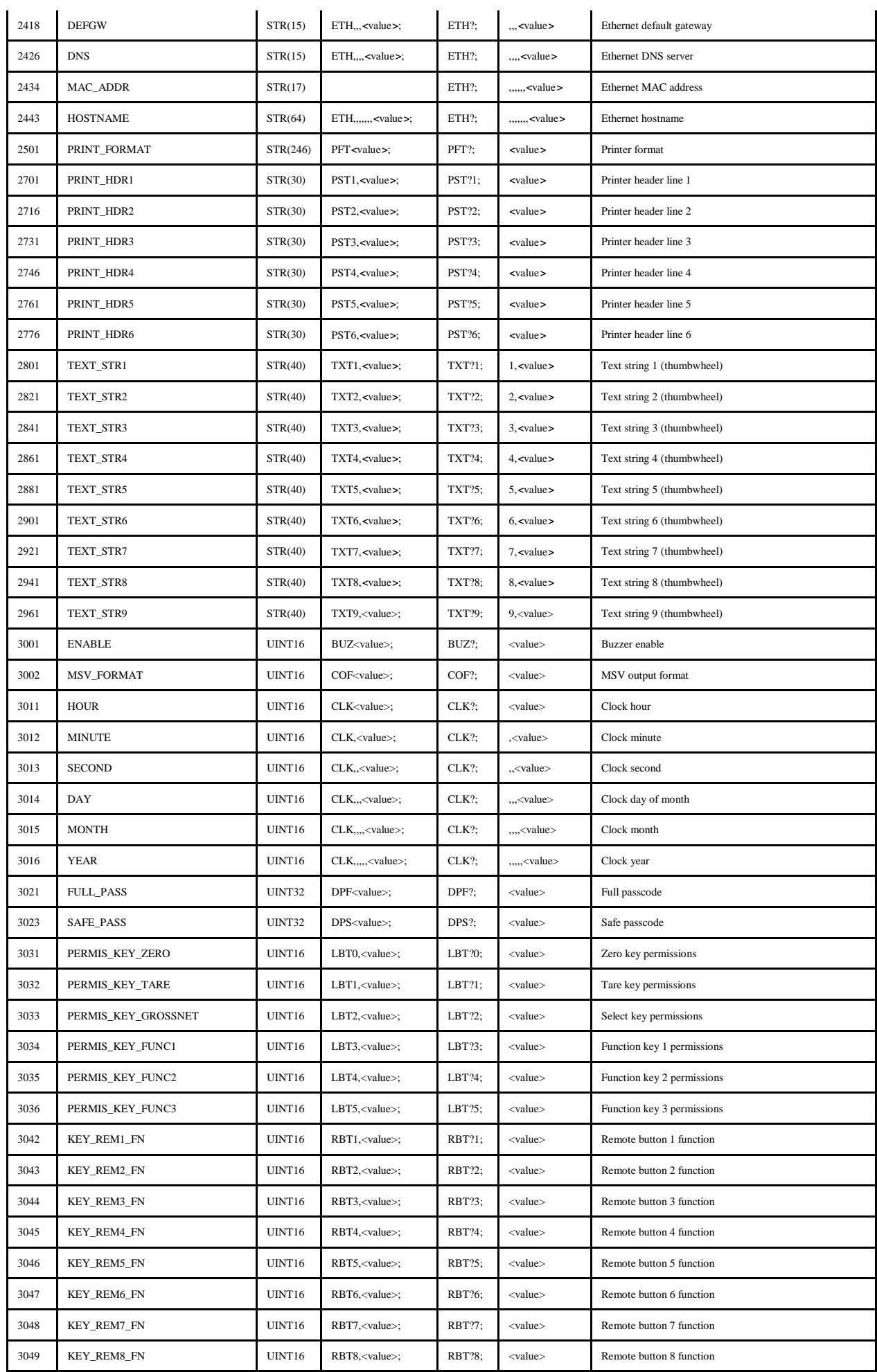

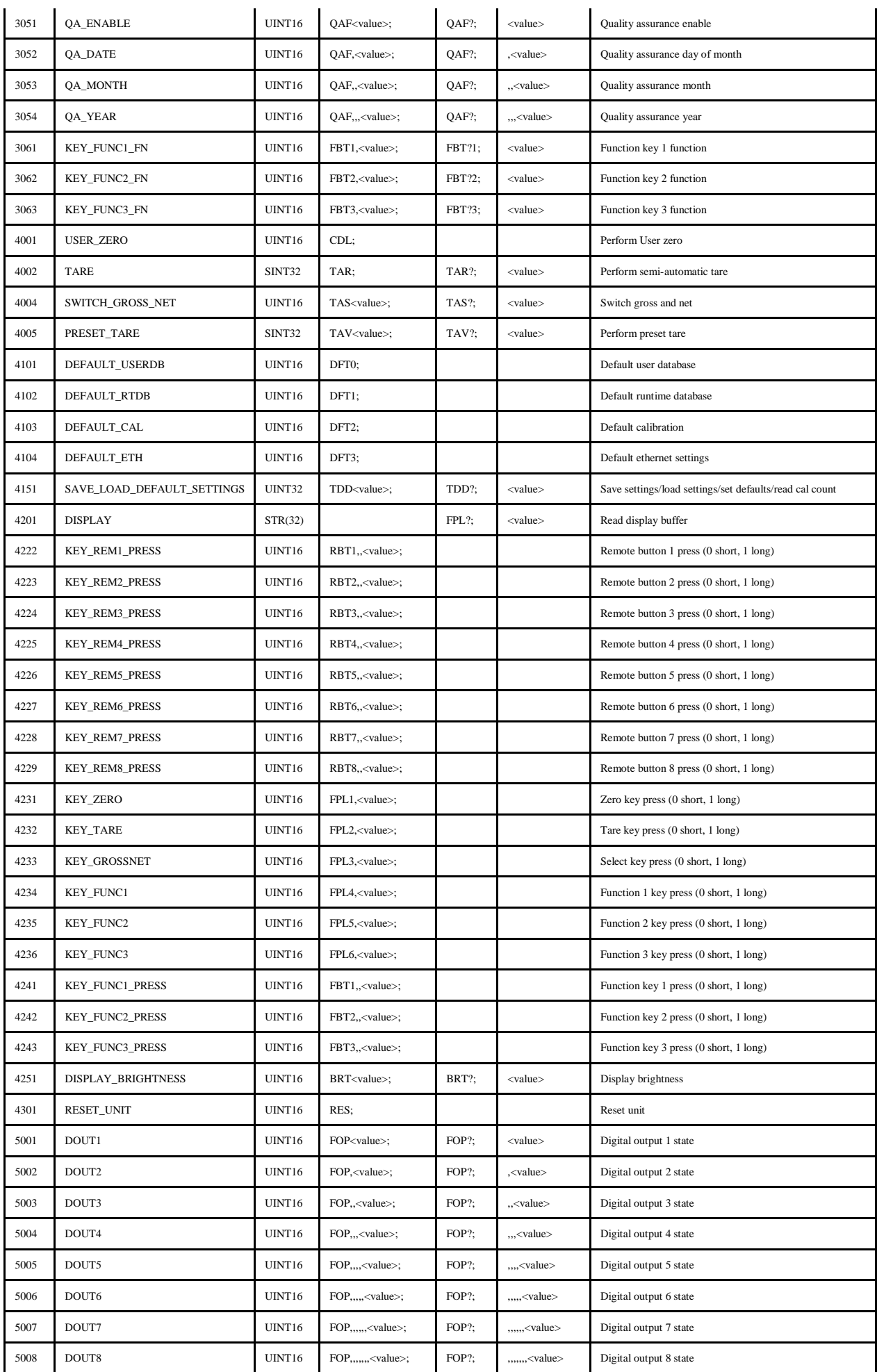

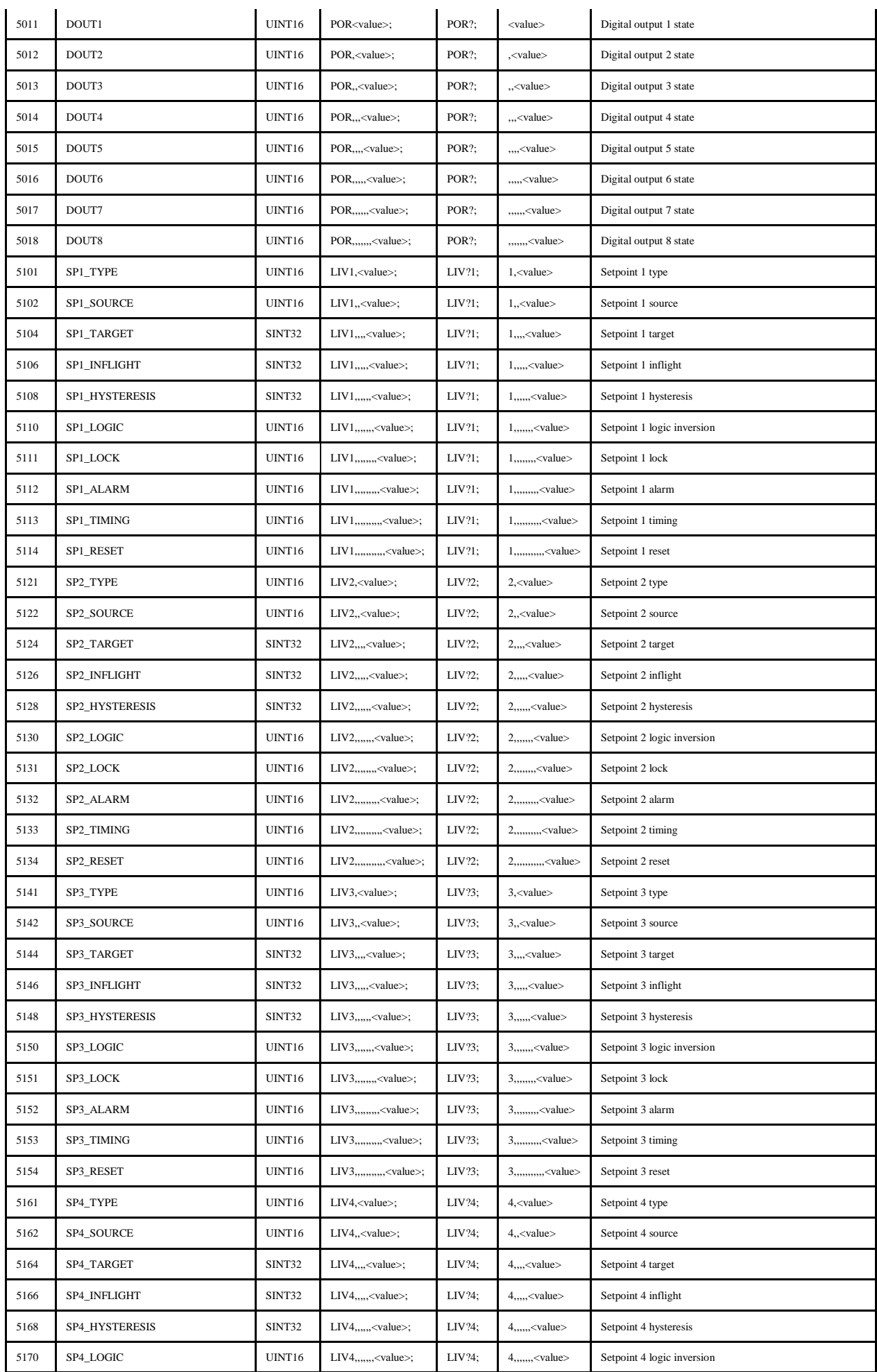

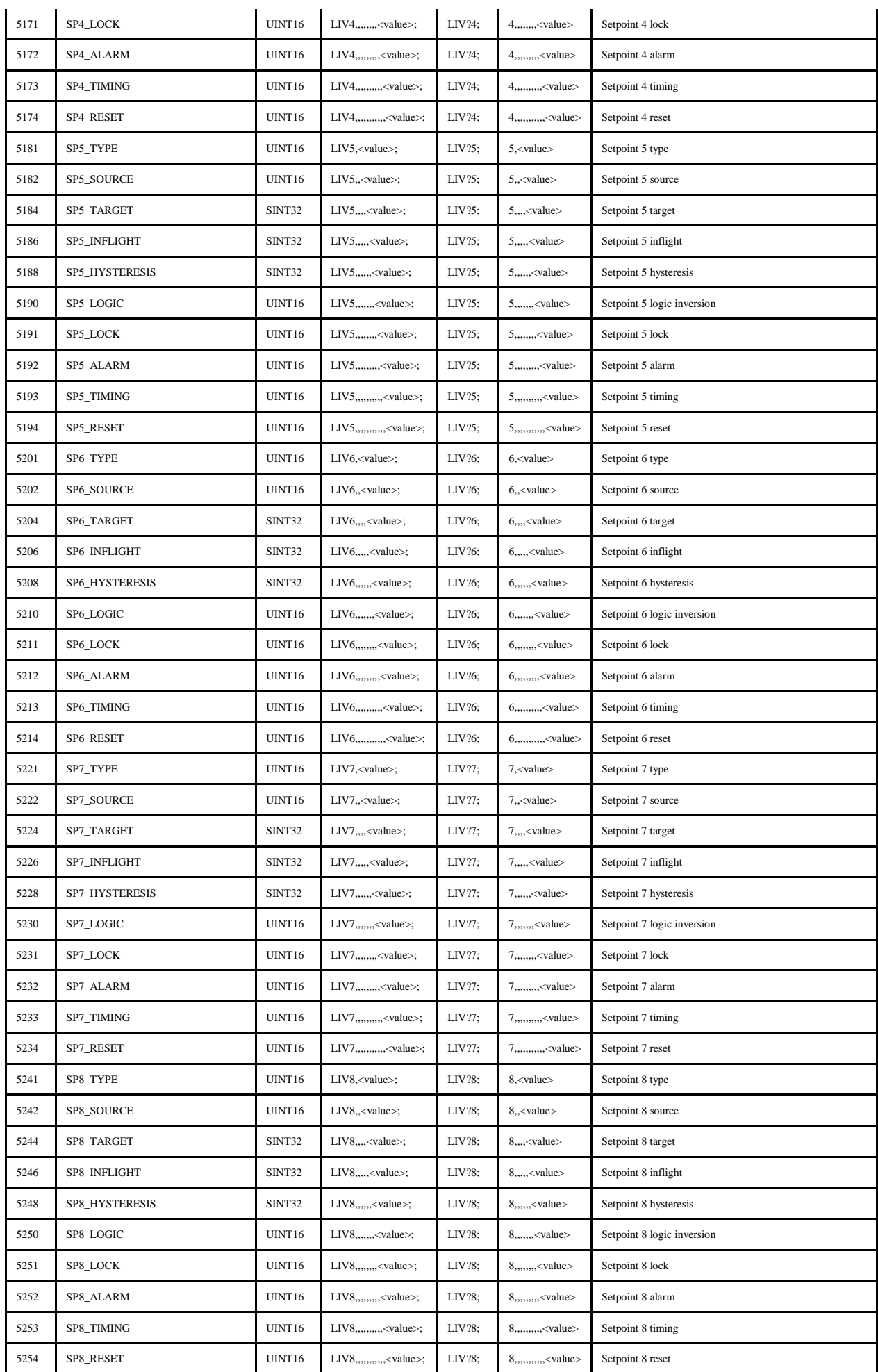

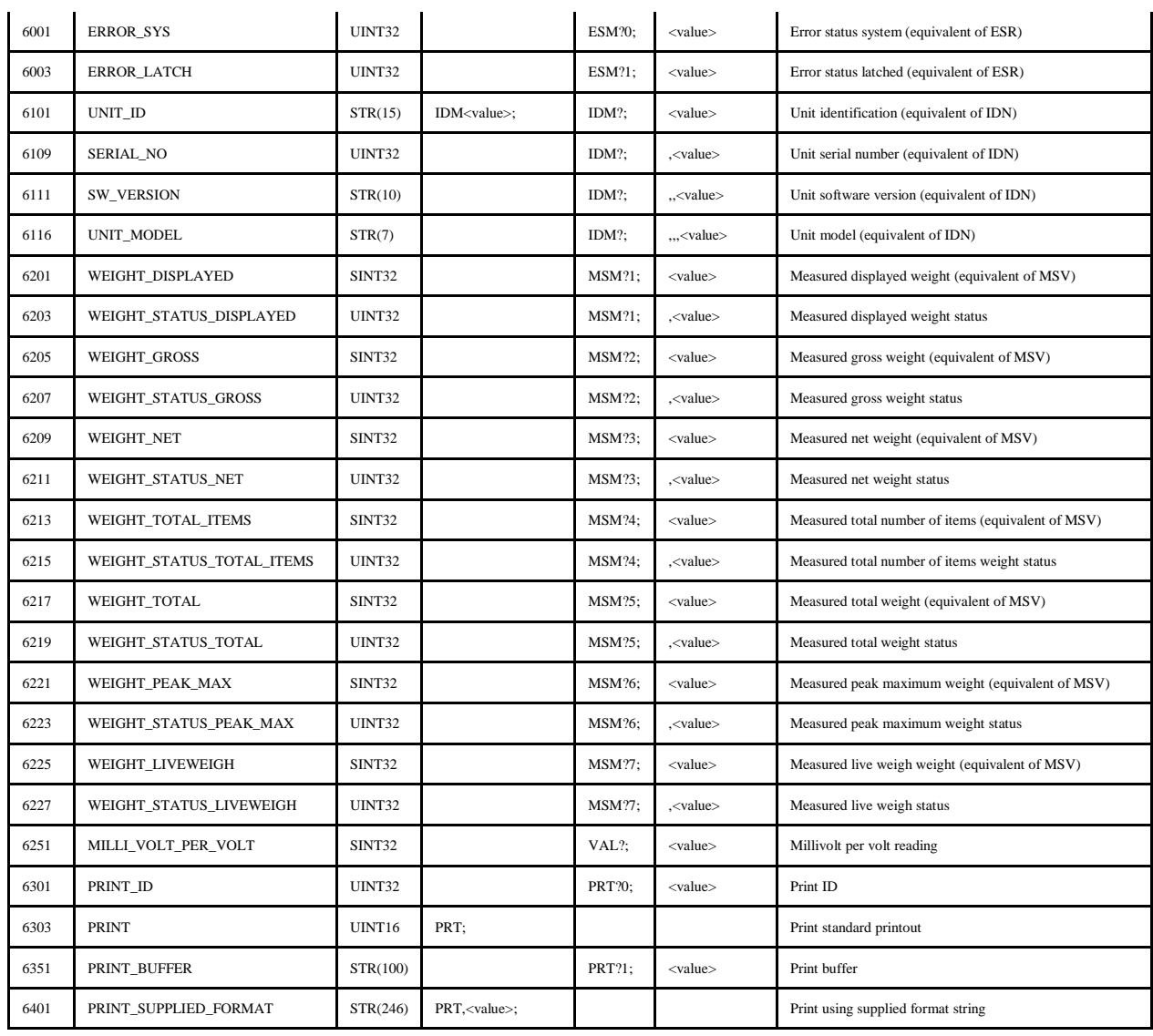

## **18.3. Modbus Input Register**

The following Modbus functions are implemented for input registers:

• Read input registers (function code 0x04)

The following table lists the translation for each Modbus input register into the corresponding serial communication command:

![](_page_129_Picture_129.jpeg)

### **19. 5000 Legacy Modbus ASCII Networking**

<span id="page-130-0"></span>This section details the 5000 legacy Modbus communications provided by the C510. This has been provided to enable existing 5000 applications using Modbus to be replaced by the C510.

It is recommended that new installations use the better featured Modbus implementation (see Section [18\)](#page-122-0).

The Modbus protocol was originally developed for use by Modicon programmable controllers but has been adopted by many manufacturers as a common protocol standard.

The original Modicon standard specifies two transmissions modes: ASCII or RTU.

The C510 legacy Modbus supports the ASCII transmission mode only.

The details of underlying communications protocol are generally looked after by the PLC directly. Please refer to the official Modbus documentation available from <http://modbus.org/specs.php> for more information on the protocol.

All that is normally required for setup is to specify the addresses of the registers of interest to your application. Much of the data from the C510 is implemented as 2 consecutive registers to make up a complete 32 bits of data. Unless the C510 has been set up with a full-scale of more than 30000 units it is possible to only access the lower order 16 bits contained in a single register.

Warning – Be sure to correctly configure the indicator address in SERIAL:NET.OPT:ADDRES. The indicator will not reply to messages that do not match its address.

## **19.1. Connection of the C510 Network**

#### **RS232 and RS422 Connection**

Please refer to the documentation supplied with your accessory module (see Section 14).

## **19.2. Modbus Register Definitions for the 5000**

The C510 legacy Modbus implements several holding registers, input registers and coils. Generally, all that is required to configure your Modbus master to work with the C510 is to specify the address of the C510 unit, and the addresses of the registers that you are interested in.

Following is a list of the C510 Modbus registers.

#### **Holding Registers**

Holding registers in the C510 are as follows. Please note that the C510 supports additional setpoints to the 5000. These are accessible via registers 40017 to 40032.

![](_page_130_Picture_177.jpeg)

![](_page_131_Picture_204.jpeg)

#### **Input Registers**

Input Registers in the C510 are as follows:

![](_page_131_Picture_205.jpeg)

#### **Commands (implemented as coils)**

Modbus coils are used in the C510 to implement specific operator commands. A single coil is set to trigger the function. These coils are self-clearing once the function has been executed. It is possible to configure the operation of the 4 remote keys (See the Reference Manual for details of the available functions). Each of the remote keys has a normal function triggered by a single press and a second function which is triggered by a long 2 second key press. Coils 5.12 simulate the operation of these physical buttons. In this way it is possible to operate these extended functions of the C510 without the need for the setpoint accessory card or the physical buttons.

The C510 commands available as coils are as follows:

![](_page_131_Picture_206.jpeg)

![](_page_132_Picture_32.jpeg)

### **20. Error Messages**

Number of error messages may be displayed to warn of operation outside of acceptable limits. These messages are given below. Short messages will appear as a single message on the display. Longer massages will appear on the display in two parts, shown alternately.

## **20.1. Weighing errors**

These messages show status messages or errors that have occurred during the normal weighing operation.

![](_page_133_Picture_136.jpeg)

## **20.2. Setup errors**

These messages warn of setup entries that are not acceptable to the program.

![](_page_134_Picture_100.jpeg)

## **20.3. Calibration errors**

These messages warn of incorrect calibration technique, or of attempts to calibrate the indicator beyond its specification.

![](_page_135_Picture_109.jpeg)

## **20.4. System errors**

The condition of the internal circuits is continuously monitored. Faults or out-oftolerance conditions are shown on the display as an E type error message.

Errors are added together in hexadecimal:

- Example 1: If the power supply voltage is low which causes a low excitation voltage, the error message will be  $E00005 (00001H + 00004H)$ .
- Example 2: The loadcell is not connected (i.e. both sense lines are disconnected). This will cause error  $E000CO$  (00080H + 00040H).

The numbers add in hexadecimal as follows:

1 - 2 - 3 - 4 - 5 - 6 - 7 - 8 - 9 - A - B - C - D - E - F

(For example,  $2H + 4H = 6H$  $4H + 8H = CH$  $AH + 2H = CH$ )

![](_page_136_Picture_304.jpeg)

![](_page_137_Picture_37.jpeg)

# **21. Troubleshooting**

![](_page_138_Picture_167.jpeg)

## **22. Upgrading Firmware**

The C510 firmware is field upgradable. There are two ways to upgrade the firmware. The first is via the web interface, and the second is via USB disk and the full setup menus. Please note that if the trade firmware is upgraded, this will cause an increment of the calibration counter, and an entry to be made in changelog.

## **22.1. Upgrading firmware via web interface**

Follow the instructions below to upgrade the firmware via the C510 web interface:

- 1. Connect the C510 to the network and power up
- 2. Use the ETH.NET setup menu (see Section [5.6\)](#page-29-0), or Viewer device finder to determine the IP address of the indicator:

![](_page_139_Picture_96.jpeg)

3. Open the IP address in your web brower (clicking the http:// button in the Viewer will do this, otherwise enter it manually in the browser:

![](_page_139_Picture_9.jpeg)

4. Click on the "Install New Packages" link, and you will be prompted to enter a username and password. The default username is "user", and the default password is "password". These can be changed from the "Manage User Access" page, and it recommended that this be done as part of any installation.

![](_page_140_Picture_56.jpeg)

5. The following page will display:

![](_page_140_Picture_57.jpeg)

- 6. Click "Choose File…" and select the new firmware file to upload. The file is named as follows: C510-K501-<version>-M02.rpk, for example C510-K501-1.0.2-M02.rpk.
- 7. Click Open, then click the "Upload" button:

![](_page_140_Picture_58.jpeg)

8. Click "Ok" to confirm you wish to upload the new firmware, the following page will display. Do not disconnect power while the upgrade is in progress. The C510 will display "UPLOAD", "PROG" during this process.

![](_page_141_Picture_2.jpeg)

9. Once the upgrade is complete, the following page will display, and the C510 will display "P.DONE":

![](_page_141_Picture_4.jpeg)

10.You should now click "Reboot" to reboot the indicator, and start the upgraded firmware.

![](_page_141_Picture_6.jpeg)

11.Once the indicator has restarted, the following page will display, and the upgrade is complete:

![](_page_142_Picture_2.jpeg)

## **22.2. Upgrading firmware via the USB host interface**

Follow the instructions below to upgrade the firmware via the C510 full setup menus:

- 1. Copy the firmware file to a USB flash disk formatted with FAT32 file system. The file must be placed in the root (top level) folder of the disk. There must only be one file with a ". rpk" extension on the disk, as there is no way to select between multiple files in the C510 setup menus. The file is named as follows: C510-K501-<version>- M02.rpk, for example C510-K501-1.0.2-M02.rpk.
- 2. Connect the USB disk to the C510
- 3. Enter full setup on the C510
- 4. Go into the "FILE" menu
- 5. Select "FW.UPD"
- 6. The following errors could occur:
	- a. If there is no USB disk connected, or it is not formatted as FAT32 the C510 will display "No", "Disk"
	- b. If there is no ". rpk" file on the disk, the C510 will display "No", "RPK"
	- c. If there is more than one ". rpk" file on the disk, the C510 will display "Many", "RPK"
- 7. Change to "Cont Y", and press Ok
- 8. The C510 will display "SAVING" and then "HALTED"
- 9. Whilst the firmware update is taking place the C510 will display "PROG"
- 10.Once the firmware update is complete, the C510 will display "P. DONE"
- 11.You should now restart the indicator, and start the upgraded firmware
## **23. Appendix**

## **23.1. Dimentions**

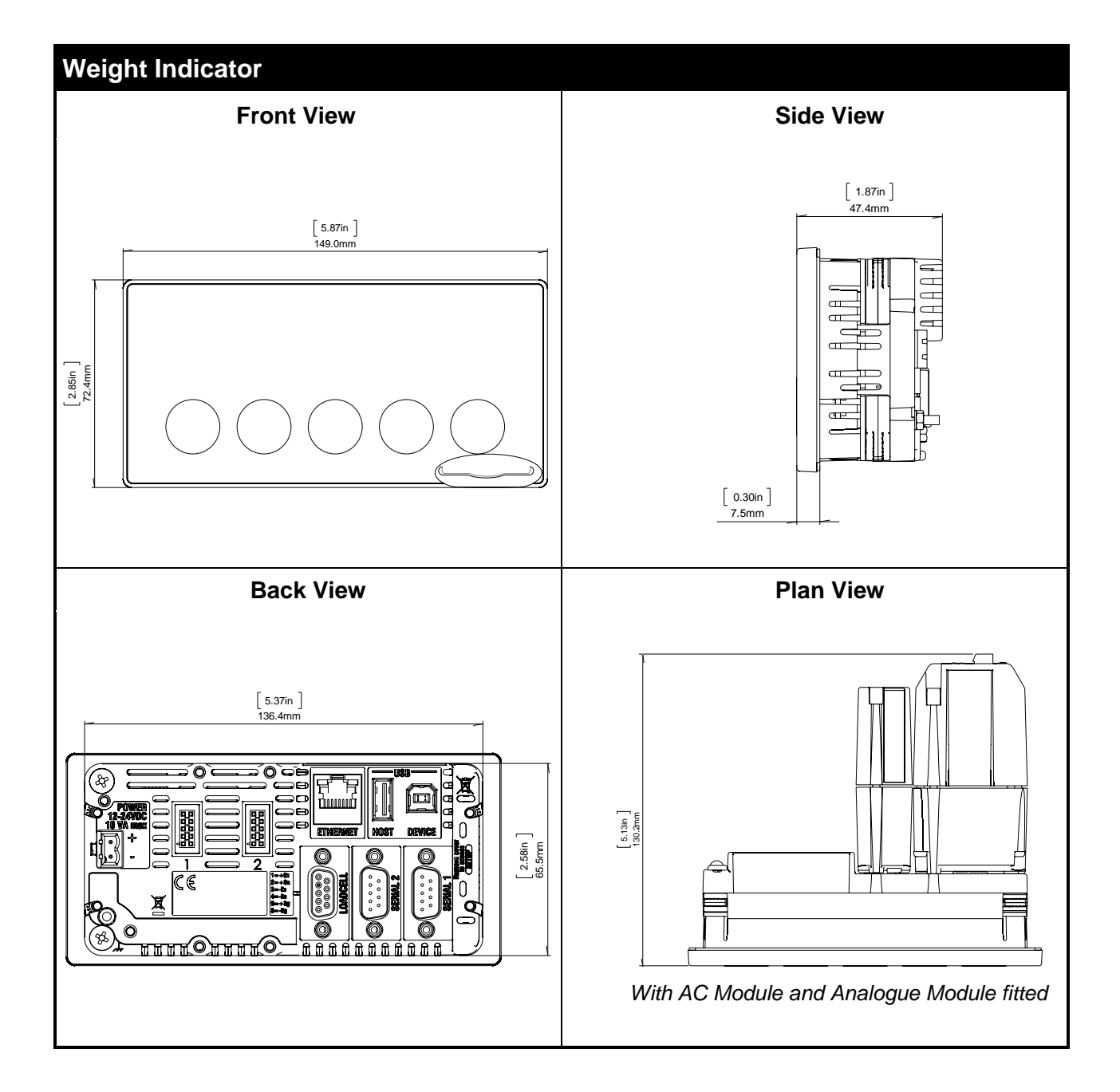